# ATGN

## **АТОЛ Sigma 8Ф**

Смарт-терминал ПО ККТ 5.0

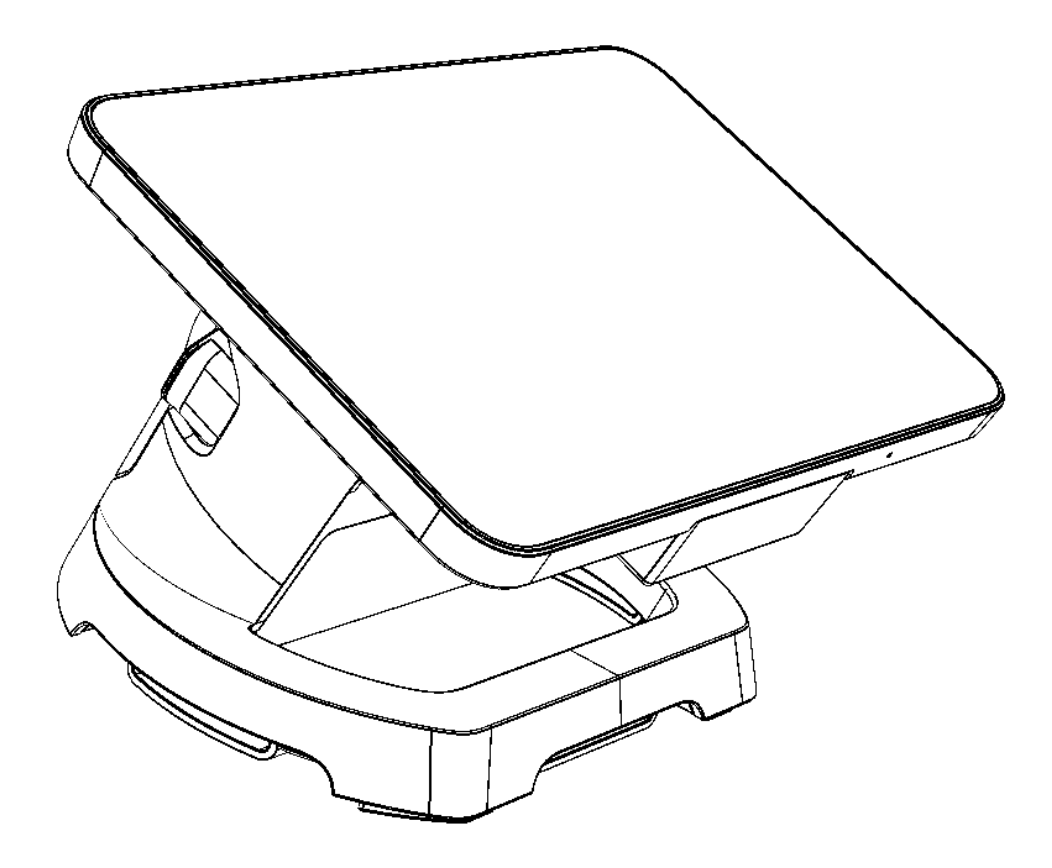

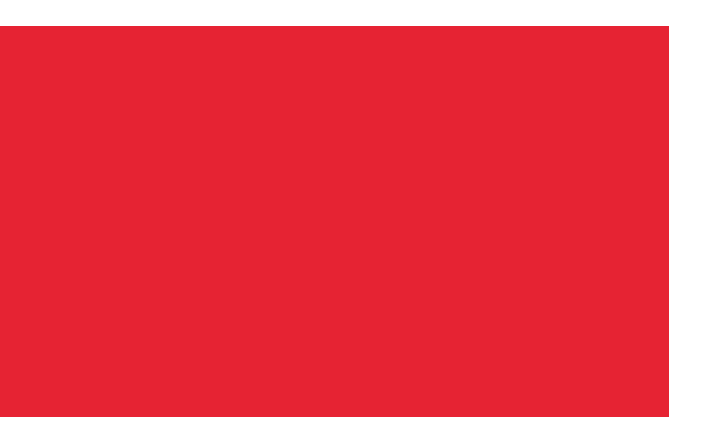

Руководство по эксплуатации

2020

Руководство по эксплуатации AL.С153.00.000-50 РЭ Версия документации от 26.08.2020

## Содержание

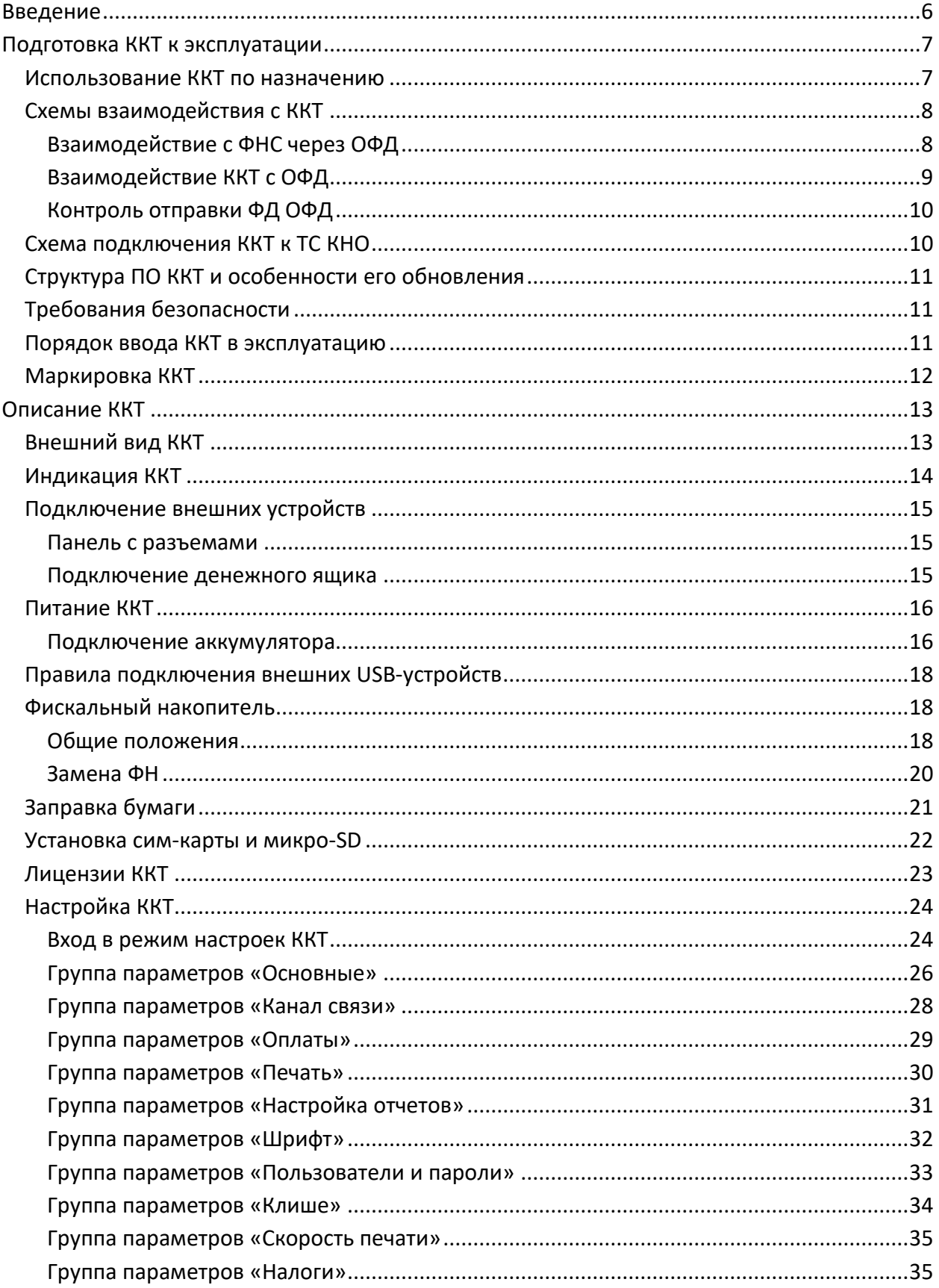

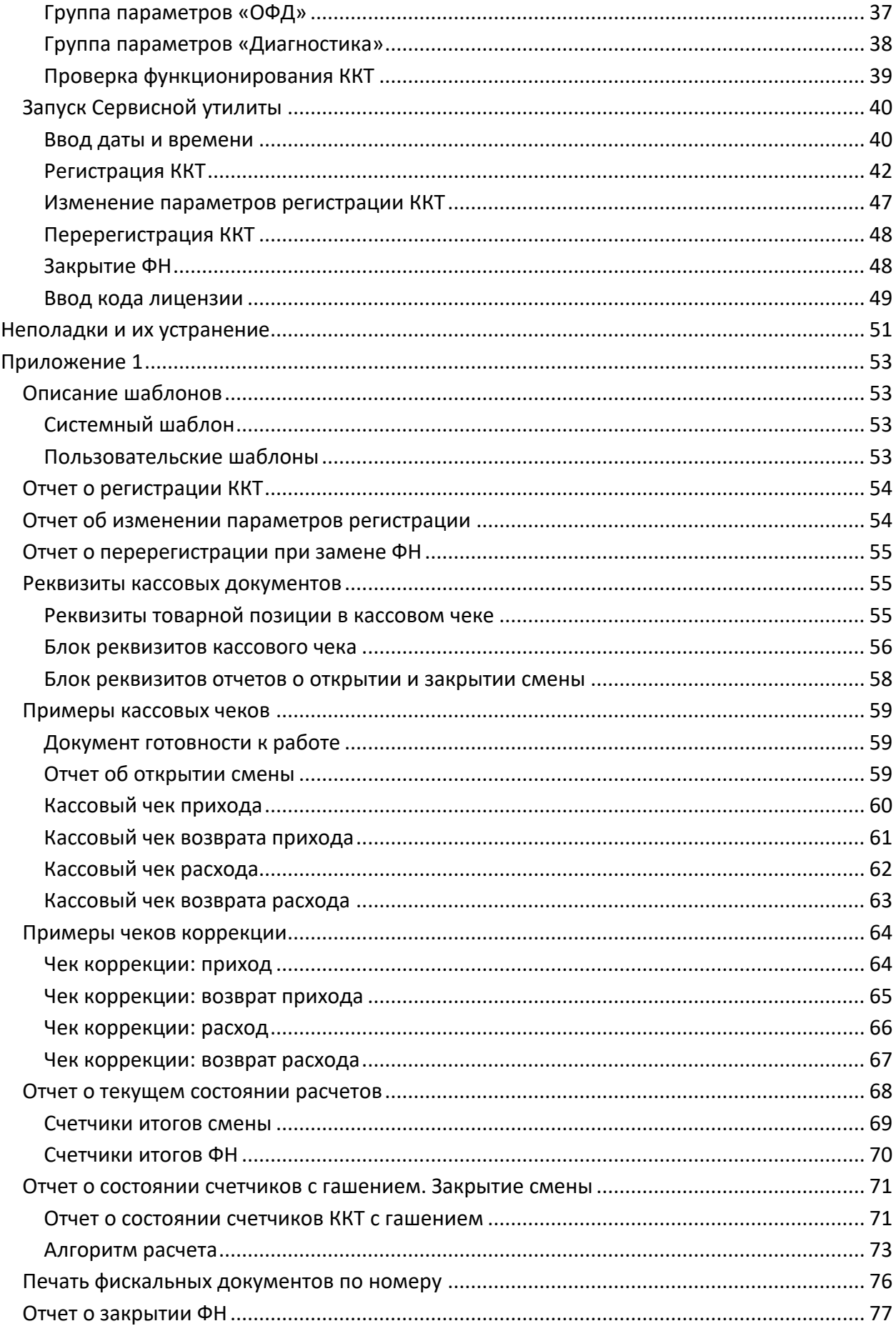

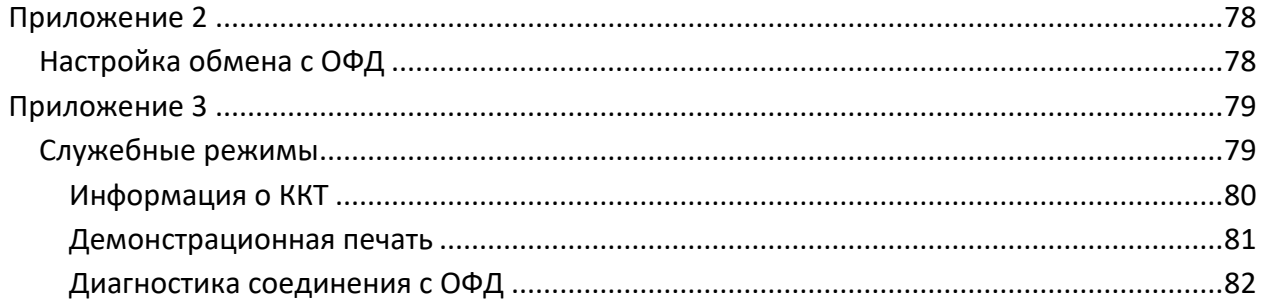

## <span id="page-5-0"></span>**Введение**

Руководство по эксплуатации предназначено для ознакомления с функциональными возможностями модели контрольно-кассовой техники АТОЛ Sigma 8Ф (далее ККТ).

До ознакомления с документацией на контрольно-кассовую технику, ввода ККТ в эксплуатацию и проведения пуско-наладочных работ, подключать ККТ к ПК и сети электропитания, а также подключать к ККТ периферийное оборудование, не разрешается.

Пуско-наладочные работы и техническое обслуживание ККТ может производиться технически подготовленными специалистами, с использованием документации для данной модели ККТ.

Гарантийное обслуживание ККТ должно производиться в соответствии с положениями, изложенными в Паспорте AL.С153.00.000ПС.

В настоящем руководстве представлена информация о работе с ККТ, описаны параметры ее настройки, примеры их использования, а также образцы печатаемых документов версии ФФД 1.05 (подробнее изложено в документе «Форматы фискальных документов, обязательных к использованию», представленный на сайте ФНС).

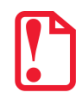

**Запрещается включать ККТ до ознакомления с разделом [«Требования безопасности»](#page-10-1).**

#### **Используемые сокращения**

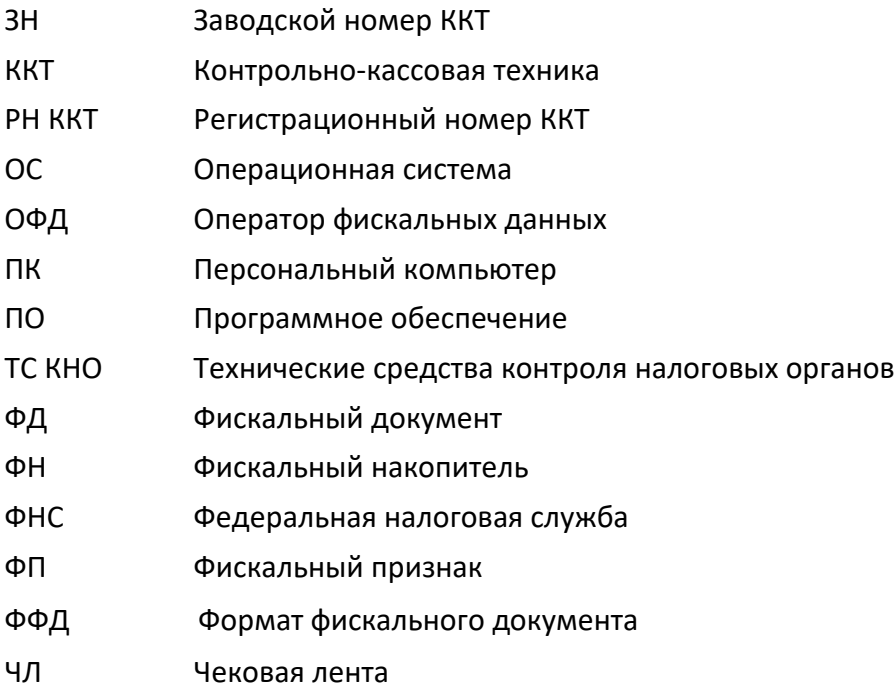

## <span id="page-6-0"></span>**Подготовка ККТ к эксплуатации**

#### <span id="page-6-1"></span>**Использование ККТ по назначению**

 $\overline{a}$ 

ККТ АТОЛ Sigma 8Ф версии 091 соответствует всем требованиям, установленным Федеральным законом № 54-ФЗ «О применении контрольно-кассовой техники при осуществлении расчетов в Российской Федерации» и должна быть внесена в реестр контрольно-кассовой техники.

ККТ АТОЛ Sigma 8Ф содержит внутри корпуса фискальный накопитель, обеспечивает запись фискальных данных в фискальный накопитель, формирование фискальных документов, передачу фискальных документов в налоговые органы через оператора фискальных данных и печать фискальных документов на бумажных носителях. Установленный в корпусе ККТ АТОЛ Sigma 8Ф фискальный накопитель, является программно-аппаратным шифровальным (криптографическим) средством защиты фискальных данных и обеспечивает возможность формирования фискальных признаков, запись фискальных данных в некорректируемом виде (с фискальными признаками), их энергонезависимое долговременное хранение, проверку фискальных признаков, расшифровывание и аутентификацию фискальных документов, подтверждающих факт получения оператором фискальных данных фискальных документов, переданных контрольно-кассовой техникой, направляемых в контрольно-кассовую технику оператором фискальных данных (далее – подтверждение оператора), а также обеспечивающее возможность шифрования фискальных документов в целях обеспечения конфиденциальности информации, передаваемой оператору фискальных данных. Операторы фискальных данных организации, созданные в соответствии с законодательством Российской Федерации и находящиеся на территории Российской Федерации, получившие в соответствии с законодательством Российской Федерации разрешение на обработку фискальных данных.

До начала применения ККТ для осуществления расчетов<sup>1</sup>, ККТ должна быть зарегистрирована в налоговых органах<sup>2</sup>. Действия, которые необходимо выполнить пользователю ККТ, для регистрации ККТ в налоговых органах и начала эксплуатации ККТ, описаны в разделе [«Взаимодействие с ФНС через ОФД»](#page-7-1).

 $1 -$  Расчеты - прием (получение) и выплата денежных средств наличными деньгами и (или) в безналичном порядке за товары, работы, услуги, прием ставок, интерактивных ставок и выплата денежных средств в виде выигрыша при осуществлении деятельности по организации и проведению азартных игр, а также прием денежных средств при реализации лотерейных билетов, электронных лотерейных билетов, приеме лотерейных ставок и выплате денежных средств в виде выигрыша при осуществлении деятельности по организации и проведению лотерей. В целях настоящего Федерального закона под расчетами понимаются также прием (получение) и выплата денежных средств в виде предварительной оплаты и (или) авансов, зачет и возврат предварительной оплаты и (или) авансов, предоставление и погашение займов для оплаты товаров, работ, услуг (включая осуществление ломбардами кредитования граждан под залог принадлежащих гражданам вещей и деятельности по хранению вещей) либо предоставление или получение иного встречного предоставления за товары, работы, услуги.

<sup>&</sup>lt;sup>2</sup> – Регистрация в налоговых органах подразумевает под собой внесение налоговым органом записи об экземпляре модели контрольно-кассовой техники, ее фискального накопителя и о пользователе ККТ в журнал учета контрольно-кассовой техники, присвоение налоговым органом контрольно-кассовой технике регистрационного номера и выдача пользователю карточки регистрации контрольно-кассовой техники с указанием ее регистрационного номера на бумажном носителе или в электронном документе, подписанном усиленной квалифицированной электронной подписью.

## <span id="page-7-0"></span>**Схемы взаимодействия с ККТ**

#### <span id="page-7-1"></span>*Взаимодействие с ФНС через ОФД*

Для работы с ККТ АТОЛ Sigma 8Ф версии 091 пользователю ККТ необходимо выполнить следующие действия:

- 1. Зарегистрироваться лично в отделении ФНС или в личном кабинете ККТ на официальном сайте налогового органа (ФНС) в сети «Интернет», указав при регистрации все необходимые реквизиты (организации или индивидуального предпринимателя).
- 2. Заключить договор с Оператором фискальных данных (далее ОФД), аккредитованным налоговым органом, для обмена данными и последующей передачи информации о данном экземпляре ККТ в налоговый орган (ФНС). ОФД выполняет обработку фискальных данных с применением технических средств, которая включает получение, проверку достоверности, сбор, запись, систематизацию, накопление, хранение в некорректируемом виде, извлечение, использование, передачу в адрес налогового органа в виде фискальных документов, предоставление налоговому органу таких данных и доступа к ним.
- 3. Подать заявление в налоговый орган (ФНС) на регистрацию ККТ. При этом заявление, подаваемое через кабинет ККТ в виде электронного документа, должно быть подписано усиленной квалифицированной электронной подписью (ЭП), предварительно оформленной в удостоверяющем центре.
- 4. Получить от налогового органа (ФНС) данные, необходимые для проведения регистрации данного экземпляра ККТ.
- 5. Внести в регистрируемый экземпляр ККТ реквизиты регистрации ККТ и выполнить регистрацию ККТ (используя утилиту регистрации ККТ, подробнее изложено в документе «Регистрация ККТ. Методика проведения», который входит в комплект поставки).
- 6. Получить карточку регистрации ККТ.

После успешной регистрации ККТ взаимодействие с ФНС через ОФД осуществляется по следующей схеме:

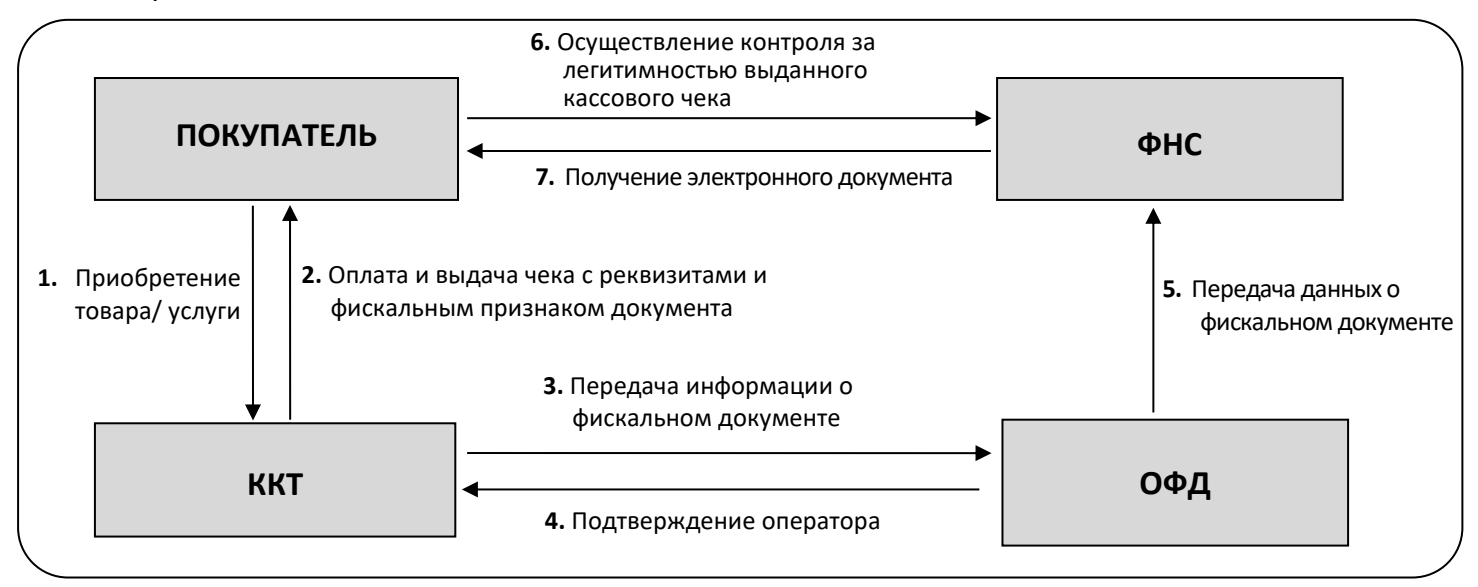

#### <span id="page-8-0"></span>*Взаимодействие ККТ с ОФД*

Обмен с ОФД происходит посредством отправки фискальных документов, оформленных контрольно-кассовой техникой, входящей в его состав, по одному из возможных проводных или беспроводных каналов связи и получения подтверждения от оператора фискальных данных о получении ФД.

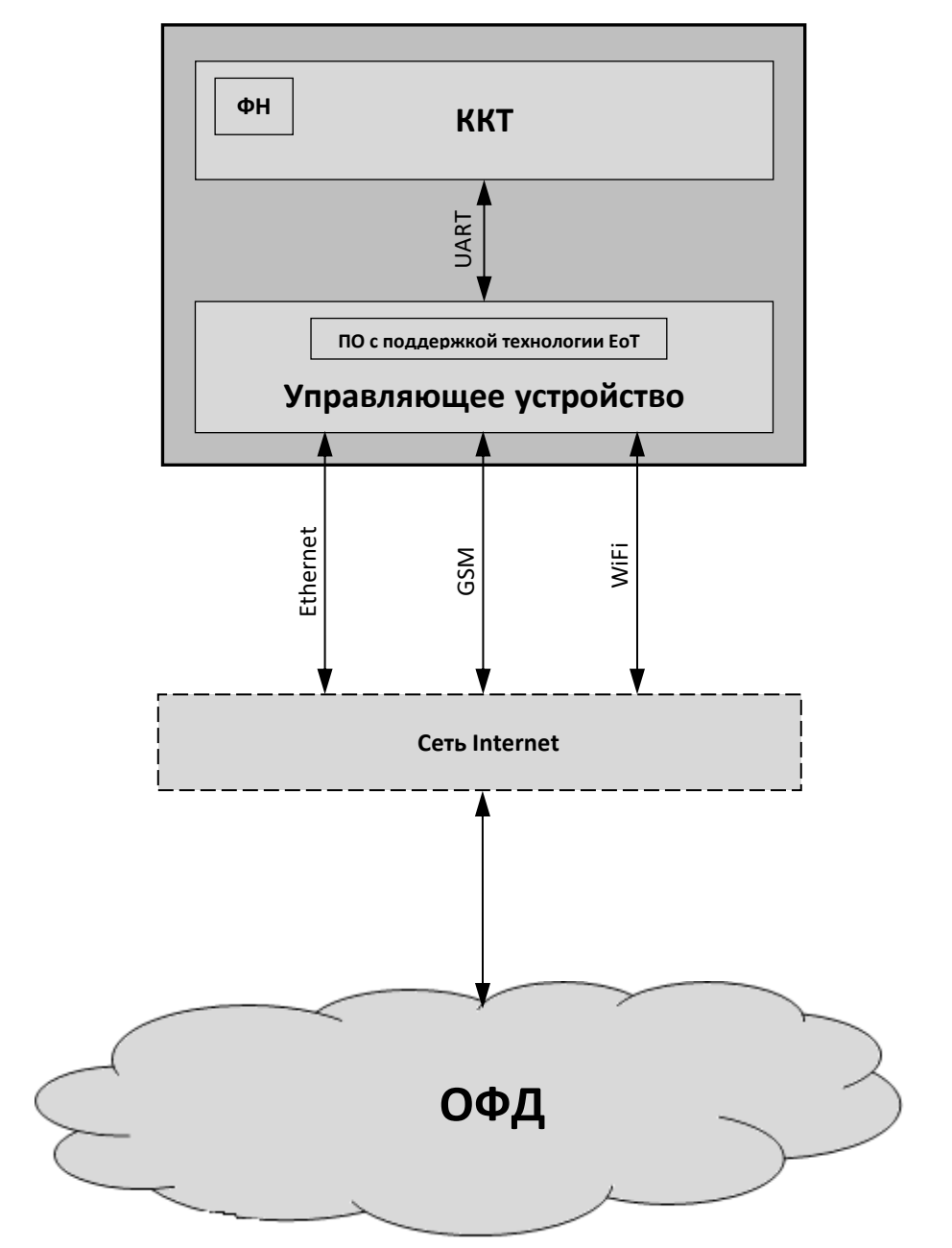

#### <span id="page-9-0"></span>*Контроль отправки ФД ОФД*

В процессе работы с ККТ рекомендуется контролировать своевременную передачу фискальных документов оператору фискальных данных во избежание блокировки ККТ.

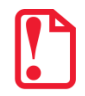

**В случае если в течение 30-ти дней фискальные документы не отправлялись ОФД, ККТ будет заблокирована!**

Проверку изделия на наличие неотправленных фискальных документов можно выполнить одним из способов:

- Распечатать нефискальный документ отчет о состоянии счетчиков без гашения или выполнить диагностику соединения с ОФД (информация о документе не будет отправлена ОФД). Подробнее изложено в разделе [«Диагностика соединения с ОФД»](#page-81-0) на странице [82.](#page-81-0)
- Распечатать один из фискальных документов (информация о документе будет отправлена ОФД!):
	- ‒ отчет о закрытии смены;
	- ‒ отчет о текущем состоянии расчетов.

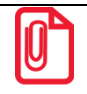

**В случае если отправка ФД не осуществляется необходимо проверить настройки согласно разделу [«Настройка обмена с ОФД»](#page-77-1)).**

#### <span id="page-9-1"></span>**Схема подключения ККТ к ТС КНО**

ККТ АТОЛ Sigma 8Ф после регистрации в налоговых органах обеспечивает запись фискальных данных в фискальный накопитель, формирует фискальные документы, обеспечивает передачу фискальных документов в налоговые органы через оператора фискальных данных в соответствии с правилами, установленными законодательством Российской Федерации о применении контрольно-кассовой техники. Помимо этого, в ККТ есть возможность подключения Технического средства контроля налоговых органов для осуществления проверки и контроля данных, заархивированных в ФН. Контроль посредством ТС КНО может осуществлять **только налоговый инспектор**. Контроль рекомендуется осуществлять при закрытой смене. Чтобы считать информацию из фискального накопителя, установленного в ККТ, нужно к выключенной ККТ подключить техническое средство контроля налоговых органов по одному из возможных интерфейсов (USB или RS-232). Затем включить ККТ и произвести выгрузку данных из ФН посредством ТС КНО и специализированного ПО. Подключение оборудования и выгрузка информации с ФН производятся согласно схеме:

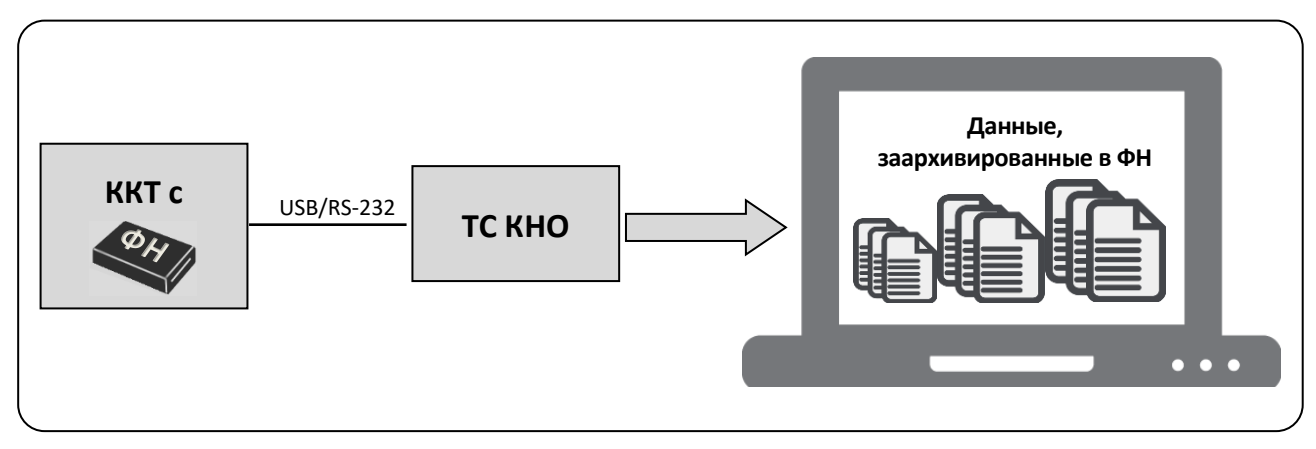

## <span id="page-10-0"></span>**Структура ПО ККТ и особенности его обновления**

Программное обеспечение данной ККТ АТОЛ Sigma 8Ф имеет структуру, которая состоит из:

- Фискального ядра, которое отвечает за логику работы с фискальным накопителем, оператором фискальных данных и налоговым органом (при обмене через ОФД), также оно отвечает за работу обязательных по ФФД счетчиков ККТ, и не может быть модифицировано или изменено.
- Пользовательского ПО (шаблонов), которое отвечает за вспомогательный функционал ККТ: внешний вид печатаемых документов (размер шрифта, межстрочный интервал, расположение и порядок строк, рекламный текст, картинки и т.д.) и содержимое печатаемых документов (наличие нефискальных/необязательных пользовательских реквизитов), которое не содержит никакой фискальной информации.

В данной ККТ реализована возможность обновления пользовательского ПО при прямом подключении ККТ к планшету, через облачные сервисы и т. д. **При обновлении пользовательских шаблонов фискальное ядро не обновляется!** Версии фискального ядра и пользовательского ПО можно увидеть, распечатав документ «Информация о ККТ» (изложено в разделе [«Информация о ККТ»](#page-79-0) на странице [80\)](#page-79-0).

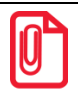

**В данной ККТ есть настройка, которая предназначена для включения возможности использования пользовательского ПО (подробнее изложено в разделе [«Группа параметров](#page-25-0)  [«Основные»](#page-25-0) на странице [26\)](#page-25-0).**

## <span id="page-10-1"></span>**Требования безопасности**

Перед допуском к эксплуатации ККТ операторы и специалисты по обслуживанию и ремонту ККТ должны пройти подготовку и инструктаж по технике безопасности. Лица, не прошедшие инструктаж по технике безопасности, к работе на ККТ не допускаются.

- Запрещается оставлять включенную ККТ без присмотра.
- Запрещается работа при снятом корпусе.
- При работе с ККТ необходимо принимать меры, исключающие удары и падение ККТ.
- При окончании работы, в перерывах или в случае остановки по другим причинам, ККТ должна быть выключена и отсоединена от электрической сети.

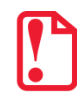

**Не разрешается подключать ККТ к сети электропитания до ввода в эксплуатацию!**

## <span id="page-10-2"></span>**Порядок ввода ККТ в эксплуатацию**

Если транспортировка оборудования осуществлялась при низких температурах, то перед использованием ККТ необходимо выдержать при комнатной температуре как минимум в течение шести часов, не распаковывая.

Перед распаковкой ККТ необходимо проверить целостность упаковки.

При распаковке ККТ необходимо:

- проверить комплектацию в соответствии с Паспортом AL.С153.00.000ПС;
- убедиться в отсутствии внешних дефектов, которые могли возникнуть в процессе транспортировки;
- проверить соответствие заводского номера ККТ, номеру, указанному в Паспорте ККТ;
- проверить наличие и целостность заводских пломб.

При выборе места для установки ККТ необходимо руководствоваться следующими указаниями:

- освещенность рабочего места должна быть не менее 300 лк при общем и комбинированном освещении;
- необходимо избегать попадания прямых лучей света;
- не допускается использование ККТ в местах с повышенной запыленностью;
- не допускается использование ККТ в местах вблизи открытого огня;
- не допускается использование ККТ в местах около радиаторов центрального отопления или нагревательных приборов (расстояние должно быть не менее 1 м), холодильных комнат или воздушных кондиционеров;
- не допускается использование ККТ в местах с повышенной влажностью, а также в местах, где вода может попадать на ККТ;
- необходимо исключать воздействие вибрации или ударов;
- к месту установки ККТ должна быть подведена сеть электропитания с заземляющим проводом.

## <span id="page-11-0"></span>**Маркировка ККТ**

При поставке ККТ должна быть опломбирована изготовителем ККТ. На ККТ должен быть установлен шильдик, содержащий наименование ККТ и заводской номер.

## <span id="page-12-0"></span>**Описание ККТ**

## <span id="page-12-1"></span>**Внешний вид ККТ**

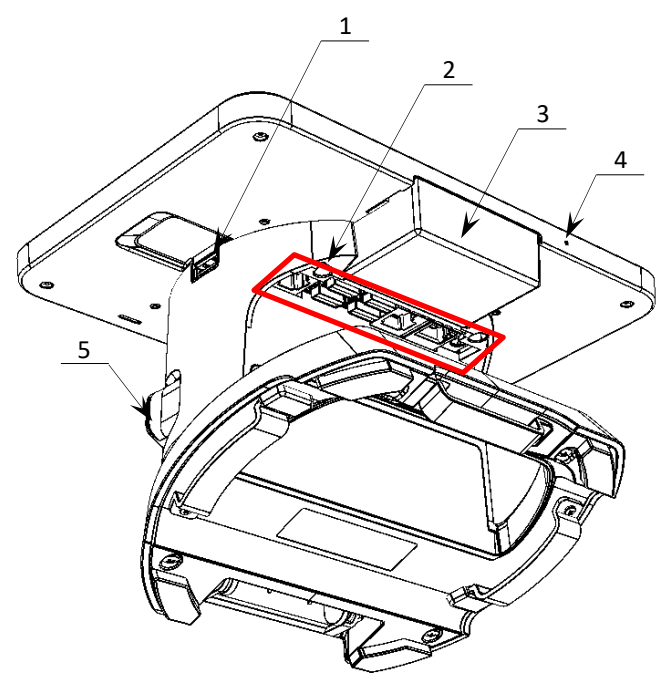

Рисунок 1. Вид снизу/слева

- <span id="page-12-3"></span><span id="page-12-2"></span>6. Сенсорный экран $^1$ .
- 7. Проем для выхода печатаемых на ЧЛ документов.
- 8. Крышка лотка для ЧЛ.
- 9. Кнопка включения:
	- нажать и удерживать при выключенном смарт-терминале – включение смарттерминала;
	- быстрое короткое нажатие блокировка сенсорного экрана;
	- нажать и удерживать при включенном смарт-терминале, в появившемся окне выбрать пункт «Отключить питание» – выключение смарт-терминала.
- 10. Кнопки регулирования уровня громкости.
- 11. Крышка отсека ФН и АКБ<sup>2</sup>.

 $\overline{a}$ 

- 1. Разъем USB.
- 2. Панель с разъемами (подробное описание представлено в разделе [«Панель с разъемами»](#page-14-1)).
- 3. Крышка лотка слотов сим-карты и микро-SD (подробнее об установке сим-карты и микро-SD изложено в разделе [«Установка сим](#page-21-0)-карты и [микро](#page-21-0)-SD»).
- 4. Микрофон.
- 5. Рычаг открытия лотка для ЧЛ.

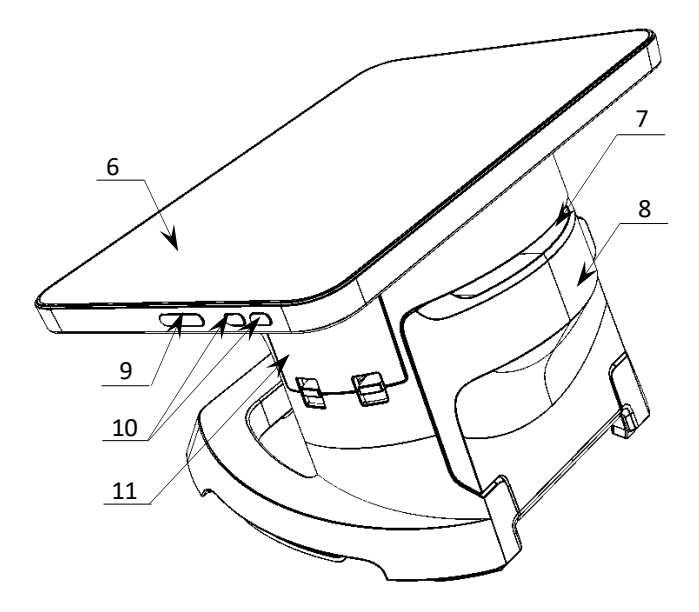

. Рисунок 2. Вид сверху/справа

 $1 -$  При установке приложений сторонних производителей, изменяя ориентацию дисплея, возможно некорректное отображение информации.

 $2 - B$  отсеке для АКБ имеется доступ к слотам для сим-карты и микро-SD, подробнее об установке изложено в документе «Инструкция по сервисному обслуживанию и ремонту».

## <span id="page-13-0"></span>**Индикация ККТ**

Ниже приведено описание работы индикаторов для ККТ АТОЛ Sigma 8Ф:

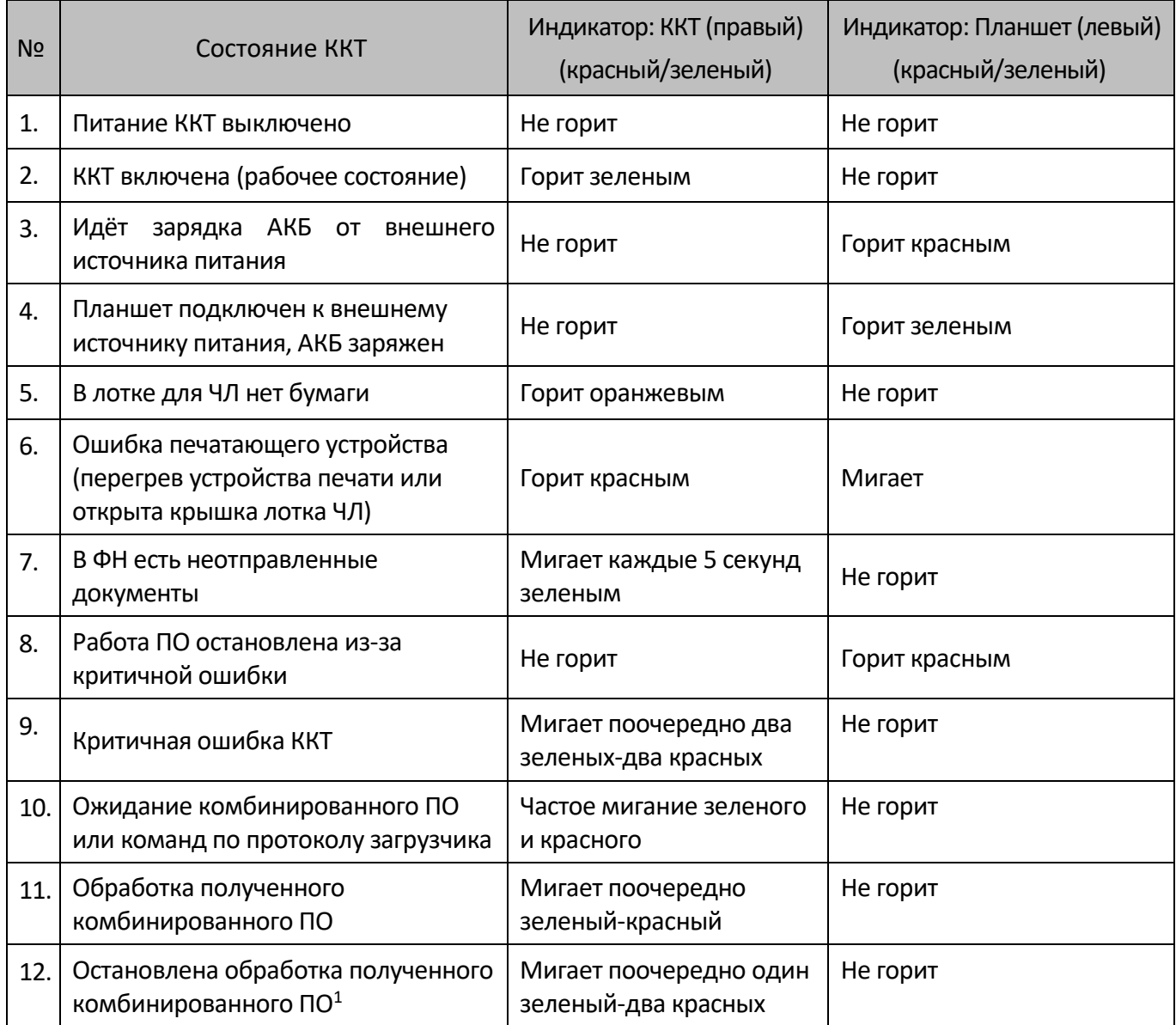

Состояния 8-12 возникают при программировании ККТ, подробнее изложено в документе «Инструкция по сервисному обслуживанию и ремонту».

 $\overline{a}$ 

 $1 -$  Ошибка цифровой подписи, ожидание прошивки или команд по протоколу загрузчика.

## <span id="page-14-0"></span>**Подключение внешних устройств**

#### <span id="page-14-1"></span>*Панель с разъемами*

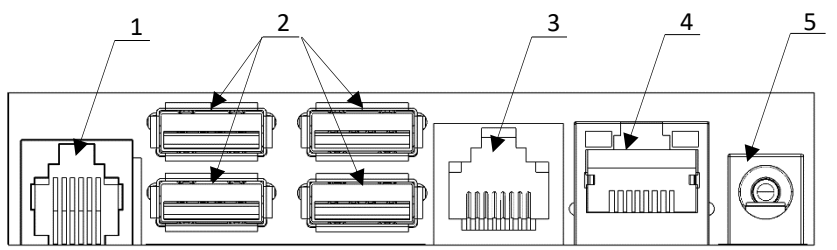

Рисунок 3. Разъемы для подключения внешних устройств к ККТ

- 5 1. Разъем для подключения денежного ящика.
	- 2. Четыре разъема USB.
	- 3. Разъем стандарта RS-232 (TPR8P8C).
	- 4. Разъем Ethernet.
	- 5. Разъем для подключения блока питания 9В.

**Подключение любых устройств к ККТ допускается только после отключения питания ККТ.**

#### <span id="page-14-2"></span>*Подключение денежного ящика*

При необходимости к ККТ можно подключить денежный ящик $^{\rm 1}.$ 

Требуемые параметры ДЯ: номинальное напряжение 24В, номинальный ток открытия – не более 2А. Порт денежного ящика конфигурируется при пуско-наладочных работах.

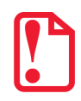

 $\overline{a}$ 

**Подключение к ККТ любого оборудования сторонних изготовителей, без уточнения совместимости ККТ и оборудования, их конфигурации и настройки, может привести к выходу из строя ККТ или подключаемого оборудования.**

 $^{\text{1}}$  – В базовый комплект поставки не входит. В случае, когда возникает необходимость подключить устройство, не входящее в комплект поставки и приобретенное не у изготовителя ККТ (или его представителя), необходимо обратиться к изготовителю ККТ (или его представителю) для уточнения совместимости ККТ и подключаемого оборудования; требуемых параметров конфигурации и настройки ККТ и оборудования.

## <span id="page-15-0"></span>**Питание ККТ**

Питание изделия осуществляется от литиевого аккумулятора Li-Ion Icr18650 2600mAh 7,4V, зарядка аккумулятора производится через блок питания, входящего в комплект поставки (9В, 4А постоянного тока). Полный заряд полностью разряженного аккумулятора занимает не более десяти часов. При использовании адаптера питания, отличного от указанного в документации, не гарантируется работоспособность изделия, и в случае выхода из строя оно не подлежит гарантийному обслуживанию и ремонту.

При подключении дополнительного периферийного оборудования (сканер штрихкодов, весы, пин-пад) к смарт-терминалу, питание дополнительного оборудования осуществляется от встроенного аккумулятора. В связи с чем, суммарная потребляемая мощность периферийных устройств не должна превышать половину мощности штатного блока питания (зарядного устройства), в противном случае это приведет к резкому уменьшению скорости зарядки встроенного аккумулятора либо полному прекращению процесса зарядки.

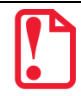

**В случае если изделие не использовалось длительный промежуток времени, необходимо подключить ККТ к сети питания через сетевой адаптер и зарядить аккумулятор.**

**Подключение мобильного телефона к смарт-терминалу для его зарядки, приведет к уменьшению скорости зарядки встроенного аккумулятора смарт-терминала в связи с высоким энергопотреблением.**

#### <span id="page-15-1"></span>*Подключение аккумулятора*

**При производстве аккумуляторная батарея устанавливается в корпус изделия, но не подключается к разъему во избежание разрядки! Перед началом работы необходимо подключить АКБ к разъему.**

**Подключение аккумулятора производится при выключенной ККТ и отключенной ККТ от сети питания!**

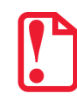

**После подключения АКБ к разъему при первом включении смарт-терминала нужно установить дату и время!**

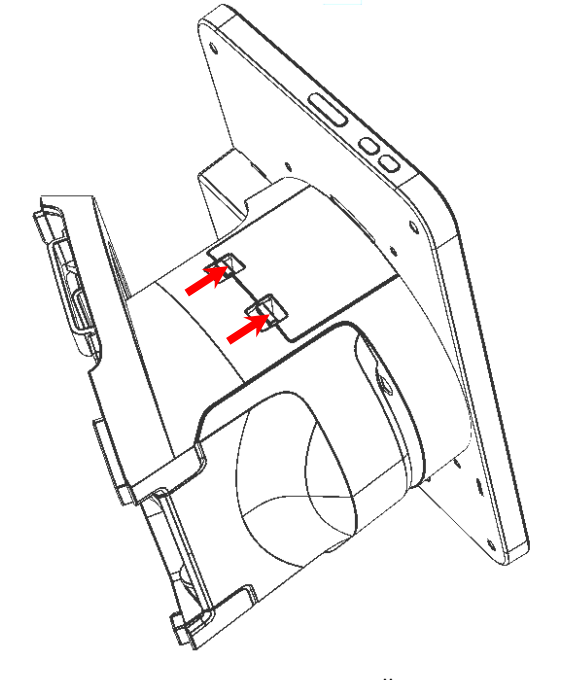

- 1. Выключить изделие, отключить кабели всех подключенных внешних устройств и кабель питания.
- 2. Аккуратно наклонить изделие, придерживая рукой.
- 3. Освободить фиксаторы крышки отсека для АКБ и ФН, одновременно нажав на выступающие части фиксатора (направление усилий показано на рисунке).

Рисунок 4. Направление приложения усилий при снятии крышки отсека

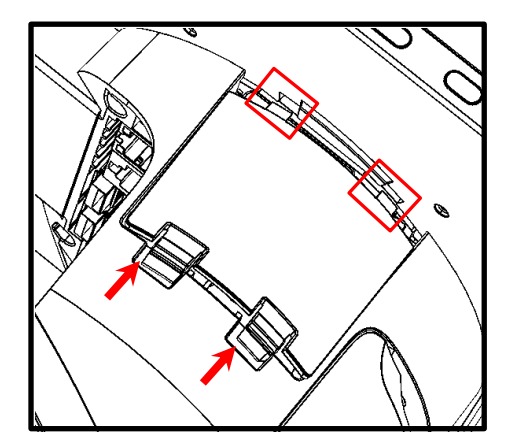

Рисунок 5. Снятие крышки отсека для АКБ и ФН

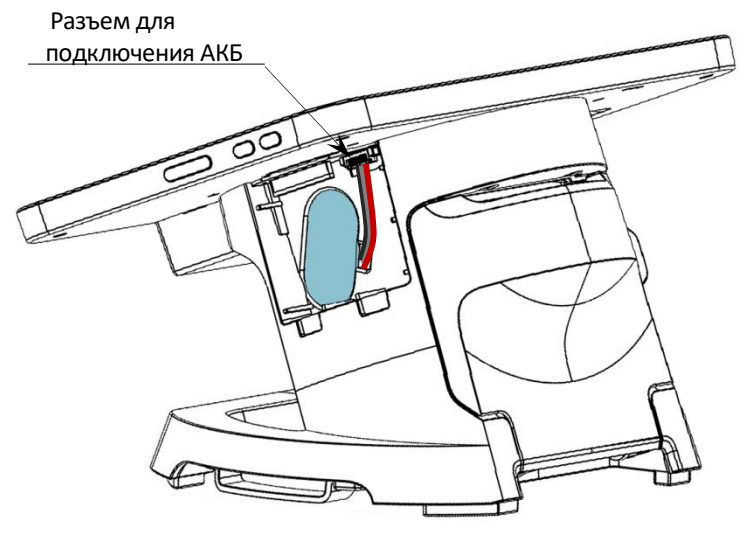

Рисунок 6. Установка аккумулятора

- 4. Приподнять нижнюю часть крышки и освободить верхние фиксаторы (показано на рисунке).
- 5. Снять крышку отсека.
- 6. Извлечь ФН (если он установлен) согласно разделу [«Замена ФН»](#page-19-0).
- 7. Подключить кабель АКБ к разъему для блока управления.
- 8. Установить ФН согласно разделу [«Замена ФН»](#page-19-0).
- 9. Установить верхние фиксаторы крышки в пазы корпуса.
- 10.Совместить крышку с отсеком.
- 11.Надавить на область крышки до щелчка так, чтобы большие фиксаторы установить в пазах (крышка установлена).

#### **Требования к использованию и хранению аккумулятора**

Для качественной и долговременной службы аккумулятора необходимо выполнять следующее:

- Регулярно полностью разряжать аккумулятор.
- Рекомендуется для заряда аккумулятора использовать внешний сетевой адаптер из комплекта поставки.
- Хранить только заряженный аккумулятор (долговременное хранение разряженного аккумулятора приводит к его порче).
- Не заряжать аккумулятор больше 16 часов.
- Рекомендуется избегать дозарядки не полностью разряженного аккумулятора.
- Каждые 6 месяцев хранения рекомендуется сделать не менее 3 циклов заряда-разряда в стандартном режиме.
- Не заряжать аккумулятор при температурах ниже 0°С.

#### *О режиме пониженного энергопотребления*

В изделии существует таймер перехода в режим пониженного потребления энергии – спящий режим или выключения изделия после запрограммированного количества минут бездействия (количество минут, в течение которых не нажималась ни одна клавиша) (подробнее изложено в документе «Протокол работы» ККТ, который представлен на сайте компании АТОЛ [www.atol.ru\)](file:///C:/Users/i.belaya/AppData/Roaming/Microsoft/Word/www.atol.ru).

#### <span id="page-17-0"></span>**Правила подключения внешних USB-устройств**

Данный смарт-терминал поддерживает работу с внешними USB-устройствами, например, со сканерами штрихкодов, банковскими терминалами и т.п. Также можно подключать внешний жесткий диск. Внешние USB-устройства можно подключить к одному из пяти разъемов, расположенных под дисплеем (см. раздел [«Внешний вид ККТ»](#page-12-1) [рисунок](#page-12-2) 1 на странице [13](#page-12-1)). Для подключения устройств используются кабели USB, в том числе и сдвоенные кабели USB.

При подключении внешних USB-устройств (сканера штрихкодов, банковского терминала, внешнего жесткого диска и т.п.) к смарт-терминалу с помощью сдвоенного кабеля USB нужно учитывать, что **сдвоенный кабель не может быть использован для одновременного подключения USB-устройств к двум USB-портам смарт-терминала (применимо для любых двух USB-портов из пяти)!**

Возможен только следующий вариант подключения:

- один USB-кабель, содержащий линии данных и питания, подключен к разъему смарттерминала;
- второй USB-кабель подключен к внешнему источнику питания 5 В.

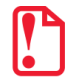

**В случае если внешнее USB-устройство (сканер штрихкодов или банковский терминал) потребляет ток в 1 А или более, то для его корректной работы необходимо использовать внешний блок питания, из комплекта поставки подключаемого устройства.**

#### <span id="page-17-1"></span>**Фискальный накопитель**

#### <span id="page-17-2"></span>*Общие положения*

Фискальный накопитель представляет собой комплекс программно-аппаратных средств, обеспечивающий некорректируемую ежесуточную (ежесменную) регистрацию и энергонезависимое долговременное хранение итоговой информации о денежных расчетах, проведенных на изделии, необходимое для правильного начисления налогов. Ежесуточная (ежесменная) регистрация означает безусловную запись итоговой информации о денежных расчетах в ФН при проведении операции закрытия смены, причем продолжительность смены не должна превышать 24 часа.

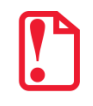

**Фискальный накопитель не подлежит ремонту.**

После исчерпания ресурса фискального накопителя, расположенного в корпусе изделия, установить новый экземпляр ФН. Внешний вид ФН соответствует рисунку ниже.

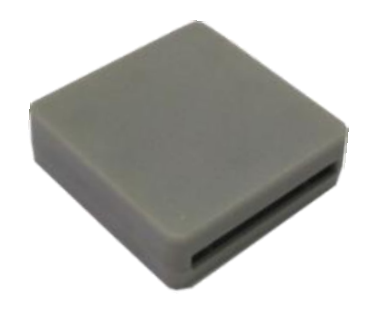

Рисунок 7. Фискальный накопитель

Фискальный накопитель устанавливается в отсеке корпуса ККТ, как показано на рисунке ниже.

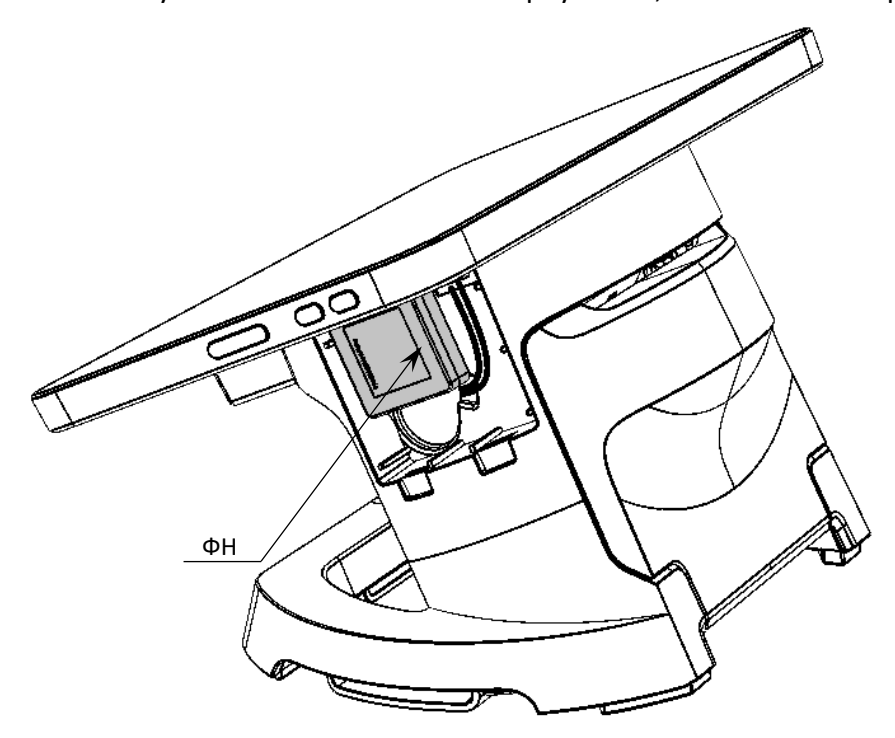

Рисунок 8. Место расположения ФН в корпусе ККТ (крышка отсека условно не показана)

#### <span id="page-19-0"></span>*Замена ФН*

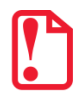

**Перед заменой ФН нужно закрыть ФН согласно описанию документа «Регистрация ККТ. Методика проведения».**

Для того чтобы заменить ФН, нужно выполнить следующее:

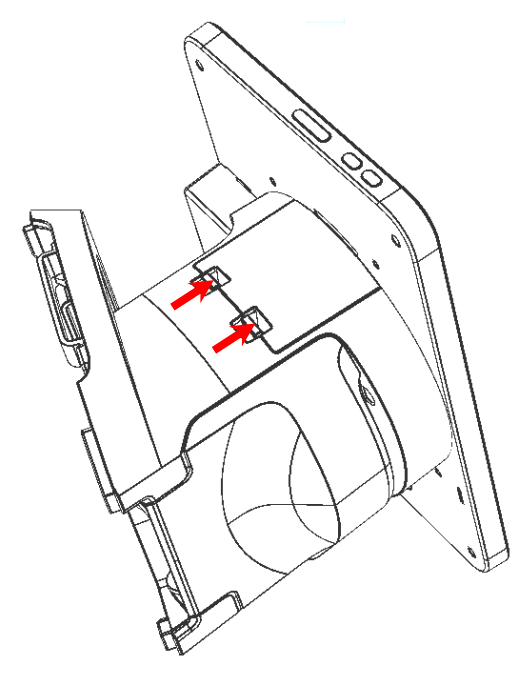

Рисунок 9. Направление приложения усилий при снятии крышки отсека

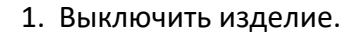

- 2. Аккуратно наклонить изделие, придерживая рукой.
- 3. Освободить фиксаторы крышки отсека для АКБ и ФН, одновременно нажав на выступающие части фиксатора (направление усилий показано на рисунке).
- 4. Приподнять нижнюю часть крышки и освободить верхние фиксаторы.

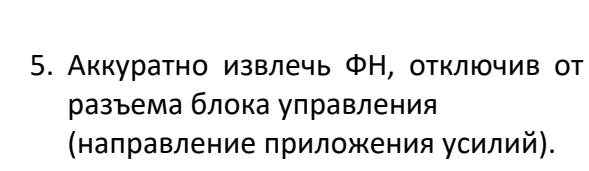

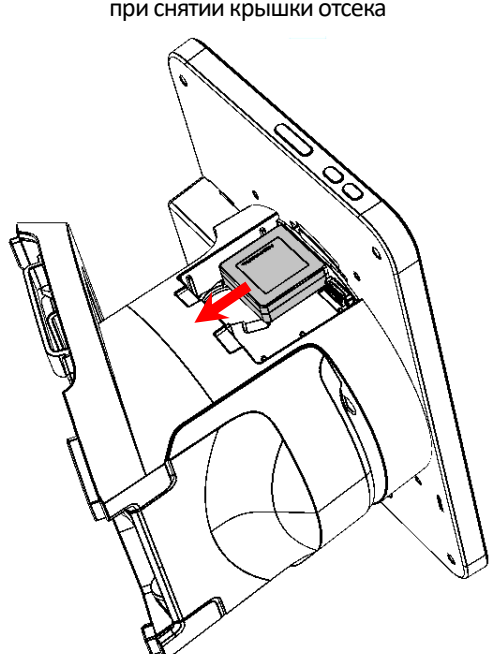

Рисунок 10. Извлечение ФН 6. Установить новый экземпляр ФН на место старого.

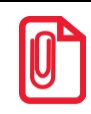

**При установке ФН в отсек корпуса необходимо учитывать, что контакт №5 в ФН не выведен (не используется), а в разъеме системной платы – не задействован, при установке рекомендуется контролировать расположение контактов ФН для их совместимости с контактами разъема ФН системной платы.**

- 7. Надавить на ФН до упора.
- 8. Установить крышку отсека, контролируя положение фиксаторов крышки в пазах нижней части корпуса (см. пункт 4 в разделе [«Подключение](#page-15-1) аккумулятора»).

В последующем необходимо выполнить перерегистрацию ККТ с указанием причины «Замена ФН».

### <span id="page-20-0"></span>**Заправка бумаги**

Для установки чековой ленты в лоток для ЧЛ нужно выполнить следующее:

- 1. Нажать на рычаг открытия крышки лотка для ЧЛ (рычаг показан на рисунке [1](#page-12-3)). Открыть крышку.
- 2. На ось для ЧЛ установить рулон ЧЛ.
- 3. Установить ось с надетым на нее рулоном ЧЛ в пазы лотка.

Рисунок 11. Открытие крышки лотка для ЧЛ

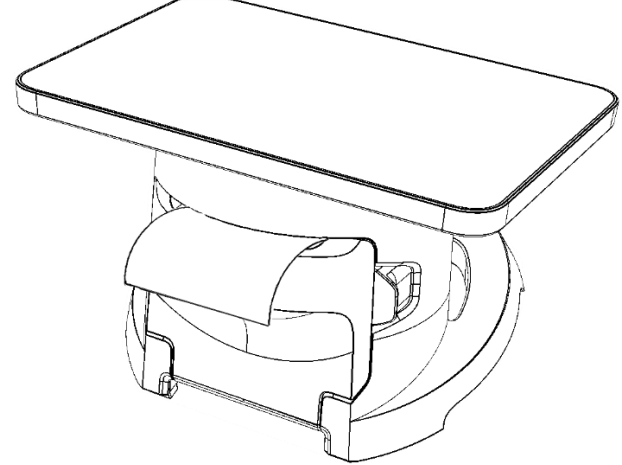

4. Закрыть крышку так, чтобы свободный конец ленты попал в прорезь крышки.

Рисунок 12. Установка ЧЛ в лоток

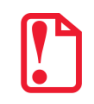

**Запрещается открывать крышку во время печати. Запрещается вытягивать ленту вручную при закрытой крышке, это может повредить устройство.** **В случае остановки («заедания»)** продвижения бумаги необходимо:

- 1. Открыть крышку принтера ККТ.
- 2. Освободить печатающее устройство от смятых кусочков бумаги.
- 3. Обрезать конец замятой ленты.
- 4. Заправить бумагу, как описано выше.

**При перекосе** бумаги необходимо:

- 1. Открыть крышку ККТ.
- 2. Установить ленту в штатное положение.
- 3. Закрыть крышку так, чтобы свободный конец ЧЛ находился в прорези крышки.

#### <span id="page-21-0"></span>**Установка сим-карты и микро-SD**

Для обмена с ОФД через модем GSM нужно установить сим-карту (приобретается отдельно). При необходимости можно установить съемный внешний носитель – miсro-SD. Слоты для симкарты и микро-SD расположены в передней нижней части планшета и при производстве закрываются защитной крышкой, которую предварительно нужно снять. Сим-карту и микро-SD необходимо медленно вставлять в соответствующий слот до щелчка, расположение показано на рисунке ниже. Сим-карта и микро-SD считается установленной (подключенной), когда смарттерминал распознает карту и карта доступна для работы.

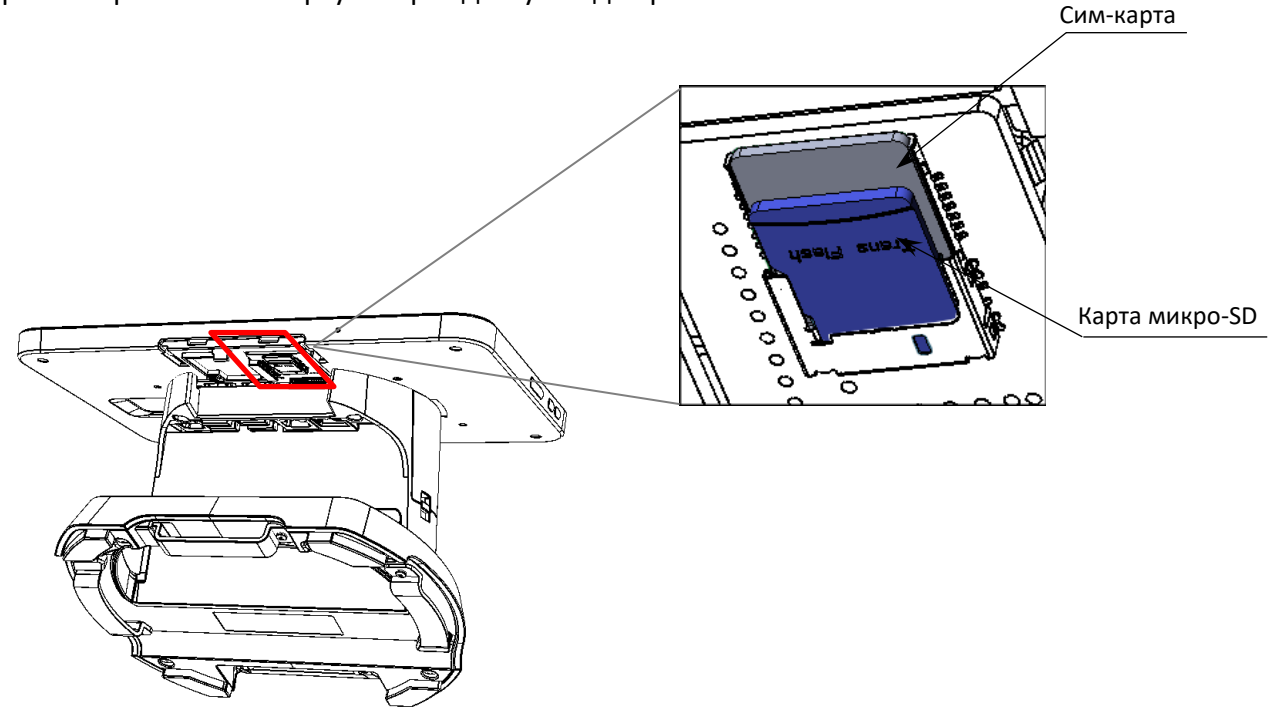

Рисунок 13. Сим-карта и карта микро-SD установлены в слоты смарт-терминала

## <span id="page-22-0"></span>**Лицензии ККТ**

В данной ККТ могут быть введены следующие лицензии:

- **Фискальные функции** при введенной лицензии ККТ работает с включенными фискальными функциями. Без данной лицензии ККТ будет работать в режиме принтера документов.
- **Запись ПО ККТ** при введенной лицензии возможно обновление ПО ККТ без вскрытия корпуса, а также загрузка шаблонов.
- **Работа с НДС 20%** при введенной лицензии ККТ соответствует Федеральному закону №303-ФЗ «О внесении изменений в отдельные законодательные акты Российской Федерации о налогах и сборах» (повышение НДС до 20%).
- **Работа с ФФД 1.1** при введенной лицензии ККТ будет работать по ФФД 1.1.
- **Обработка маркировки**  при введенной лицензии в ККТ возможна обработка кода маркировки товара – формирование реквизита «Код товара» (тег 1162).
- **Расширенные функции**  при введенной лицензии в ККТ будут доступны следующие (необязательные по законодательству РФ) функции:
	- работа с электронным журналом;
	- использование пользовательских шаблонов;
	- возможность самостоятельной настройки клише и рекламного текста, печатаемого в чеке;
	- использование универсальных счетчиков.

## <span id="page-23-0"></span>**Настройка ККТ**

В ККТ имеется возможность настройки параметров печати. Достаточно открыть окно настройки свойств ККТ и изменить внешний вид чека или поведение ККТ. Например, ККТ может выделять итоговую сумму чека, печатать текст одним из семи шрифтов. Конфигурирование производится визуально при помощи программного продукта «Драйвер ККТ».

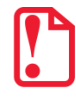

**При производстве ККТ значения по умолчанию параметров работы ККТ, а именно настройки количества символов в строке при печати документов, устанавливаются с условием использования чековой ленты шириной 57 мм.**

#### <span id="page-23-1"></span>*Вход в режим настроек ККТ*

- 1. Включить изделие.
- 2. Нажать на кнопку главного меню  $\left| \begin{array}{ll} \text{...} \end{array} \right|$ на планшете.
- 3. В списке приложений выбрать Драйвер ККТ:

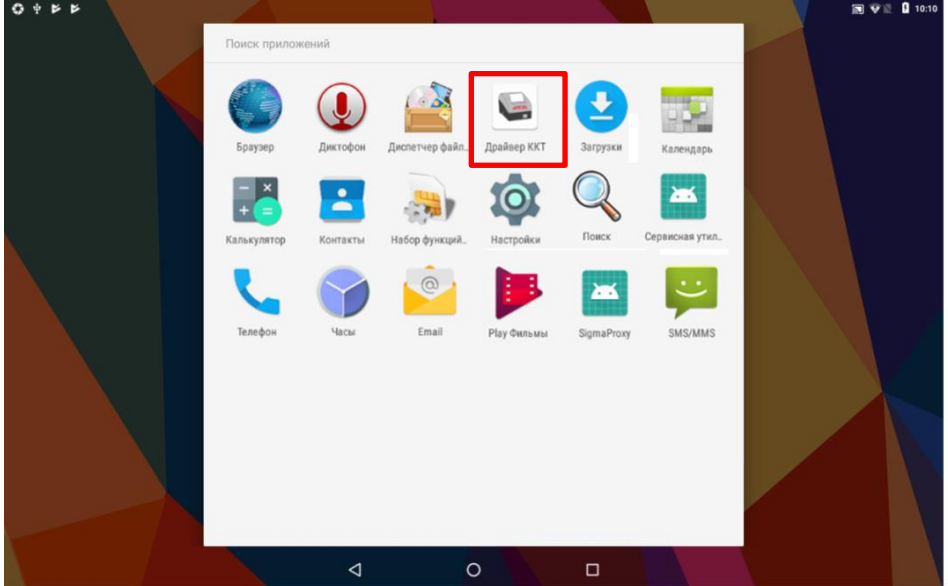

4. Драйвер активируется автоматически. Для ручной активации необходимо в блоке НАСТРОЙКИ ПРИЛОЖЕНИЯ передвинуть переключатель в положение **Вкл** (или однократно нажать на него).

В блоке НАСТРОЙКИ СВЯЗИ С ККТ отобразится наименование подключенной модели ККТ и ее ЗН.

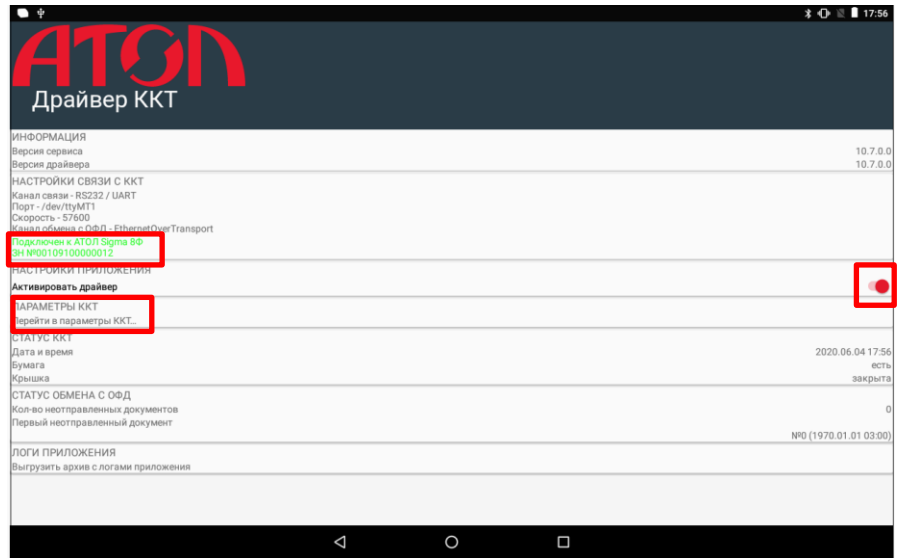

5. Для настройки параметров ККТ выбрать строку **Параметры ККТ**. Откроется окно с настройками параметров оборудования:

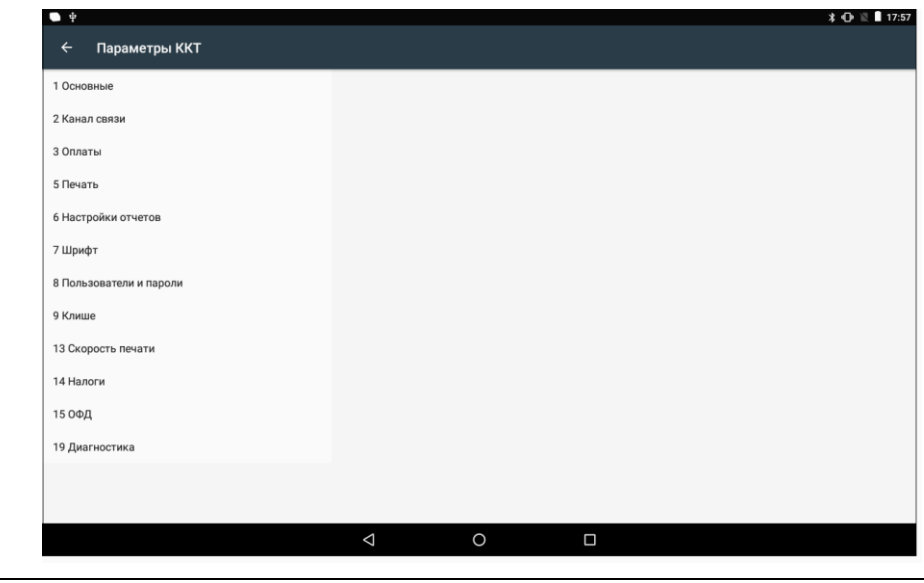

**Вход в режим настройки ККТ невозможен в следующих случаях:**

- **Открыт чек (закрыть или отменить чек, в соответствии с описанием прикладной программы);**
- **ККТ заблокирована в режиме ввода даты (ввести корректную дату и время);**
- **При аппаратных ошибках ККТ (обратиться в сервисную службу);**
- **Не завершены операции регистрации ККТ, закрытия смены.**

Далее приведено описание проведения настройки параметров работы ККТ посредством теста драйвера ККТ.

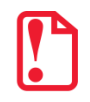

**Для настройки ККТ нужно использовать последнюю версию Драйвера ККТ (в том числе с сайта компании АТОЛ [atol.ru](http://atol.ru/)). Внешний вид основных параметров может отличаться от приведенных в данном документе!**

#### <span id="page-25-0"></span>*Группа параметров «Основные»*

В данной группе производится настройка основных параметров работы ККТ.

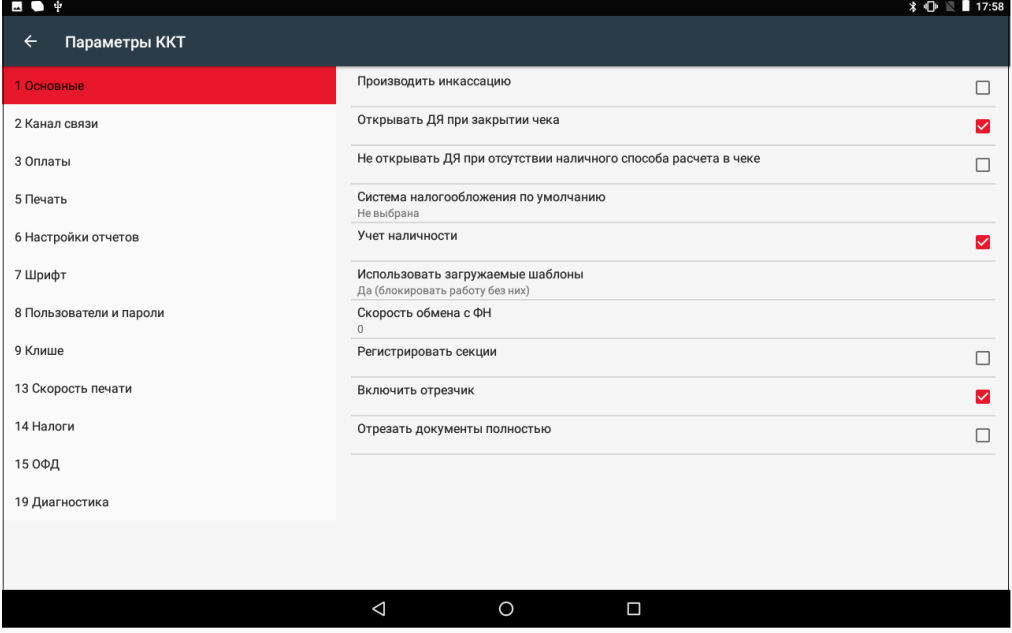

**Производить инкассацию.** Если флаг установлен, то считается, что произведена инкассация и после снятия отчета о закрытии смены обнуляется счетчик наличных денег в ККТ и печатается строка «ИНКАССАЦИЯ», иначе (флаг не установлен) печатается строка «НАЛИЧНОСТЬ».

По умолчанию в ККТ: Флаг не установлен.

**Открывать ДЯ при закрытии чека.** Данный параметр имеет смысл в случае, если денежный ящик подключен к ККТ. Есть два варианта работы ККТ с денежным ящиком:

- **Флаг установлен** ящик будет открываться в случаях закрытия любого чека и снятия отчета о закрытии смены (ККТ подает сигнал открытия ящика);
- **Флаг не установлен**  ящик открываться не будет (ККТ не подает сигнал открытия ящика при закрытии чека и при снятии отчета закрытия смены).

По умолчанию в ККТ: Флаг установлен.

**Не открывать ДЯ при отсутствии наличного способа расчета в чеке.** В данной ККТ при включенном параметре реализована возможность настроить работу с денежным ящиком таким образом, что при отсутствии в текущем чеке формы расчета НАЛИЧНЫМИ, денежный ящик открываться не будет.

По умолчанию в ККТ: Флаг не установлен.

**Система налогообложения по умолчанию.** Параметр содержит информацию обо всех вариантах налогов, запрограммированных в ККТ при ее регистрации в ФН. Чтобы выбрать нужную СНО нужно нажать на наименование параметра, откроется окно с перечнем СНО:

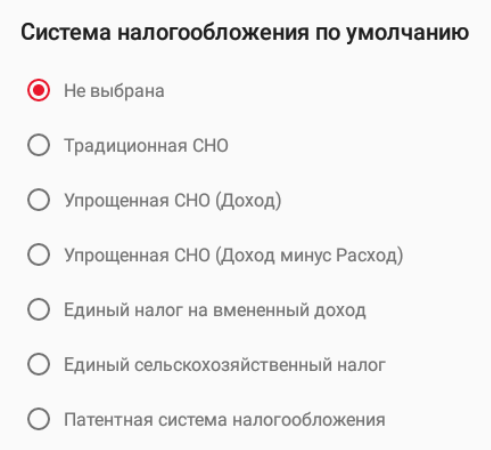

Далее можно указать систему налогообложения. СНО будет печататься в чеках и в отчетах о состоянии счетчиков.

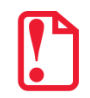

**Запрограммированные ставки и наименования налогов нельзя изменить!**

По умолчанию в ККТ: Не выбрана.

**Учет наличности**. Параметр предназначен для включения учета наличных в денежном ящике. Если флаг установлен, то при оформлении чека возврата прихода или расхода с оплатой наличными будет контролироваться сумма наличных в ДЯ и при их нехватке будет выводится соответствующее сообщения «Недостаточно наличных в ДЯ» – оплата чека наличными будет невозможна. Если флаг не установлен, то контроль наличных не будет осуществляться, и ошибка выводится не будет.

По умолчанию в ККТ: Флаг установлен.

**Использовать загружаемые скрипты.** Параметр предназначен для включения возможности использования пользовательских скриптов (шаблонов) для печати документов (подробнее о пользовательском ПО изложено в разделе «Структура ПО ККТ [и особенности его обновления»](#page-10-0) на странице [11\)](#page-10-0). Параметр может принимать следующие значения:

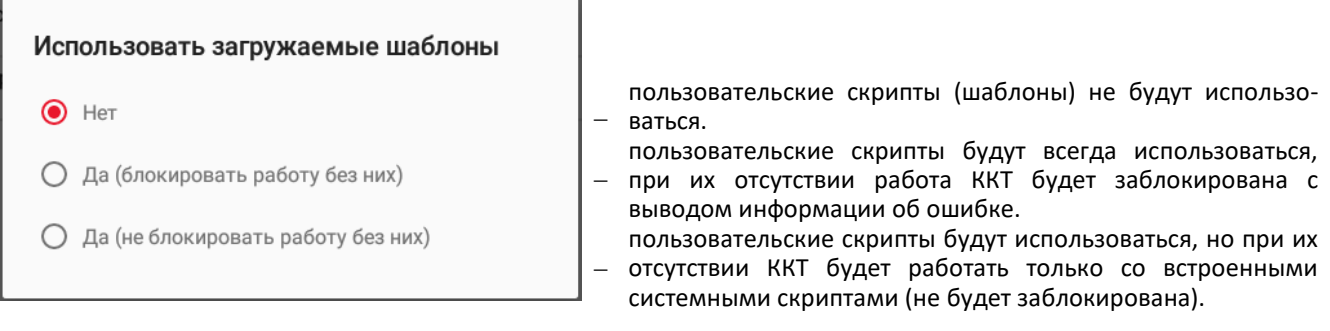

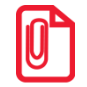

**Загрузка пользовательских шаблонов описана в «Инструкции по сервисному обслуживанию и ремонту» на данную ККТ.**

По умолчанию в ККТ: Да (блокировать работу без них).

**Скорость обмена с ФН.** Параметр позволяет настроить скорость обмена ККТ с ФН и может принимать значения от 1 – минимальная скорость обмена, до 7 – максимальная скорость обмена.

По умолчанию в ККТ: 0 (используется значение скорости по умолчанию).

**Регистрировать секции.** Если флаг установлен, то позиции в чеке можно будет проводить в разные секции (от 1 до 5)<sup>1</sup>. Если флаг установлен, то секции будут регистрироваться в ККТ (ККТ будет ожидать ввода данных по секции), если флаг не установлен, то считается, что ККТ работает с одной секцией, причем в печатаемых документах информации о секциях также не будет.

По умолчанию в ККТ: Флаг не установлен.

**Включить отрезчик.** Данный параметр указывает, нужно ли производить автоматическую отрезку ЧЛ после печати документов.

По умолчанию в ККТ: Флаг установлен.

**Отрезать документы полностью.** Если флаг установлен, то ККТ будет производить полную отрезку ЧЛ после завершения печати документа.

По умолчанию в ККТ: Флаг не установлен.

#### <span id="page-27-0"></span>*Группа параметров «Канал связи»*

В данной группе выбирается тип подключения ККТ к ПК.

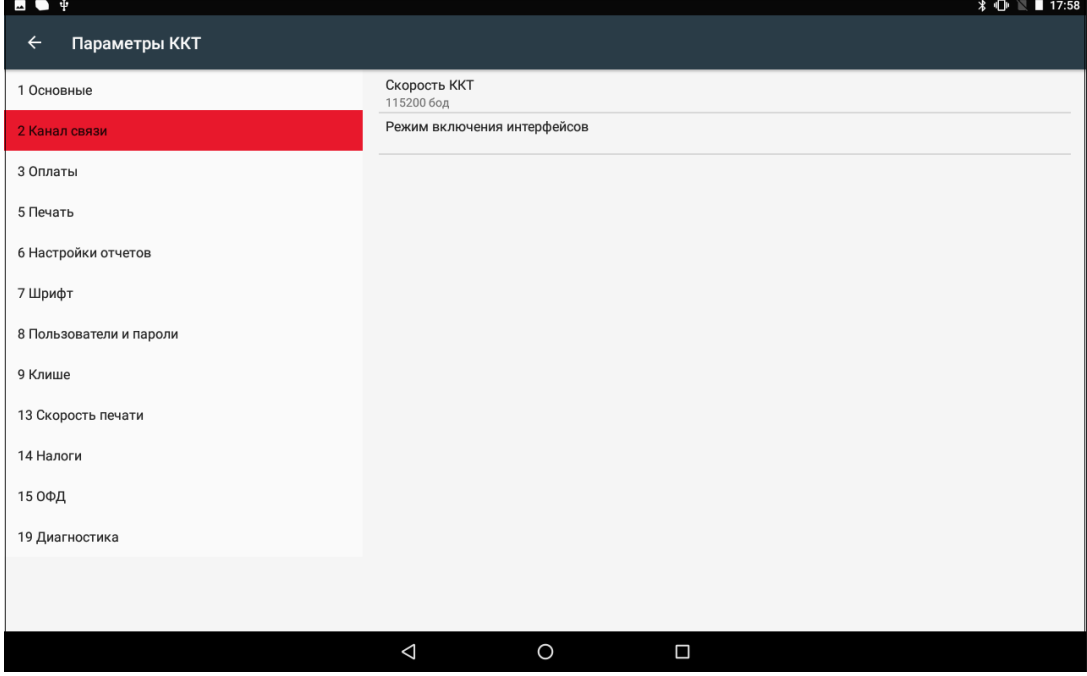

**Скорость ККТ.** Поля предназначены для настройки скорости обмена ККТ с планшетом. На этой скорости ККТ ожидает команды от планшета. Только если эта скорость совпадает со скоростью драйвера, то возможна работа планшета с ККТ. То есть, если планшет посылает команды на скорости отличной от той, на какой ККТ ожидает получать команды, совместная работа планшета и ККТ невозможна.

По умолчанию в ККТ: 115200 бод.

 $\overline{a}$ 

 $1 -$  Реализовано только в пользовательских шаблонах.

**Режим включения интерфейсов**. Параметр предназначен для настройки момента включения всех интерфейсов и может принимать следующие значения:

- **0** следовать настройкам ККТ, то есть интерфейсы можно включать/выключать по необходимости.
- **1** включить все интерфейсы при следующей перезагрузке ККТ.
- **2** включать все интерфейсы при каждой перезагрузке ККТ.

По умолчанию: «» (пустое поле).

#### <span id="page-28-0"></span>*Группа параметров «Оплаты»*

В данной группе параметров можно запрограммировать фискальный тип оплаты и наименование расширенного (пользовательского) типа оплаты.

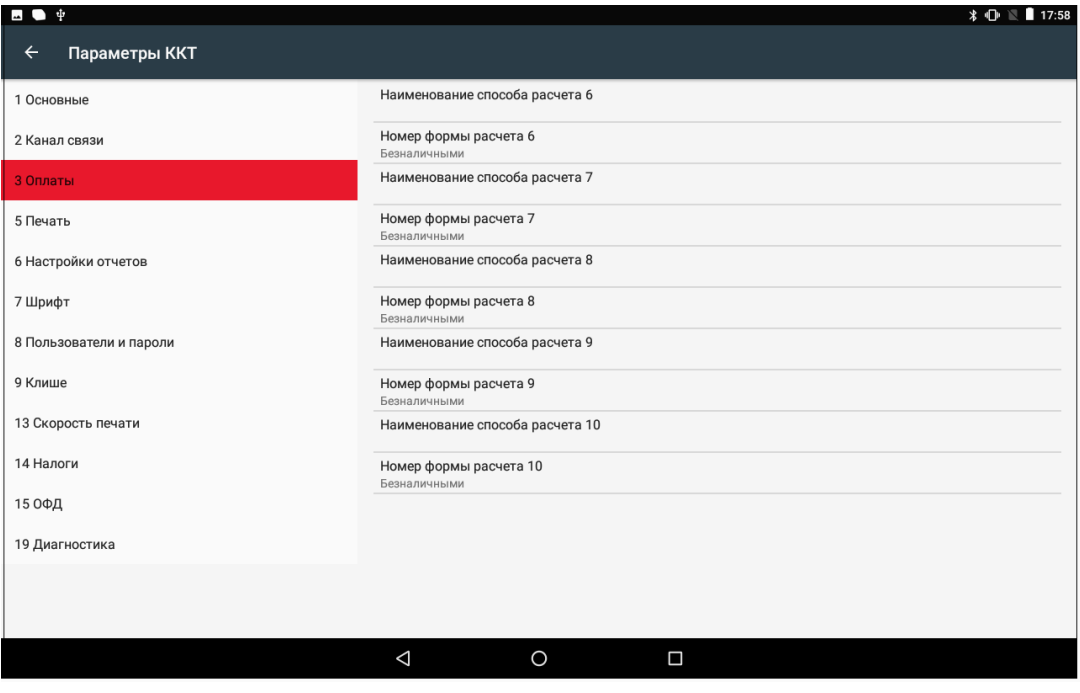

Оплата товара может осуществляться формами расчета: Наличными, Безналичными, Предварительная оплата (аванс), Последующая оплата (кредит), Иная форма оплаты (встречное предоставление).

**Номер формы расчета.** Параметр предназначен для программирования формы расчета и может принимать значения: Наличными, Безналичными, Предварительная оплата (аванс), Последующая оплата (кредит), Иная форма оплаты (встречное предоставление).

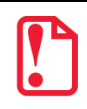

**Наименование форм расчетов невозможно переименовать.**

По умолчанию установлена форма расчетов «БЕЗНАЛИЧНЫМИ» (для способов расчетов 6..10).

**Наименование способа расчета 6..10** Параметр предназначен для программирования наименования способов расчета. Максимальное количество символов зависит от ширины, используемой ЧЛ и запрограммированного в ККТ шрифта.

> **При изменении наименования вида оплаты рекомендуется задавать названия в творительном падеже. При больших суммах допустимо автоматическое затирание нескольких последних символов названия форм расчета. При печати отчетов о закрытии смены ККТ не выводит данные о видах оплаты при их нулевом значении.**

#### <span id="page-29-0"></span>*Группа параметров «Печать»*

Группа параметров предназначена для настройки печати некоторых реквизитов в кассовом чеке.

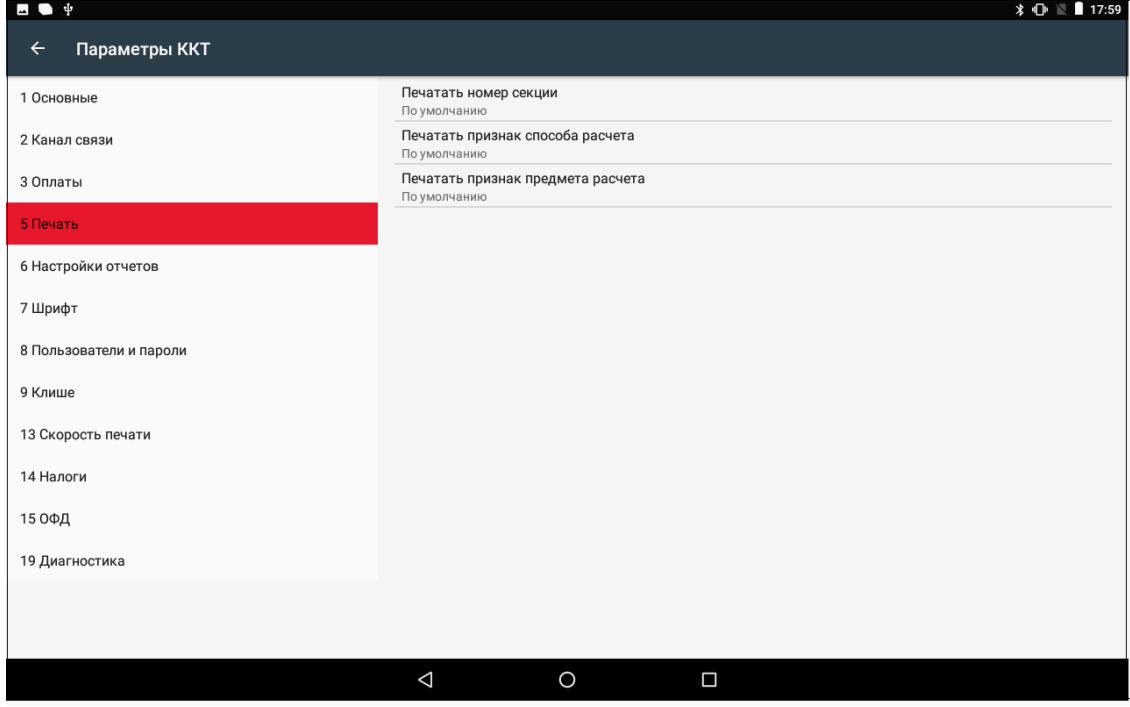

**Печатать номер секции.** Параметр предназначен для настройки печати номера секции слева от стоимости позиции чека. Параметр может принимать значения:

- **По умолчанию** будет использована настройка, запрограммированная в ККТ по умолчанию.
- **Печатать** номер секции, в которую данная позиция зарегистрирована, будет печататься.

**Номер секции печатается Номер секции не печатается**

Чипсы с беконом LAYS  $2.000 * 19.60 = 39.20$ 

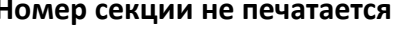

Чипсы с беконом LAYS  $2.000 * 19.60 = 39.20$ 

По умолчанию в ККТ: По умолчанию.

**Печатать признак способа расчета**. Данный параметр предназначен для настройки печати наименования способа расчета, который указывается при оформлении позиции в кассовом чеке. Параметр может принимать значения:

- **По умолчанию** будет использована настройка, запрограммированная в ККТ по умолчанию.
- **Печатать** признак способа расчета будет печататься.

По умолчанию в ККТ: По умолчанию.

**Печатать признак предмета расчета.** Данный параметр предназначен для настройки печати наименования предмета расчета и может принимать следующие значения:

- **По умолчанию** будет использована настройка, запрограммированная в ККТ по умолчанию.
- **Печатать** признак предмета расчета будет печататься.

По умолчанию в ККТ: По умолчанию.

#### <span id="page-30-0"></span>*Группа параметров «Настройка отчетов»*

В данной группе параметров можно настроить печать нулевых сумм.

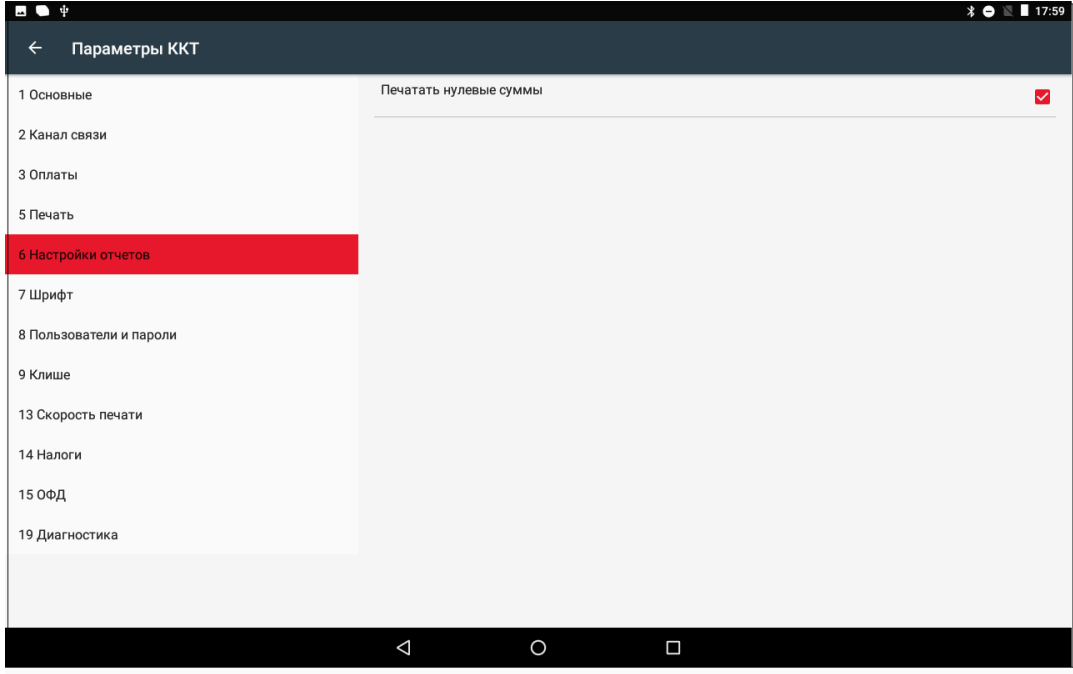

**Печатать нулевые суммы.** В данной ККТ по умолчанию в суточных отчетах печатаются и ненулевые суммы, и нулевые суммы приходов, возвратов приходов, расходов, возвратов расходов. Данная настройка предназначена для включения/отключения печати нулевых сумм. Если флаг установлен, то в суточных отчетах будут печататься нулевые суммы, в противном случае нулевые суммы печататься не будут.

По умолчанию в ККТ: Флаг установлен.

#### <span id="page-31-0"></span>*Группа параметров «Шрифт»*

Данная группа параметров предназначена для настройки печати в ККТ.

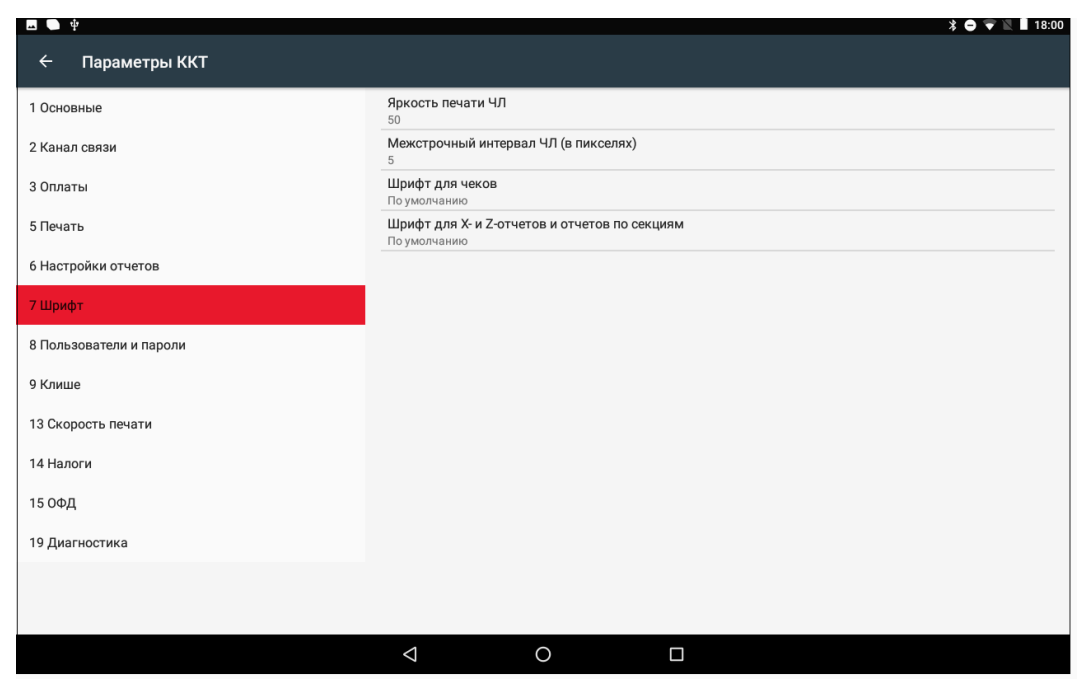

**Яркость печати ЧЛ.** В ККТ можно изменить яркость печати. Яркость печати может меняется при изменении температуры окружающей среды. Яркость при температуре воздуха +10 °С должна быть больше, чем при температуре +35 °С для того, чтобы на чеке изображение имело одинаковую яркость. Если печать производится нечасто и чеки короткие, то следует установить яркость больше, чем при интенсивной печати длинных чеков.

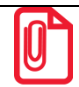

**С уменьшением яркости быстрее отводится тепло из зоны печати, что приводит к некоторому увеличению скорости печати.**

По умолчанию в ККТ: 50.

**Межстрочный интервал ЧЛ (в пикселях)**. Указывает количество точек (по вертикали) между соседними строками текста. То есть чем больше значение указано в данном параметре, тем разреженнее строки: с одной стороны, чем меньше межстрочный интервал, тем короче чек (экономия расходных материалов), а с другой стороны строки начинают сливаться (чек трудно читать). Межстрочный интервал может принимать значения в диапазоне от 0 до 15. Новое значение межстрочного интервала будет применено после печати следующей строки.

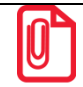

**С увеличением межстрочного интервала быстрее отводится тепло из зоны печати, что приводит к некоторому увеличению скорости печати.**

По умолчанию в ККТ: 5.

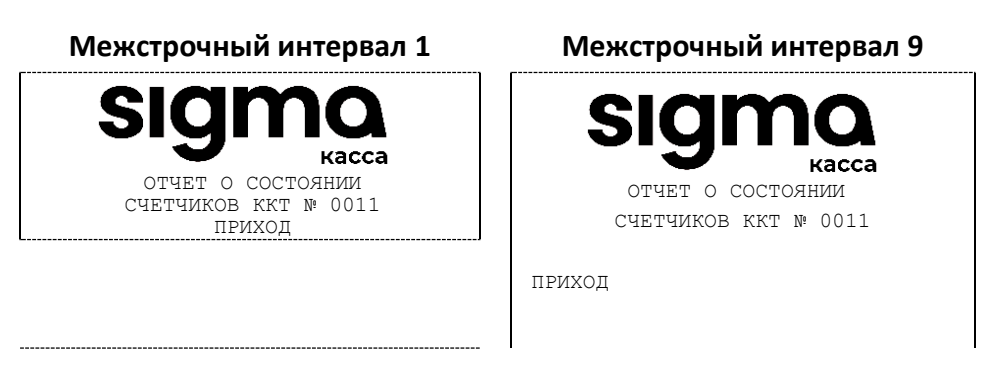

**Шрифт для чеков** и **Шрифт для X- и Z-отчетов и отчетов по секциям.** Данный параметр предназначен для настройки шрифта печати в кассовых чеках и отчетах (настройка работает только с пользовательскими шаблонами). Параметр может принимать значения:

- **0**  12х24 пикселя;
- **1** 9х14 пикселей;
- **2** 10х14 пикселей;
- **3** 12х16 пикселей;

**The Co** 

**По умолчанию** (используется значение, запрограммированное в ККТ по умолчанию).

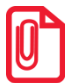

**Настройка шрифта поддерживается только в шаблоне ATCPXXXX.**

По умолчанию в ККТ: По умолчанию.

#### <span id="page-32-0"></span>*Группа параметров «Пользователи и пароли»*

В данной группе параметров можно запрограммировать имя кассира и его ИНН.

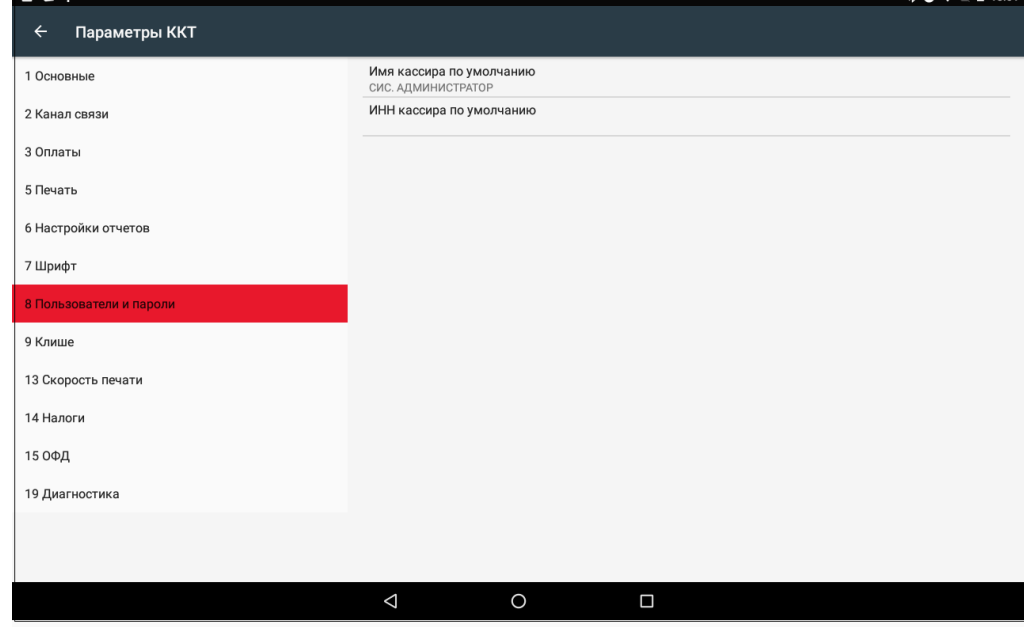

В группе параметров «Пользователи и пароли» можно ввести имя оператора по умолчанию, это может быть кассир, администратор, системный администратор. При смене наименования кассира следует учитывать максимальное количество символов по ширине ЧЛ, установленной в ККТ. В имени кассира допустимо использовать все символы ККТ (русские и латинские строчные и прописные буквы, цифры и т.д.).

По умолчанию в ККТ: **Имя кассира по умолчанию** – СИС. АДМИНИСТРАТОР; **ИНН кассира по умолчанию** – не введен (пустая строка).

#### <span id="page-33-0"></span>*Группа параметров «Клише»*

В данной группе параметров можно настроить клише, печатаемое перед каждым документом:

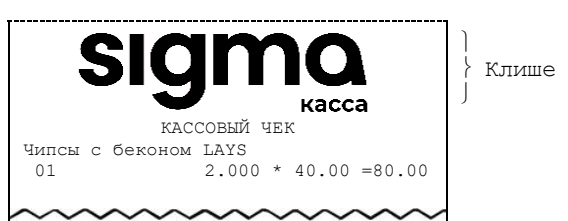

Для ЧЛ можно установить различное количество печатаемых строк.

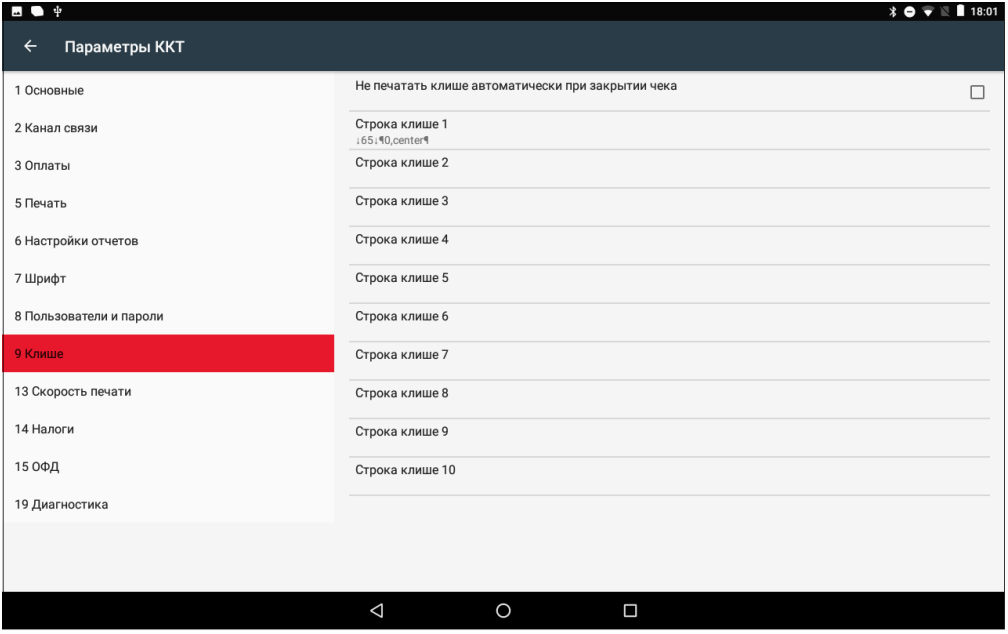

**Не печатать клише автоматически при закрытии чека.** Данный параметр предназначен для настройки печати клише после закрытия чека. Если флаг установлен, то клише будет печататься автоматически после закрытия чека, если флаг не установлен, то клише автоматически печататься не будет (но при этом можно напечатать клише отдельной командой).

По умолчанию в ККТ: Флаг не установлен.

**Строка клише 1… Строка клише 10**. В строках можно запрограммировать текст, который будет печататься в клише. Количество символов в строке зависит от настройки ККТ и от шаблона печати.

По умолчанию в ККТ: **Строка 1** – ↓65↓¶0, center¶ (65 – отступ перед печатаемой строкой, 0 – номер изображения, center – выравнивание изображения по центру).

**Строка клише 2 … Строка клише 10**. Заполнение строк осуществляется по аналогии со **строкой клише 1**.

По умолчанию в ККТ: «» (пустое поле).

#### <span id="page-34-0"></span>*Группа параметров «Скорость печати»*

В группе настраивается приоритет качества печати перед скоростью печати.

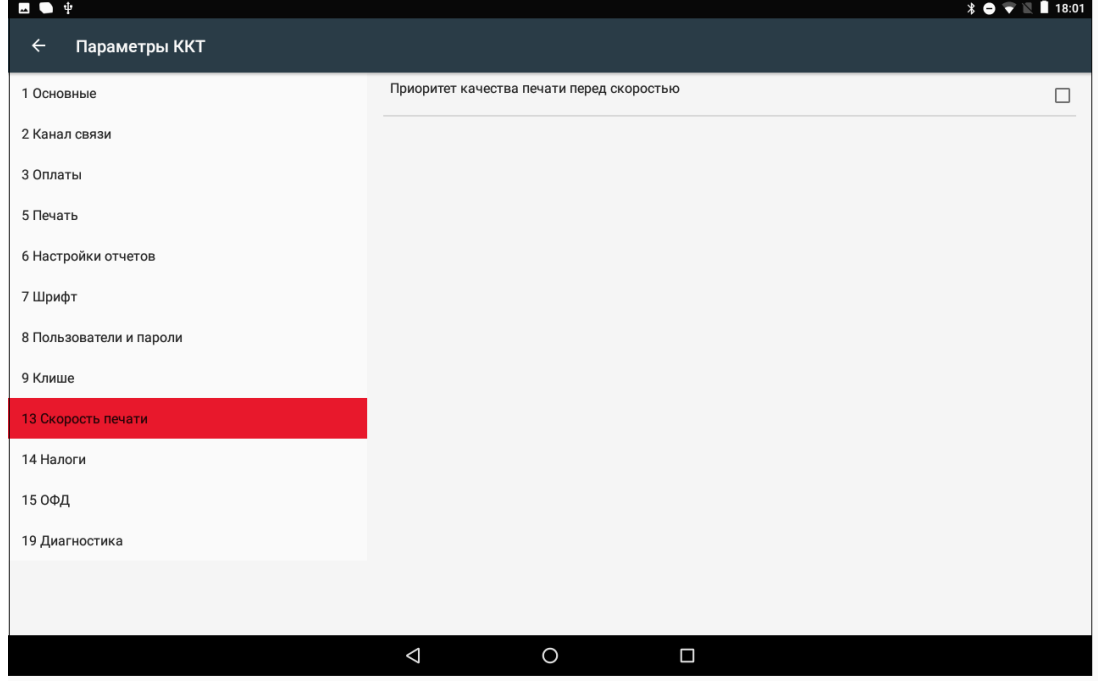

**Приоритет качества печати перед скоростью.** Параметр предназначен для выбора приоритета качества печати перед скоростью. В случае если флаг установлен, то качество печати будет хорошее, но при этом скорость печати может снизится, в случае если флаг не установлен, то при хорошей скорости печати качество печати, может снизиться.

По умолчанию в ККТ: Не установлен.

#### <span id="page-34-1"></span>*Группа параметров «Налоги»*

Группа параметров предназначена для настройки пересчета суммы налогов.

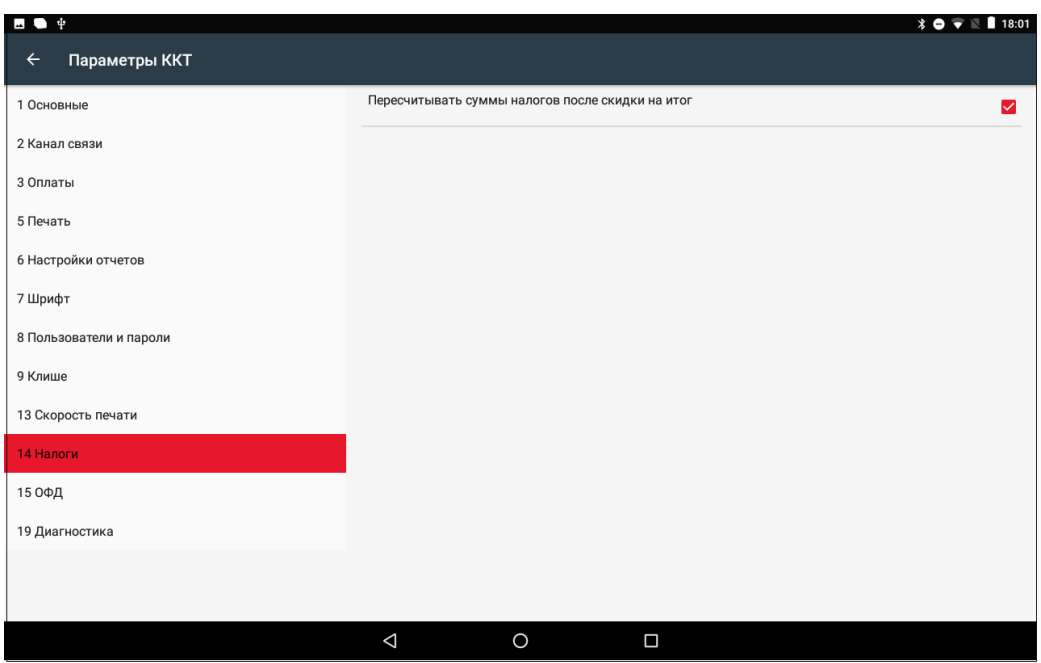

**Пересчитывать суммы налогов после скидки на итог**. Если флаг установлен, то будет выполнен пересчет суммы налогов после начисления скидки на итог, при этом скидка распределится по налоговым ставкам пропорционально обороту по этой ставке, в противном случае пересчет производиться не будет. Настройка в чеке не сработает если был задан вручную какой-либо налог на позицию или на чек (для подробного описания настройки использован шаблон чека не по умолчанию).

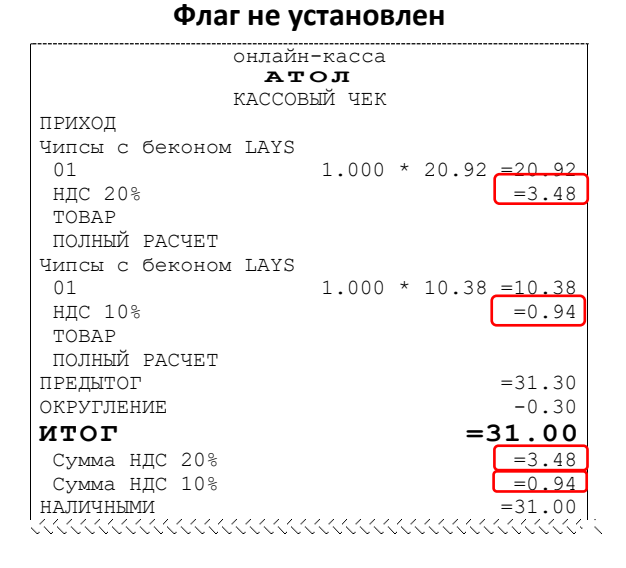

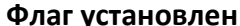

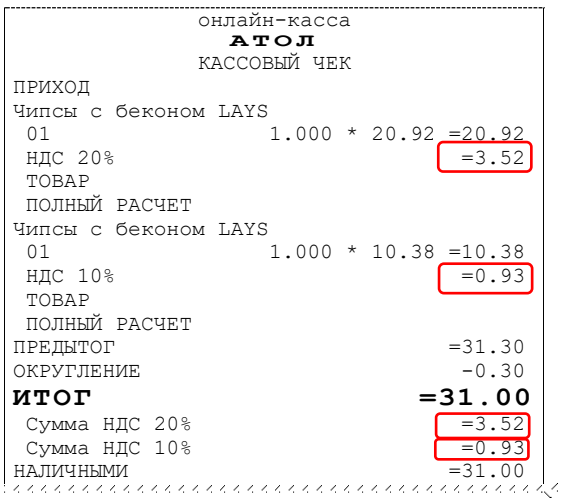

Скидка на итог не влияет на сумму налогов.
#### **Расчет налога**

```
1. Вычисляется процентная составляющая от 
  предытога по каждой позиции без учета 
  скидки:
  31.30 – 100%
  10.38 - X%
  Х = 10.38*100/31.30 = 33%
  и
  31.30 – 100%
  20.92 – У %
  Y = 20.92*100/31.30 = 67%2. Вычисляется сумма на каждую позицию с 
  учетом скидки:
  31 - 100%Z - 33%Z = 31*33/100 = 10.23и
  31 - 100%N - 67%N = 31*67/100 = 20.77
3. Из получившейся суммы в п.2 вычисляется 
  НДС: 
  10.23*10% = 10.23*10/110 = 0.9320.77*20\% = 20.77*20/120 = 3.52
```
По умолчанию в ККТ: Флаг установлен.

#### *Группа параметров «ОФД»*

В данной группе параметров производится настройка интерфейса и канала обмена с оператором фискальных данных (ОФД), аккредитованного налоговым органом (ФНС). Вся информация предоставляется ОФД, с которым был заключен договор.

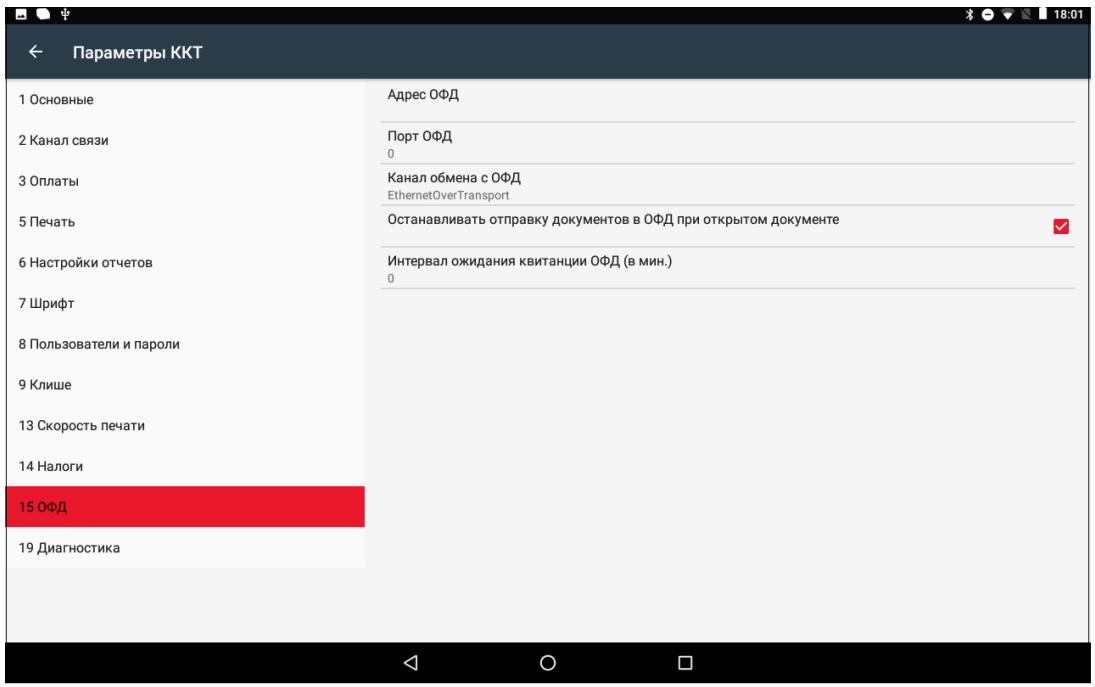

**Адрес ОФД.** В поле вводится адрес сервера (можно указать IP-адрес или URL-адрес сайта оператора).

По умолчанию: Не задан.

**Порт ОФД**. В поле нужно указать номер порта (диапазон 0..9999), по которому будет осуществляться обмен данными с ОФД.

По умолчанию: 0.

**Канал обмена с ОФД**. В поле указан канал обмена, по которому будет осуществляться обмен и может принимать значение Ethernet Over Transport.

По умолчанию: Ethernet Over Transport.

**Останавливать отправку документов ОФД при открытом документе.** В ККТ отправка документов ОФД производится постоянно, данный параметр предназначен для остановки отправки документов ОФД при открытом кассовом чеке. При необходимости отправлять документы ОФД без перерыва нужно выключить работу настройки – снять установленный флаг.

По умолчанию в ККТ: Установлен.

**Интервал ожидания квитанции ОФД (мин)**. Параметр задает период времени, через который будет осуществляться опрос ФН о наличии квитанции с подтверждением от ОФД (1..5 мин). Значение 0 – время по умолчанию (5 мин).

По умолчанию: 0.

### *Группа параметров «Диагностика»*

В данной группе можно запрограммировать адрес и IP-порт сервера диагностики.

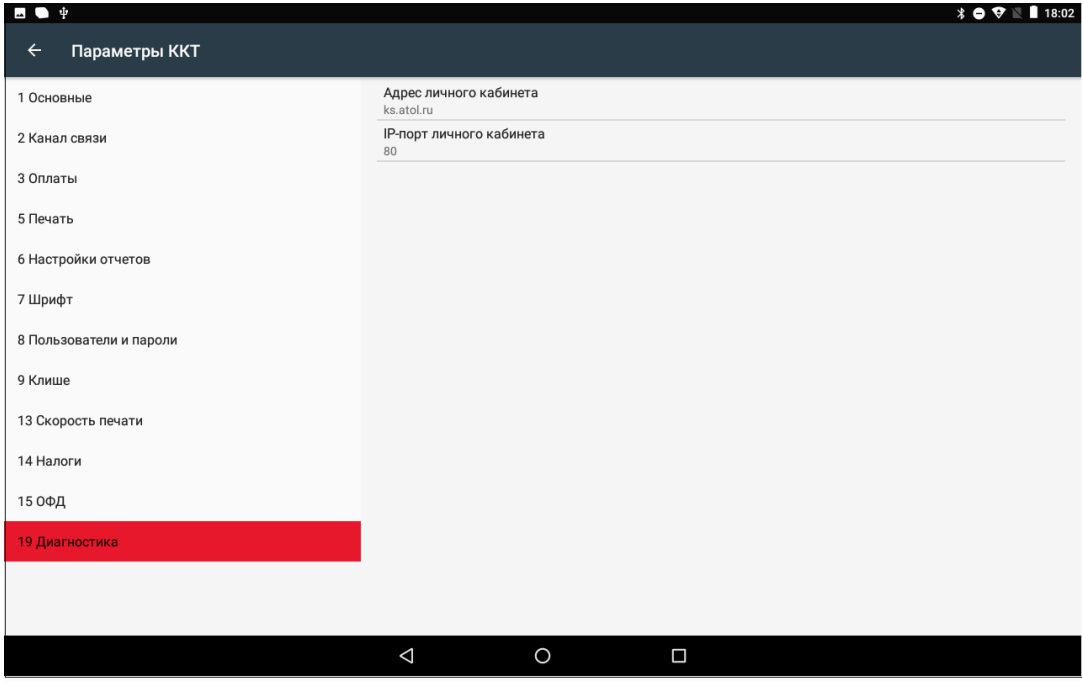

**Адрес сервера диагностики.** Параметр предназначен для программирования адреса сервера диагностики для последующего осуществления диагностирования связи ККТ с сервером диагностики в автоматическом режиме.

По умолчанию в ККТ: ks.atol.ru.

IP-порт сервера диагностики. В параметре программируется IP-порт сервера диагностики.

По умолчанию в ККТ: 80.

### *Проверка функционирования ККТ*

Перед началом рабочей смены рекомендуется провести проверку функционирования ККТ АТОЛ Sigma 8Ф в следующей последовательности:

- 1. Проверить все соединительные шнуры ККТ и правильность подключения.
- 2. Включить питание ККТ и проверить связь ККТ с ПК и ОФД.
- 3. Проверить наличие чековой ленты в ККТ, или заправить ленту согласно разделу [«Заправка](#page-20-0)  [бумаги»](#page-20-0) на странице [21.](#page-20-0)
- 4. Оформить тестовый чек и проверить правильность печати всех реквизитов.

### **Запуск Сервисной утилиты**

Перед тем как начать работу с Сервисной утилитой и выполнить операций регистрации/перерегистрации ККТ, закрытие ФН нужно:

- 1. Подключить смарт-терминал к сети питания (рекомендуется во избежание разрядки аккумуляторной батареи в процессе работы с утилитой и выполнении основных операций с фискальным накопителем).
- 2. Включить смарт-терминал, нажав на кнопку включения на правой боковой панели изделия.
- 3. Нажать на кнопку главного меню **на планшете.**
- 4. После включения запустить и активировать тест Драйвера ККТ v. 10 на планшете (подробнее изложено в разделе [«Настройка ККТ»](#page-23-0)).
- 5. Затем на планшете перейти к списку приложений и выбрать Сервисную утилиту:

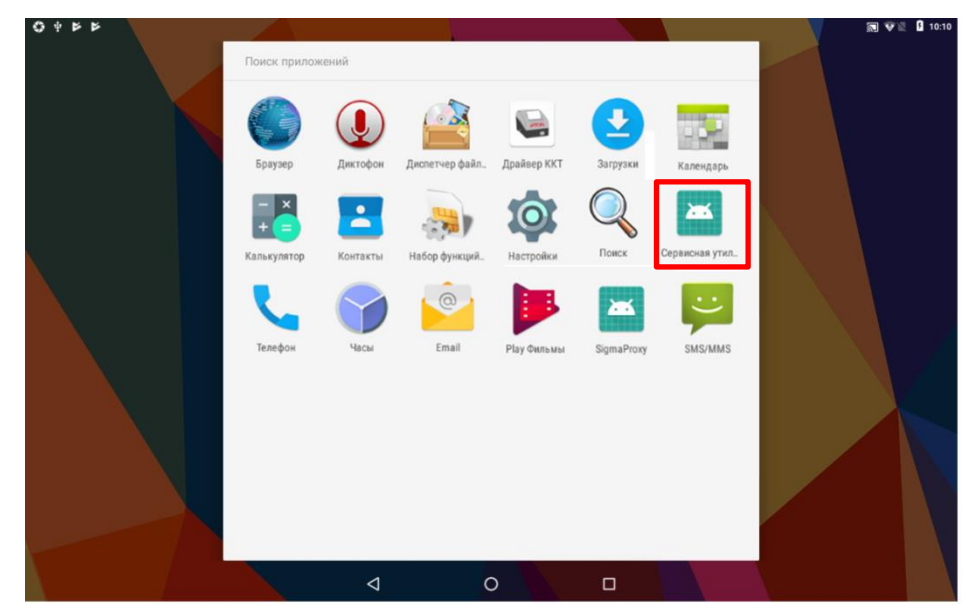

6. Откроется рабочее окно Сервисной утилиты.

#### <span id="page-39-0"></span>*Ввод даты и времени*

Перед выполнением различных операций с ККТ нужно ввести дату и время с помощью Сервисной утилиты:

1. В меню Сервисной утилиты выбрать пункт **Сервисные операции**, затем пункт **Дата**.

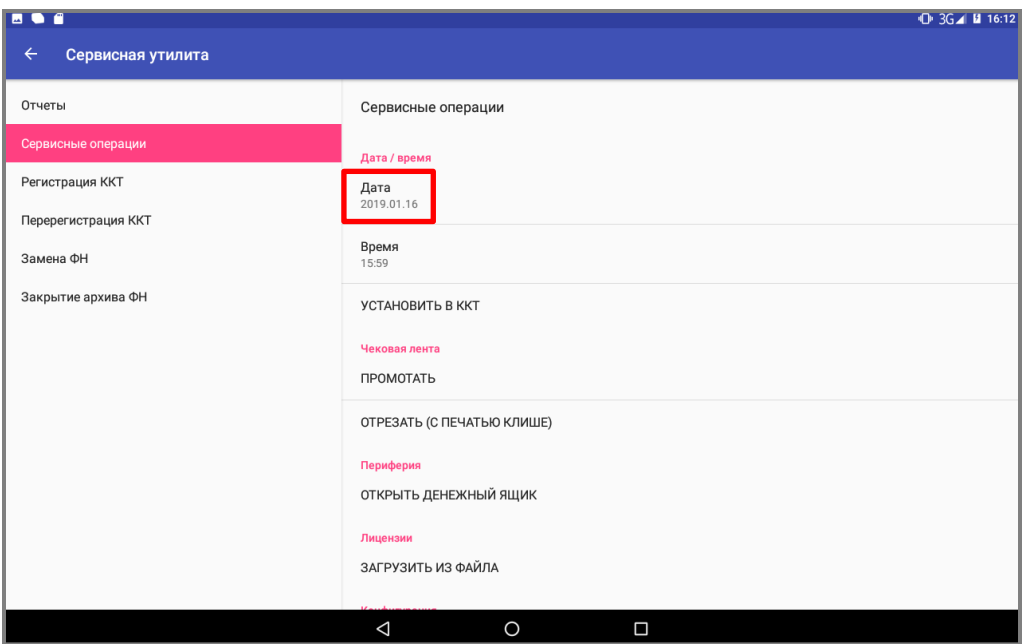

2. Задать текущую дату и нажать кнопку **Применить.** 

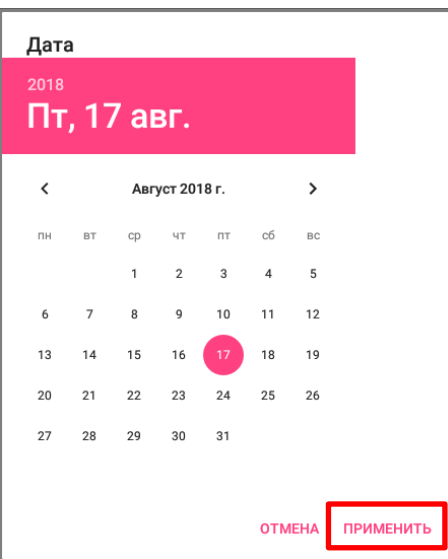

Для отмены действия нажать пункт **Отмена.**

3. Для ввода времени выбрать пункт **Время.** В открывшемся окне задать текущее время и нажать кнопку **Применить.** 

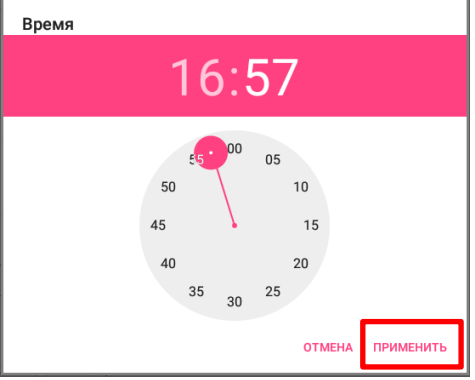

Для отмены действия нажать пункт **Отмена.**

Для того чтобы настройка вступила в силу необходимо нажать  $\lceil \frac{\text{vctahOBWTB KKT}}{\text{vctahOBWTB KKT}} \rceil$ 

### <span id="page-41-0"></span>*Регистрация ККТ*

Перед проведением регистрации ККТ в ФНС нужно в корпус установить новый экземпляр фискального накопителя. Далее выполнить следующую последовательность действий:

- 1. В рабочем окне Сервисной утилиты выбрать пункт **Регистрация ККТ**.
- 2. Откроется окно **Регистрация ККТ**, в котором нужно ввести параметры регистрации. Для ввода или редактирования параметра нужно нажать на название параметра, в открывшемся окне ввести информацию, или установить/снять флаг напротив названия параметра. Для подтверждения ввода нужно нажать **ОК**, для отмены – **Отмена**.

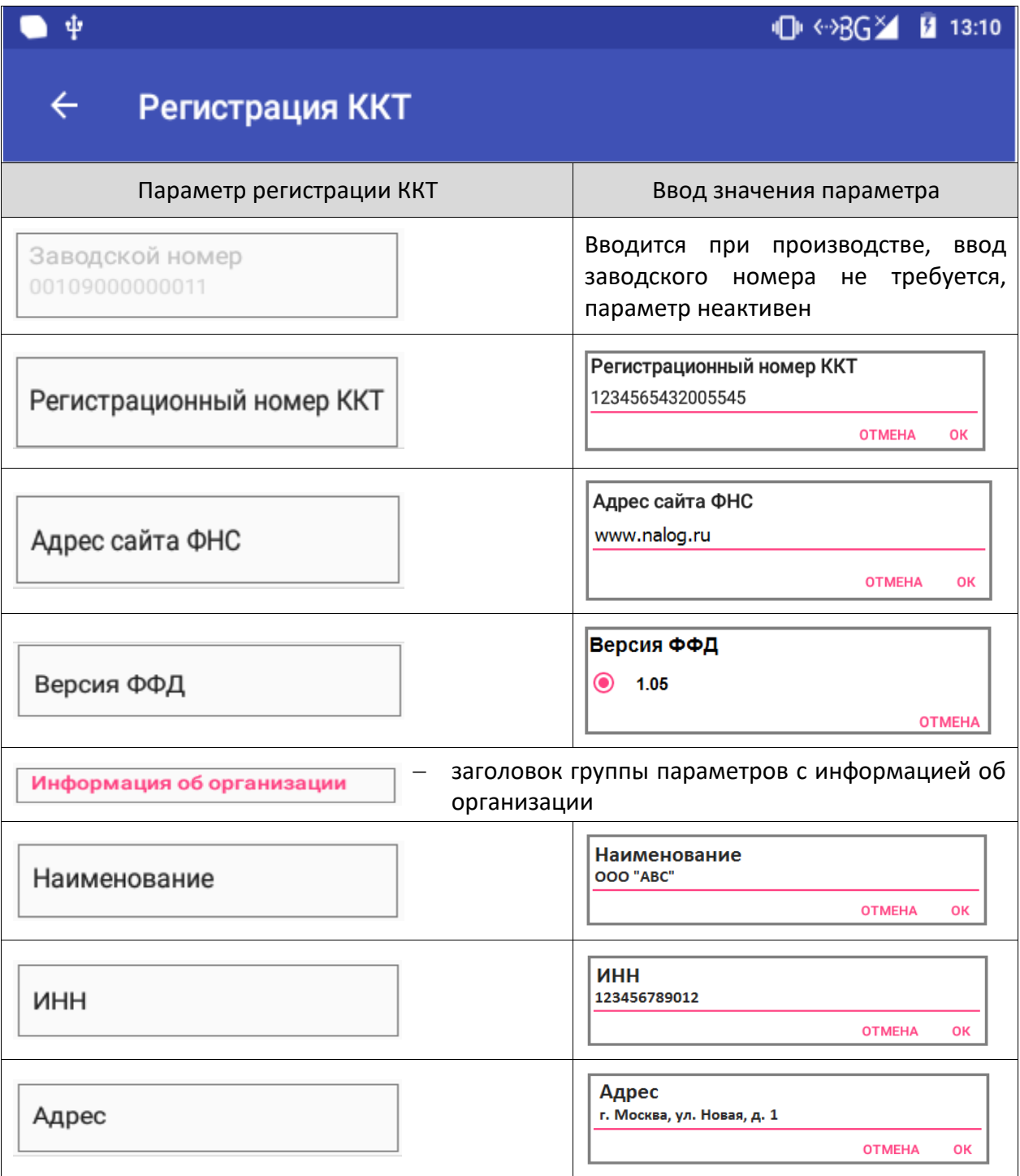

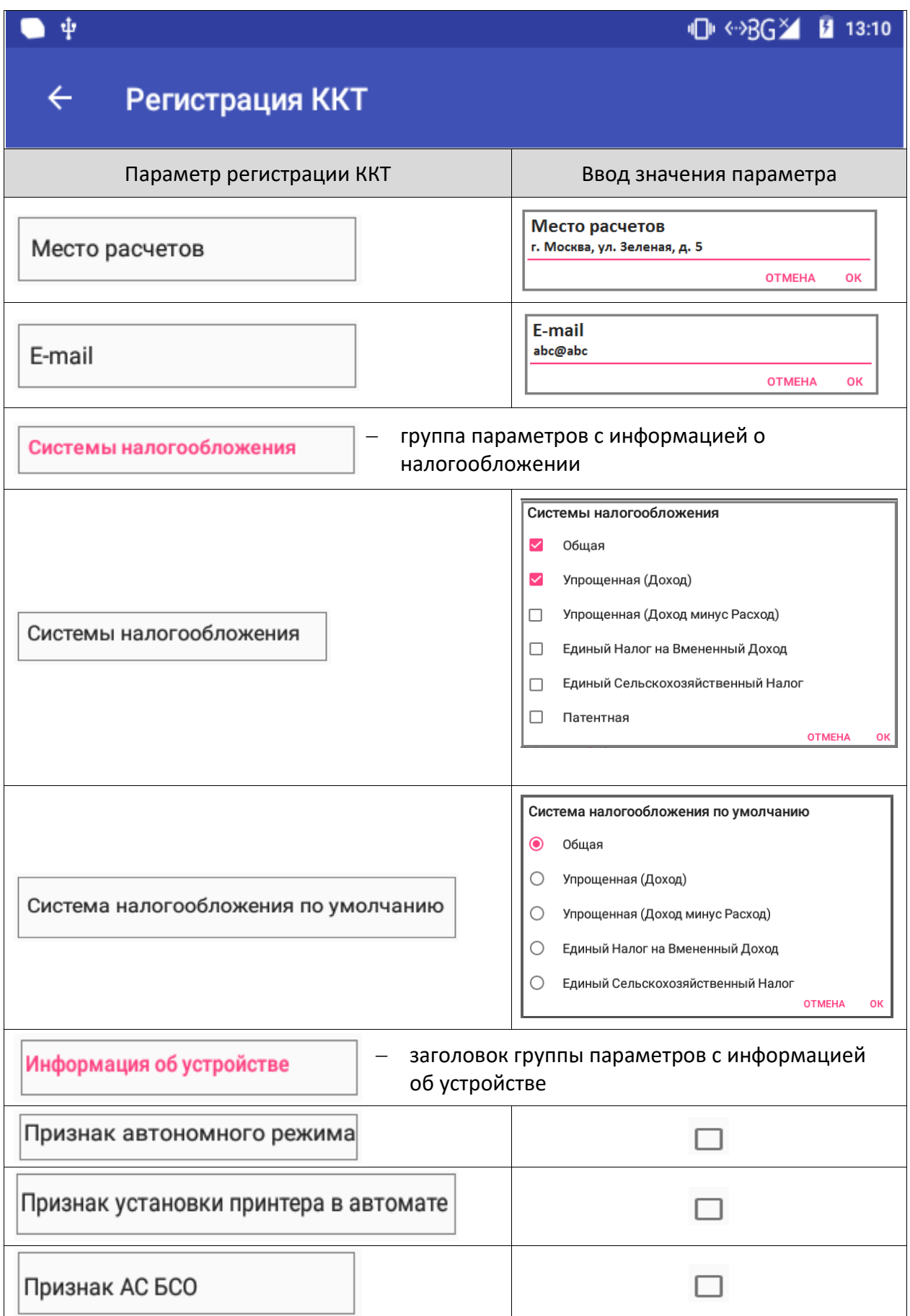

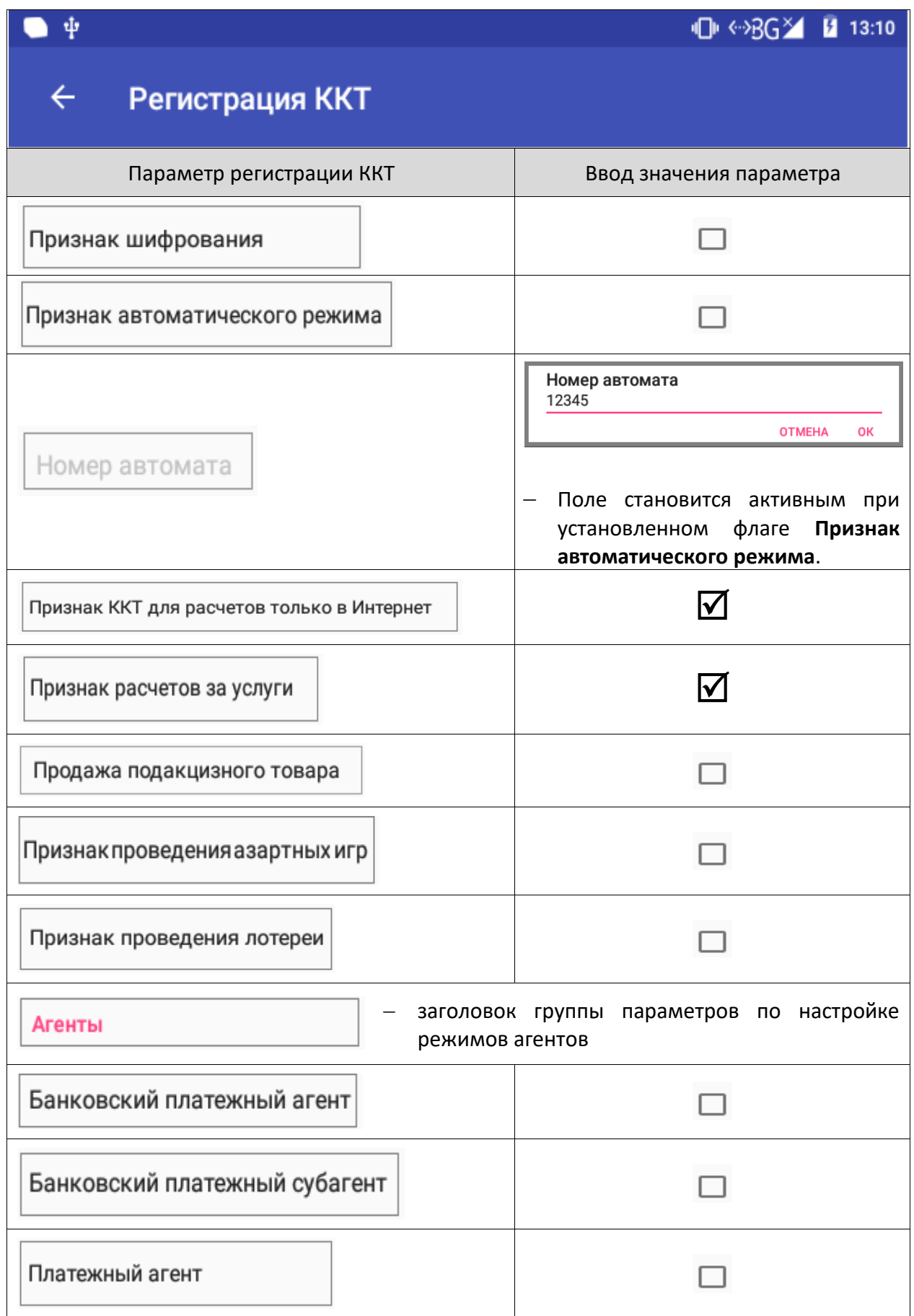

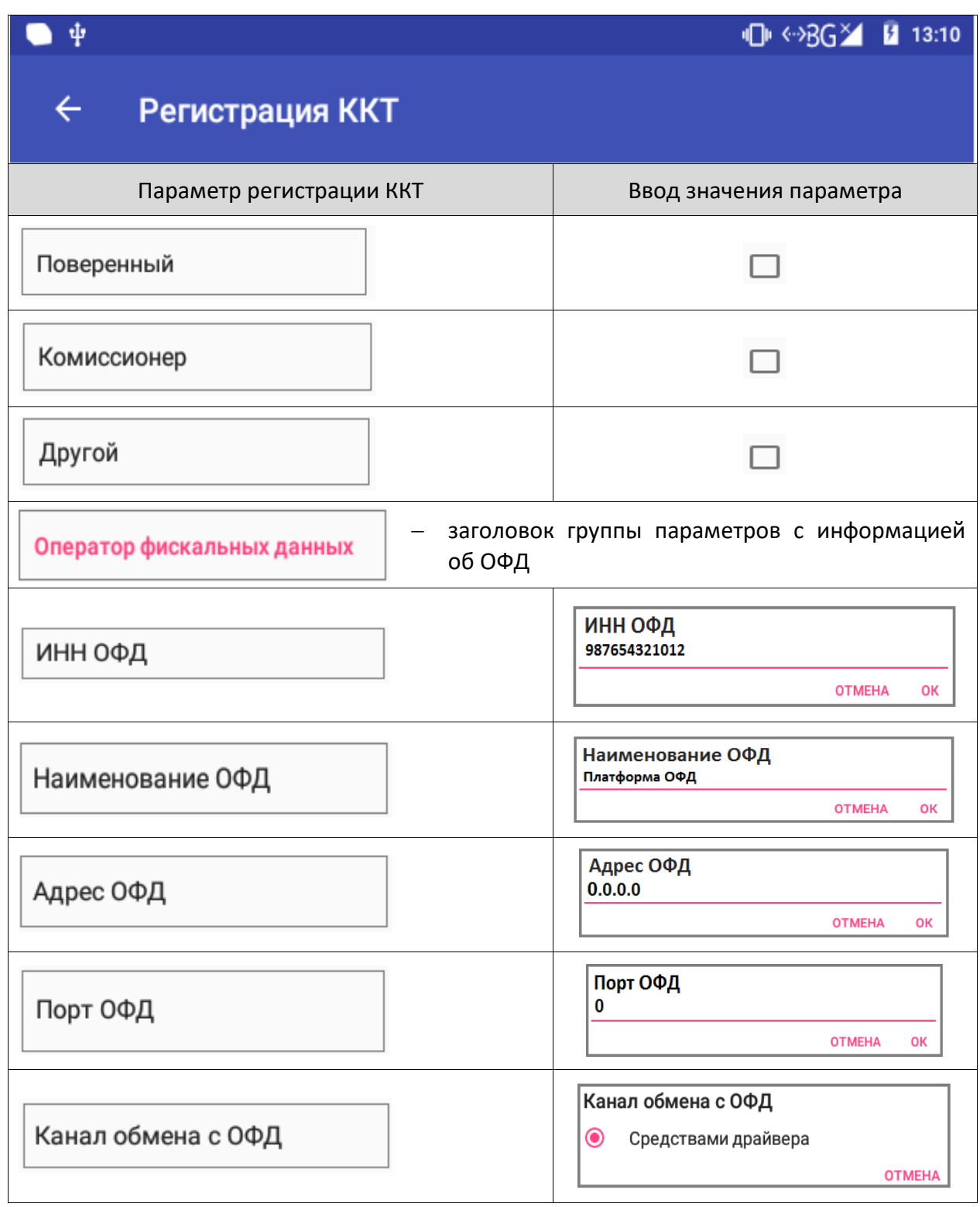

3. После ввода всех параметров регистрации нужно нажать на кнопку в конце перечня параметров.

ЗАРЕГИСТРИРОВАТЬ ККТ

4. ККТ выведет на печать Отчет о регистрации ККТ.

5. В случае если какой-либо из параметров введен неверно, то Сервисная утилита выведет сообщение об ошибке. После исправления нужно снова нажать на кнопку ЗАРЕГИСТРИРОВАТЬ ККТ .

### *Изменение параметров регистрации ККТ*

Для изменения параметров регистрации ККТ нужно выполнить следующую последовательность действий:

- 1. В рабочем окне Сервисной утилиты выбрать пункт **Перерегистрация ККТ**.
- 2. Откроется окно Перерегистрация ККТ, в котором нужно изменить параметры регистрации (для редактирования параметра нужно нажать на название параметра, в открывшемся окне ввести информацию). В данном примере изменились название пользователя ККТ и адрес пользователя, весь перечень параметров регистрации представлен в разделе [«Ввод даты и времени»](#page-39-0). При изменении параметров регистрации обязательно нужно указать причину перерегистрации.

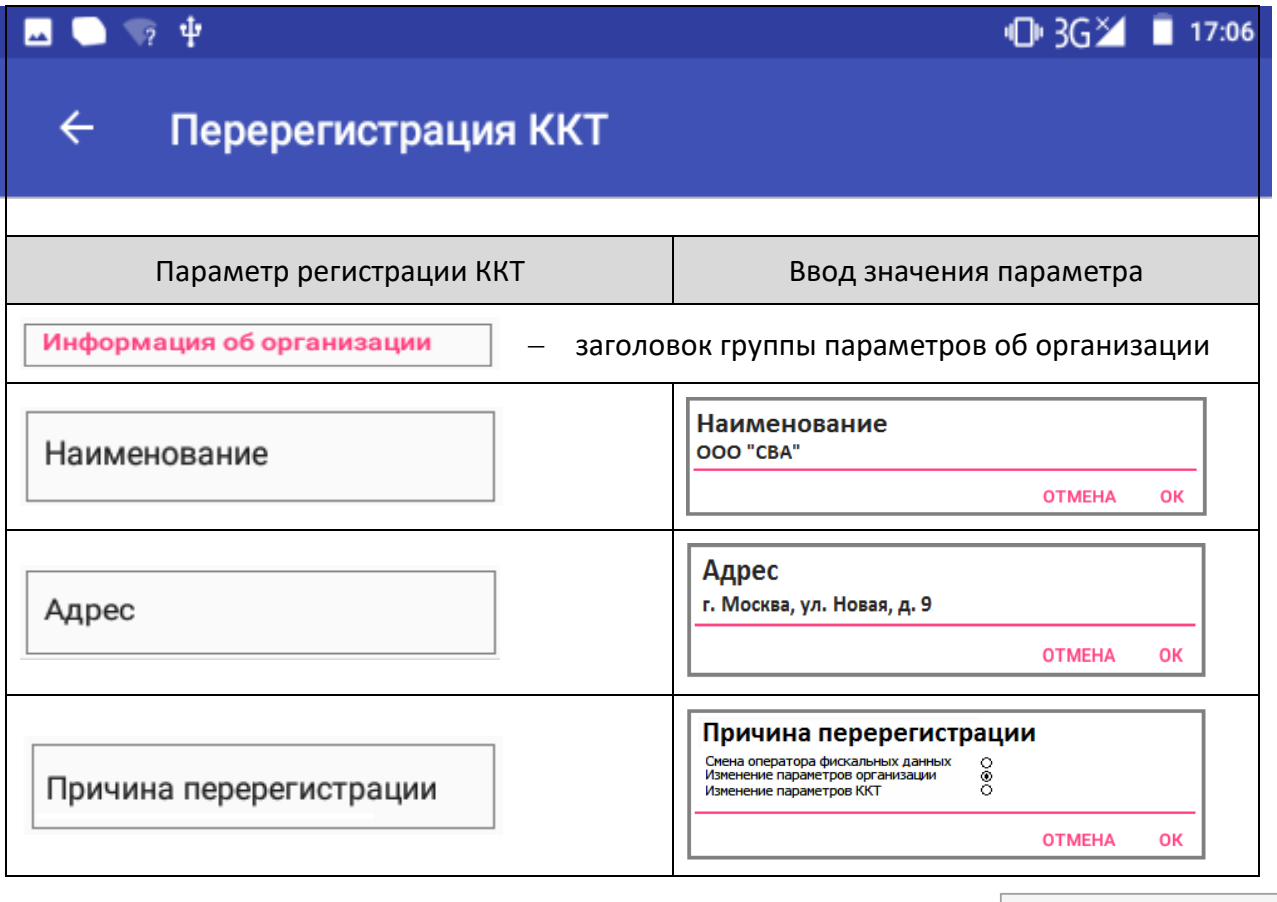

- ПЕРЕРЕГИСТРИРОВАТЬ ККТ 3. После изменения параметров регистрации нужно нажать на кнопку в конце перечня параметров.
- 4. ККТ распечатает «Отчет об изменении параметров регистрации».
- 5. В случае если какой-либо из параметров введен неверно, то Сервисная утилита выведет сообщение об ошибке. После исправления нужно снова нажать на кнопку ПЕРЕРЕГИСТРИРОВАТЬ ККТ .

### <span id="page-47-1"></span>*Перерегистрация ККТ*

В случае если ресурс старого ФН закончен<sup>1</sup>, то в корпус изделия нужно установить новый экземпляр фискального накопителя, а затем выполнить перерегистрацию ККТ. Описание замены фискального накопителя представлено в «Руководстве по эксплуатации» (документ представлен на сайте компании АТОЛ). Чтобы перерегистрировать ККТ, нужно выполнить следующее:

- 1. В рабочем окне Сервисной утилиты выбрать пункт **Замена ФН**.
- 2. Ввести все параметры регистрации ККТ в ФНС. Ввод параметров регистрации ККТ при замене ФН выполняется аналогично описанию в разделе [«Ввод даты и времени»](#page-39-0).
- 3. После ввода всех параметров нужно нажать на кнопку 3АРЕГИСТРИРОВАТЬ ЗАМЕНУ ФН
- 4. ККТ распечатает «Отчет об изменении параметров регистрации».

#### <span id="page-47-0"></span>*Закрытие ФН*

В связи с заменой фискального накопителя или снятия ККТ с регистрационного учета нужно закрыть ФН. Перед закрытием ФН, нужно закрыть смену и дождаться отправления всех фискальных документов ОФД, в противном случае будет выведена ошибка «В ФН есть неотправленные ФД». Проконтролировать отправку фискальных документов оператору фискальных данных можно, распечатав тест соединения с ОФД:

- 1. В рабочем окне Сервисной утилиты выбрать пункт **Сервисные операции**.
- 2. В списке сервисных операций выбрать пункт **Отчеты**, затем **Проверка связи с ОФД**.

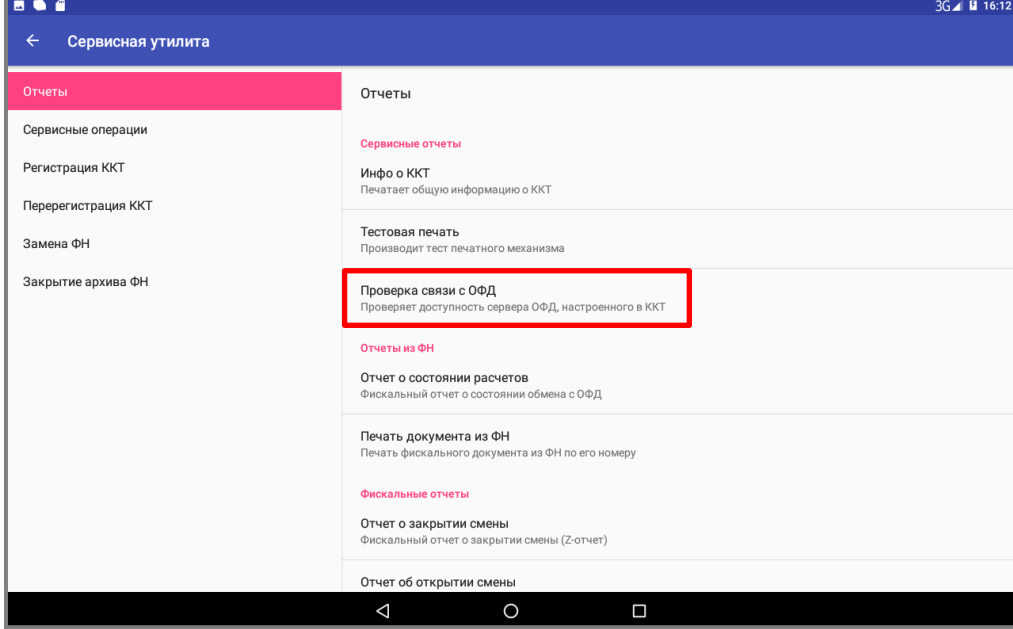

3. Проверка связи будет запущена. Смарт-терминал распечатает документ, в котором будет присутствовать строка Непереданных ФД ХХ (в случае если есть непереданные ФД).

 $\overline{a}$ 

 $1 -$  в случае окончания ресурса ФН нужно закрыть ФН согласно описанию раздела [«Закрытие ФН»](#page-47-0).

Если непереданных фискальных документов нет, смена в ККТ закрыта, тогда для закрытия ФН нужно выполнить следующее:

- 1. В рабочем окне Сервисной утилиты выбрать пункт **Закрытие архива ФН**.
- 2. ККТ распечатает «Отчет о закрытии ФН».

Сведения, содержащиеся в отчете о закрытии ФН, передаются в налоговый орган. В последующем необходимо заменить фискальный накопитель на новый экземпляр и выполнить перерегистрацию ККТ (см. раздел [«Перерегистрация ККТ»](#page-47-1)), либо снять ККТ с регистрационного учета, за исключением снятия с учета в случае утраты или хищения такой контрольно-кассовой техники.

Закрытие ФН производится также в случае сбоя в ФН. При этом необходимо обратиться в налоговые органы для внесения изменений в базу фискальных накопителей по сбойному ФН и затем выполнить все необходимые действия, предусмотренные процедурой перерегистрации ККТ в связи с заменой ФН.

#### *Ввод кода лицензии*

Лицензия в ККТ вводится при производстве и необходима для активизации всех фискальных функций. В случае если код лицензии был удален в ККТ, то его можно ввести повторно, предварительно сохранив на внешнем носителе памяти USB. Для ввода лицензии нужно выполнить следующие действия:

- 1. Включить смарт-терминал.
- 2. Установить внешний носитель памяти USB в разъем смарт-терминала.
- 3. Запустить Сервисную утилиту, затем выбрать пункт **Сервисные операции** —> **Лицензии/Загрузить из файла**.

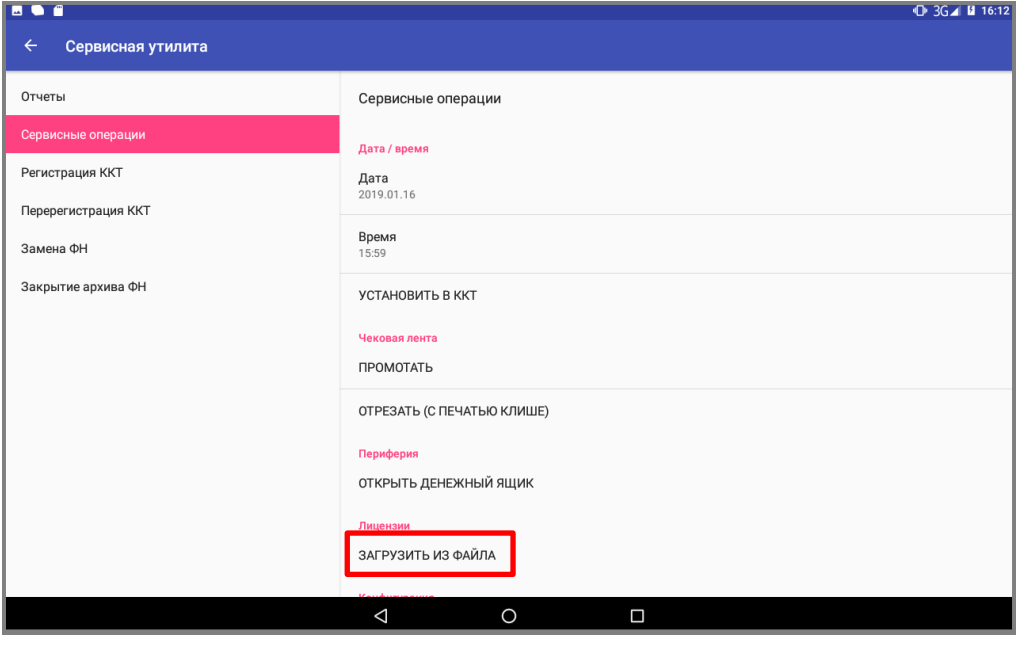

4. Далее указать путь к внешнему носителю USB, выбрать файл лицензии **ATOL-Sigma-8F\_lic.lic**.

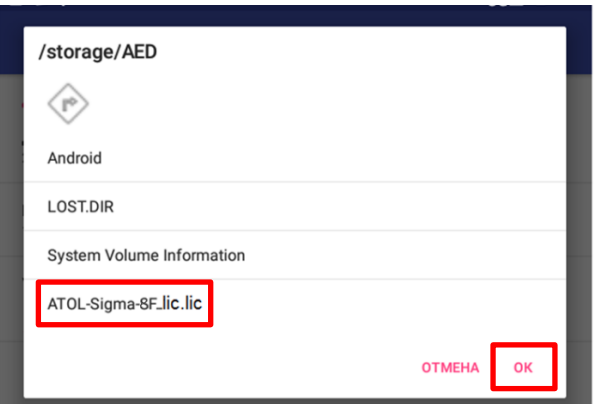

- 5. Далее подтвердить действие нажатием на кнопку **ОК**.
- 6. Лицензия будет загружена в ККТ.

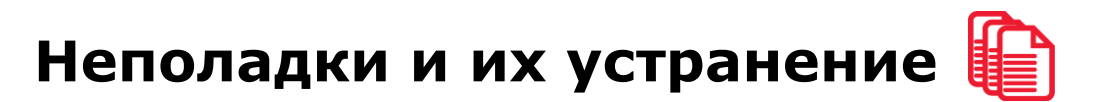

#### **ККТ не реагирует на запрос команды:**

- ККТ выключена включить питание.
- Идет отработка какой-либо команды дождаться окончания выполнения текущей операции.
- Произошло замятие бумаги следует освободить бумагу.
- ККТ вышла из строя устранить неполадки согласно эксплуатационной документации или обратиться к изготовителю ККТ, или в сервисную организацию, обслуживающую данную модель ККТ.

#### **Планшетный модуль не отвечает:**

- Отключить АКБ от разъема (расположение разъема показано на рисунке [6\)](#page-16-0).
- Вышел из строя планшетный модуль обратиться к изготовителю ККТ, или в аккредитованный сервисный центр, обслуживающий данную модель ККТ.

#### **ККТ заблокирована при расхождении даты и времени с таймером ФН:**

При расхождении определения временных интервалов по часам ККТ и по таймеру ФН более чем на 5 мин. – нужно перезагрузить ККТ.

#### **ККТ заблокирована по причине окончания срока эксплуатации ФН в составе ККТ, заполнении памяти ФН или неисправности ФН:**

Закрыть смену, закрыть ФН (при возможности), заменить ФН.

#### **ККТ заблокирована при превышении времени ожидания подтверждения ОФД о получении ФД:**

Настроить параметры связи с ОФД; если подтверждение не приходит, обратится к ОФД.

#### **ККТ не выполняет команды:**

- При попытке оформить кассовый чек ККТ выдает ошибке «Смена превысила 24 часа» необходимо закрыть смену (снять отчет о закрытии смены).
- ККТ заблокирована при вводе даты введите правильную дату.
- Не завершены операции регистрации ККТ, закрытия смены и др. (например, по причине непреднамеренной перезагрузки ККТ или ошибки питания) либо данные не переданы в ОФД (истек срок ожидания) – исправьте неполадку и завершите операцию и/или настройте связь для корректного обмена с ОФД и отправки ФД.
- В ККТ отсутствует ФН (ККТ заблокирована) необходимо проверить подключение ФН к системной плате ККТ, проверить исправность ФН. При обнаружении неполадки устранить ее или обратиться к изготовителю ККТ, или в аккредитованный сервисный центр, обслуживающий данную модель ККТ.
- ККТ заблокирована, при попытке входа в режим воспроизводится характерный звуковой сигнал (несоответствие заводского номера ККТ установленному в ней ФН) – установить ФН с соответствующим заводским номером.

#### **ККТ не входит в режим оформления кассовых чеков:**

Закрыт ФН – установите новый экземпляр ФН и проведите перерегистрацию ККТ.

#### **У ККТ горит красный индикатор ошибки:**

- Бумага закончилась, вставьте бумагу.
- Проверить датчик бумаги при обнаружении неполадки рекомендуется обратиться к изготовителю ККТ или в аккредитованный сервисный центр, обслуживающий данную модель ККТ.

#### **При формировании кассового чека ДТО v.10 выводит ошибку «Переполнение буфера ЭЖ» (размер чека в памяти ККТ не должен превышать 128 Кб):**

Отменить кассовый чек, позиции оформить заново в двух или более кассовых чеках.

**При снятии отчета о закрытии смены произошел сбой, ККТ выдает ошибку «Снятие отчета прервалось»**

 $\bullet$ необходимо повторно закрыть смену.

#### **При снятии отчета о закрытии смены печатается сообщение:**

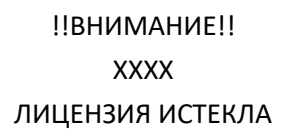

#### **где ХХХХ – название лицензии.**

Нужно обновить лицензию в ККТ.

#### **Отсутствует печать одной или нескольких точек:**

Неисправна печатающая головка – рекомендуется обратиться к изготовителю ККТ или в сервисную организацию, обслуживающую данную модель ККТ.

#### **Отсутствует печать:**

- Неисправна печатающая головка рекомендуется обратиться к изготовителю ККТ или в  $\bullet$ сервисную организацию, обслуживающую данную модель ККТ.
- Недостаточный прижим печатающей головки рекомендуется обратиться к изготовителю ККТ или в сервисную организацию, обслуживающую данную модель ККТ.
- Недостаточная яркость печати увеличьте Яркость печати.

#### **При печати ККТ на бумаге остается темный след от головки:**

• Температура головки принтера превысила 64° С. Рекомендуется понизить яркость печати. Продолжение работы возможно после понижения температуры головки принтера.

#### **В ФН переданы неверная дата или время:**

Ввести корректные дату и время.

#### **Отсутствует подтверждение ОФД о получении ФД:**

Требуется отправить ФД.

# **Приложение 1**

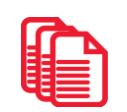

В данном разделе представлено описание для шаблонов AISMXXXX, ATECXXXX и ATCPXXXX, а также приведены образцы печатаемых документов.

### **Описание шаблонов**

### *Системный шаблон*

Системный шаблон входит в состав ПО ККТ и не содержит нефискальные документы, внесение/выплата, наличные в денежном ящике, работа с секциями, пользовательские типы оплат и т.д.:

**Шаблон AISMXXXX (системный шаблон)** – информация печатается крупным шрифтом с  $\bullet$ большим межстрочным интервалом. Образцы печатаемых документов представлены в разделе [«Примеры кассовых чеков»](#page-58-0) данного руководства.

### *Пользовательские шаблоны*

Пользовательские шаблон содержат нефискальные документы, внесение/выплата, наличные в денежном ящике, работа с секциями, пользовательские типы оплат и т.д.:

- $\bullet$ **Шаблон ATECХXXX** (**пользовательский шаблон, установленный по умолчанию**) – информация печатается мелким шрифтом, с маленьким межстрочным интервалом, реквизиты чека могут располагаться по два в одной строке и т. д., то есть уже применены все настройки для более компактного отображения информации, что уменьшает расход чековой ленты (но при этом снижает читабельность информации). Образец кассового чека прихода, напечатанного по шаблону **ATECХXXX** представлен в разделе [«Кассовый](#page-59-0)  [чек прихода»](#page-59-0), образцы всех печатаемых по этому шаблону документов представлены в «Альбоме шаблонов чеков» (документ представлен на сайте компании АТОЛ).
- **Шаблон ATCPХXXX** (**пользовательский шаблон)**  информация печатается крупным шрифтом с большим межстрочным интервалом, каждый реквизит печатается на отдельной строке и т. д., что улучшает читабельность кассового чека. Образцы всех печатаемых по шаблону **ATCPХXXX** документов представлены в «Альбоме шаблонов чеков» (документ представлен на сайте компании АТОЛ).

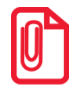

**Загрузка пользовательских шаблонов должна осуществляться системным администратором торгового предприятия согласно описанию, представленному в документе «Инструкция по сервисному обслуживанию и ремонту».**

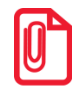

**Применение пользовательских шаблонов возможно только при наличии действующей лицензии "Расширенная функциональность" (подробнее о лицензиях изложено в разделе [«Лицензии ККТ»](#page-22-0) на странице [23\)](#page-22-0).**

### **Отчет о регистрации ККТ**

Регистрация ККТ выполняется согласно описанию раздела [«Регистрация ККТ»](#page-41-0) на странице [42.](#page-41-0) Далее представлен пример печатаемого документа «Отчет о регистрации»:

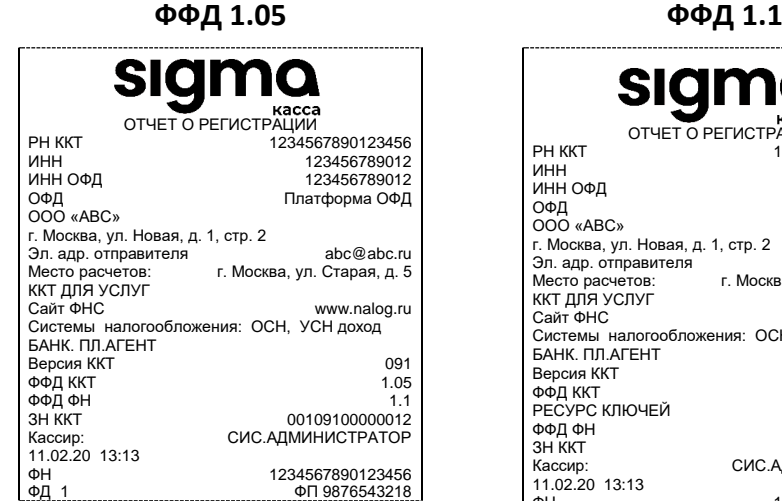

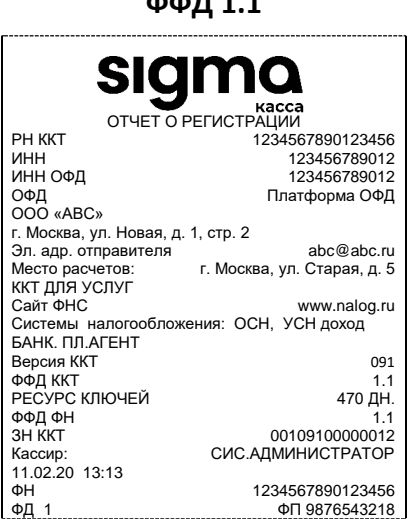

### **Отчет об изменении параметров регистрации**

Изменение параметров регистрации описано в разделе [«Регистрация ККТ»](#page-41-0). Далее представлен пример печатаемого документа «Отчет об изменении параметров регистрации»:

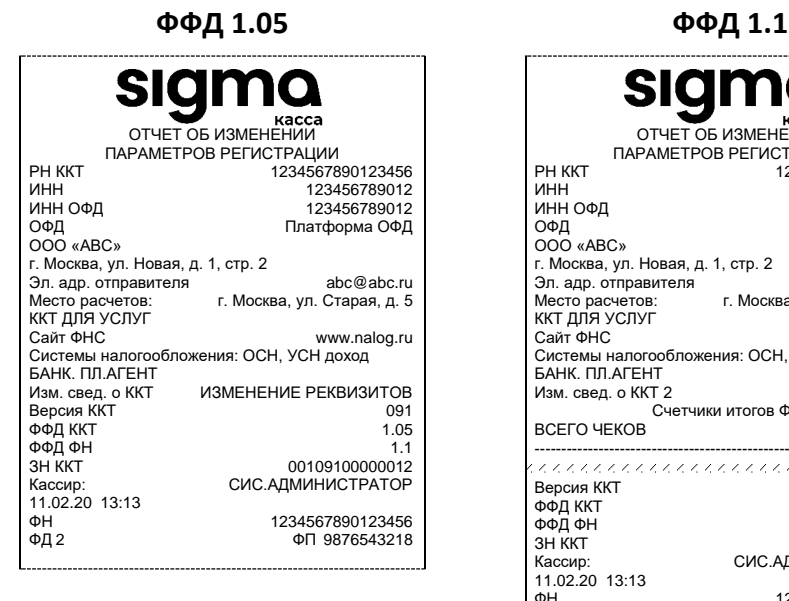

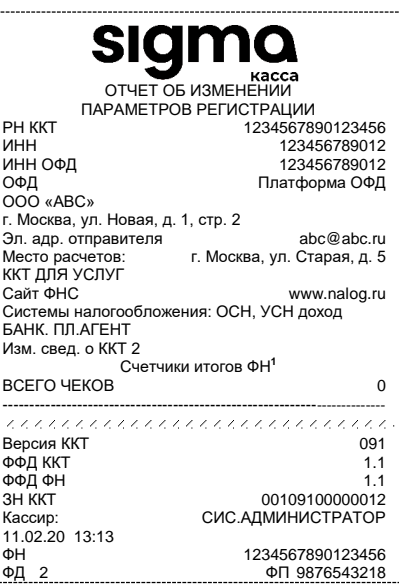

 $\overline{a}$ 

 $1 - B$  отчете об изменениях реквизитов печатаются счетчики итогов ФН (см. раздел [«Счетчики итогов ФН»](#page-69-0)).

### **Отчет о перерегистрации при замене ФН**

Данный документ печатается после замены фискального накопителя и выполнения перерегистрации ККТ по причине замены ФН (см. раздел [«Замена ФН»](#page-19-0) на странице [20\)](#page-19-0).

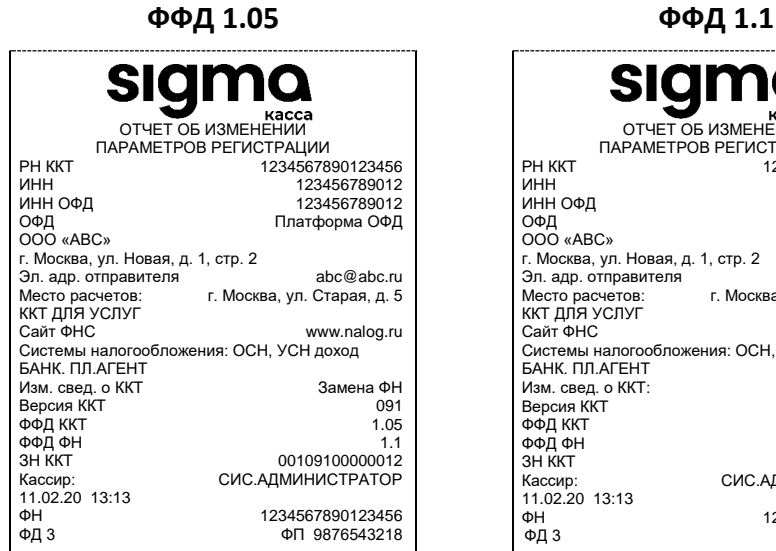

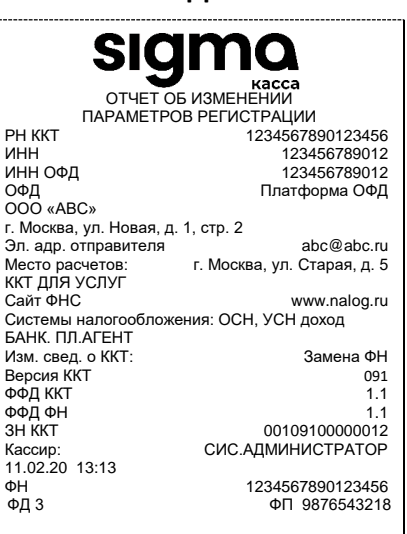

### **Реквизиты кассовых документов**

**В данном разделе представлен пример документа ФФД 1.05, подробное описание изложено в документе «Форматы фискальных документов, обязательных к использованию», представленные на сайте ФНС.**

l

**В данном разделе представлено описание чеков с установленным системным шаблоном AISMXXXX. Образцы чеков под пользовательские шаблоны представлены в «Альбоме шаблонов чеков» (документ выложен на сайте компании АТОЛ).**

### *Реквизиты товарной позиции в кассовом чеке<sup>1</sup>*

При оформлении товарной позиции на печать выводятся следующие реквизиты: наименование и код товара, цена товара, количества товара, стоимость, информация о налогах.

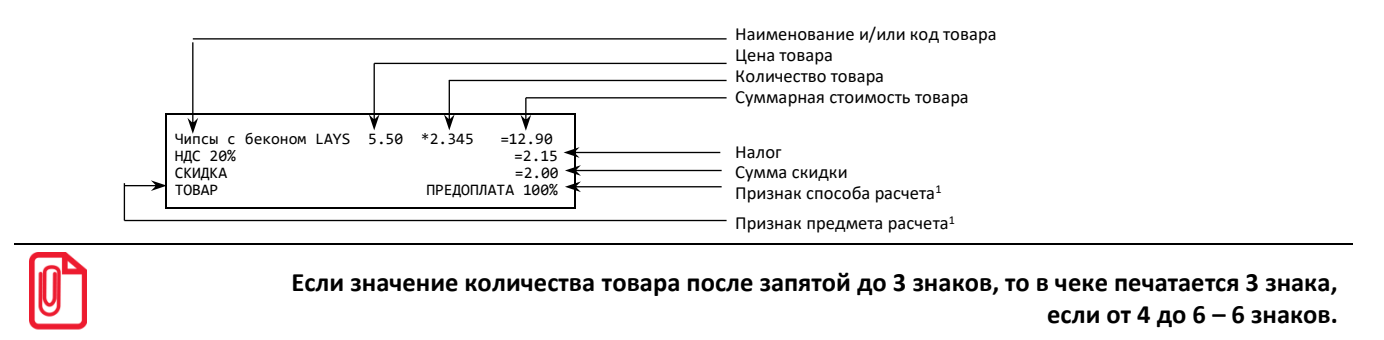

 $1 -$  Подробное описание реквизитов изложено в Протоколе работы ККТ.

#### **Наименование и код товара**

В данной ККТ есть возможность печать наименование и код товара.

#### **Количество товара**

Количество товара указывается с точностью до третьего знака после запятой (с точностью до граммов, миллилитров и т. д. для соответствующих товаров). Разделителем целой и дробной части служит символ точки «.».

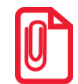

**Подробное описание вкладки «Печать чека», параметр Количество на ЧЛ изложено на странице [29.](#page-28-0)**

#### **Цена и суммарная стоимость товара**

Цена и суммарная стоимость товара указываются в рублях и копейках, разделителем рублей и копеек служит символ точки «.».

#### **Сумма скидки**<sup>1</sup>

В данной ККТ возможно начислять суммовые и процентные скидки и надбавки (наценки).

#### **Налог**

В чеке печатается в блоке реквизитов наименование, ставка и сумма налога.

#### <span id="page-55-0"></span>*Блок реквизитов кассового чека*

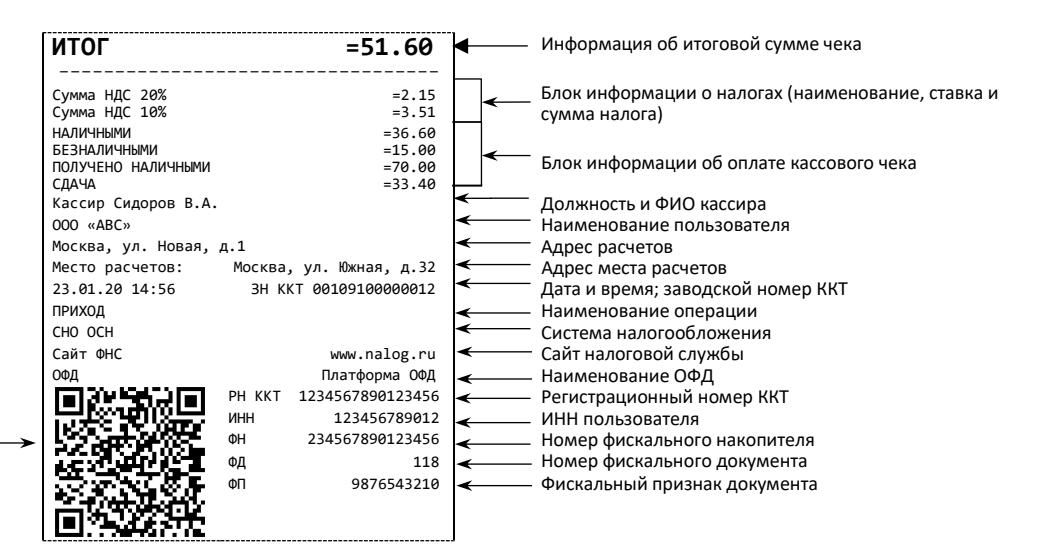

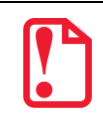

признак

QR код, содержит реквизиты кассового чека и фискальный

> **В зависимости от применения ККТ в кассовых чеках будут печататься дополнительные реквизиты, указанные при регистрации ККТ в ФНС, например, строка «АВТОМАТ № ... 1234» печатается при работе ККТ в автоматическом режиме.**

#### **Блок информации об оплате кассового чека**

Информация о принятии наличных и безналичных средств платежа от клиента/покупателя в счет оплаты товара, услуги. Эта информация всегда печатается в кассовом чеке.

 $\overline{a}$ 

 $1 -$  Реализовано только в пользовательских шаблонах.

#### **Адрес расчетов**

Адрес торгового предприятия, где производятся расчеты.

#### **Место расчетов**

Место, где производятся расчеты, например, «Торговый зал».

#### **Должность и ФИО кассира**

Должность и ФИО лица, осуществляющего расчеты с покупателем (клиентом), оформляющего кассовые чеки или бланки строгой отчетности, выдающего (передающего) их покупателю (клиенту).

#### **ИНН пользователя**

Идентификационный номер налогоплательщика вводится при регистрации ККТ в налоговых органах и должен содержать до 10 знаков или до 12 знаков – если пользователь является юридическим лицом, или если пользователь является индивидуальным предпринимателем соответственно.

#### **Заводской номер**

Заводским номером ККТ является уникальная последовательность цифр, которая имеет формат:

#### **XXXNNNMMMMMMMS**

Где:

**XXX** – код производителя (3 цифры);

**NNN** – номер модели (3 цифры);

**MMMMMMM** – заводской номер ККТ (7 цифр, но значащими являются младшие шесть разрядов, старший разряд должен содержать 0).

**S** – контрольная сумма (одна цифра). Контрольная сумма должна быть равна остатку от деления на 13 числа, состоящего из первых 14 цифр. Если остаток больше 9, то контрольное число должно быть равно последней цифре остатка.

#### **Дата закрытия чека**

Дата определяется по показаниям внутренних энергонезависимых часов ККТ. Формат представления даты: ДД-ММ-ГГ.

#### **Время закрытия чека**

Время определяется по показаниям внутренних энергонезависимых часов ККТ. Формат представления времени: ЧЧ-ММ.

#### **Регистрационный номер ККТ**

Регистрационный номер ККТ содержит до 16 знаков.

#### **Заводской номер фискального накопителя**

Заводской номер фискального накопителя содержит 14 знаков.

#### **Номер фискального документа**

Номер фискального документа содержит 8 знаков.

#### **Фискальный признак документа**

Все фискальные документы защищаются фискальным признаком документа – последовательность цифр, содержащая до 10 знаков.

#### **Блок информации о налогах**

Информация о налогах, которая включает в себя наименование, ставку и сумму налога.

**При считывании QR-кода приложением** будет отображена последовательность символов:

#### **t=20160620T1638&s=100.00&fn=000110000105&i=1234567890&fp=123456&n=2**

В QR-коде зашифрована следующая информация о кассовом чеке:

**t** – дата (в формате ГГГГММДД), символ T – время чека (в формате ЧЧММ).

**s** – итог чека;

**fn** – заводской номер ФН;

**i** – порядковый номер документа:

**fp** – фискальный признак документа;

**n** – тип чека (признак расчета).

#### *Блок реквизитов отчетов о открытии и закрытии смены*

Отчеты об открытии смены содержат блок информации:

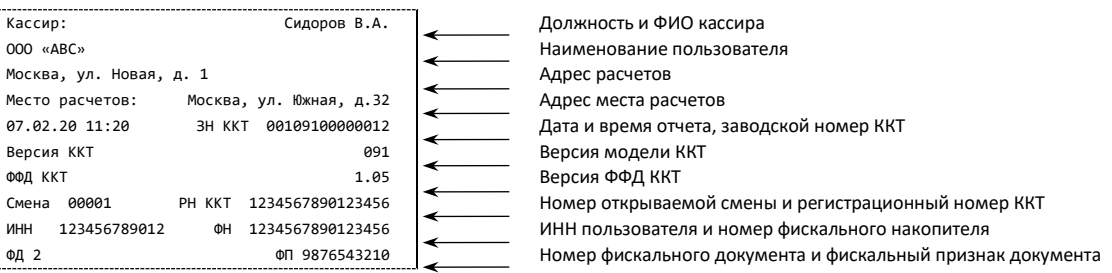

#### Отчеты о закрытии смены содержат блок информации:

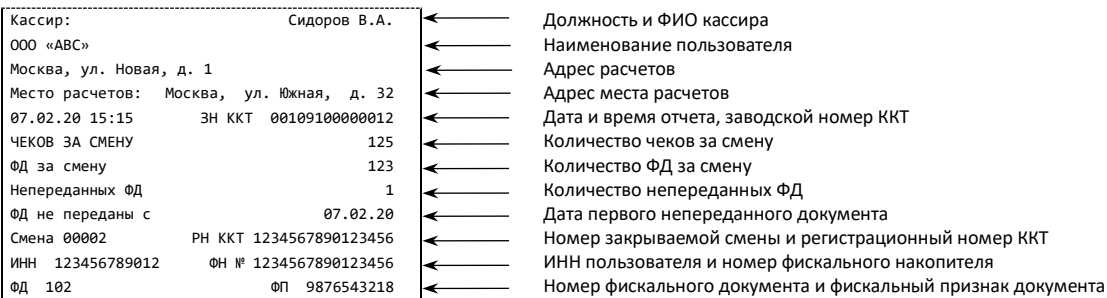

#### **Должность и ФИО кассира**

Должность и ФИО лица, осуществившего снятие отчета об открытии или закрытии смены.

#### **Дата печати отчета**

Дата определяется по показаниям внутренних часов ККТ. Формат представления даты: ДД.ММ.ГГ.

#### **Время печати отчета**

Время определяется по показаниям внутренних часов ККТ. Формат представления времени: ЧЧ:ММ.

#### **Количество чеков за смену**

Количество пробитых чеков за смену.

#### **Количество непереданных ФД**

Количество непереданных ОФД фискальных документов на момент печати отчета о закрытии смены.

#### **Дата и время первого непереданного ФД**

Дата и время первого фискального документа, информация о котором не передана ОФД.

Описание строк **РН ККТ**, **ФН**, **ФД**, **ФП** представлено в разделе [«Блок реквизитов кассового чека»](#page-55-0).

### <span id="page-58-0"></span>**Примеры кассовых чеков**

В данном разделе приведены образцы кассовых чеков под ФФД 1.05 и ФФД 1.1.

#### *Документ готовности к работе*

При включении ККТ выводит на печать документ готовности к работе, который имеет вид:

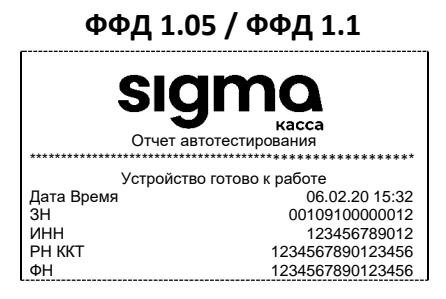

#### *Отчет об открытии смены*

В ККТ смена открывается специальным документом, который выводится на печать при открытии первого чека после снятия отчета о закрытии предыдущей смены:

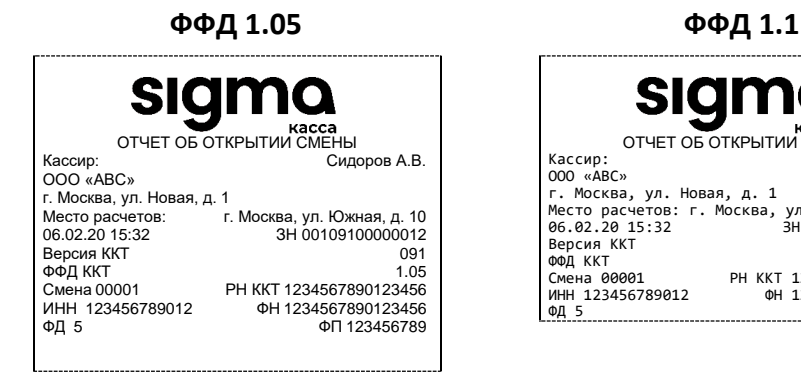

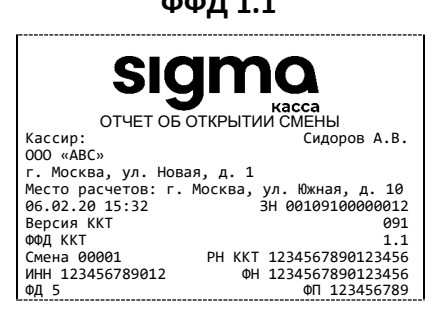

### <span id="page-59-0"></span>*Кассовый чек прихода*

Приход – основная операция, выполняемая на ККТ. Чек прихода оформляется при получении средств от покупателя (клиента).

**При оформлении кассовых чеков в случае, если полученная сумма превышает итог чека, расчет сдачи выполняется только из внесенных наличных. При оплате разными формами расчетов строка НАЛИЧНЫМИ не будет напечатана, если внесенная сумма наличных равна сумме сдачи.**

Кассовый чек прихода с шаблоном AISMXXXX имеет схожий формат с шаблоном ATECXXXX за исключением отображения регистрируемых позиций, налога, а также расположением реквизитов и QR-кода.

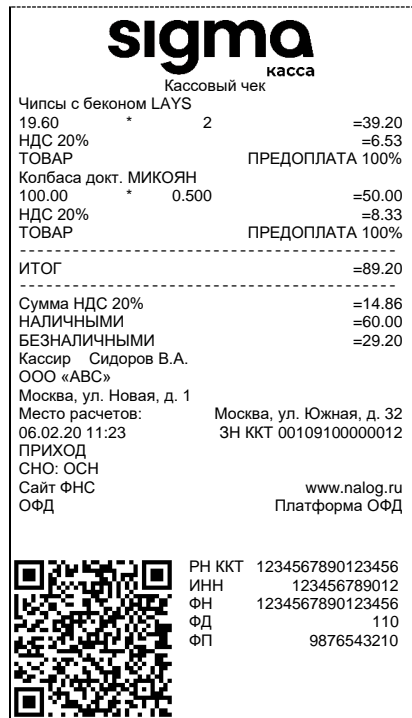

#### **Шаблон AISMXXXX Шаблон ATECXXXX**

**ФФД 1.05 / ФФД 1.1 ФФД 1.05 / ФФД 1.1**

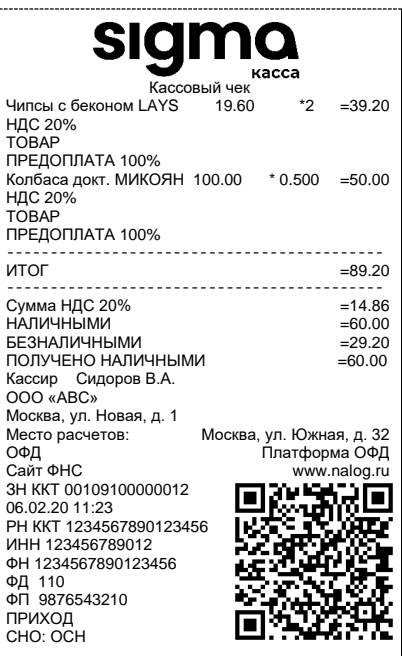

### *Кассовый чек возврата прихода*

Операция «Возврат прихода» регистрирует возврат прихода при возврате покупателю (клиенту) средств, полученных от него.

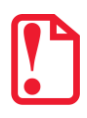

**Операции возврата прихода не уменьшают сменный итог прихода.**

**При оформлении кассовых чеков в случае, если полученная сумма превышает итог чека, расчет сдачи выполняется только из внесенных наличных. При оплате разными формами расчетов строка НАЛИЧНЫМИ не будет напечатана, если внесенная сумма наличных равна сумме сдачи.**

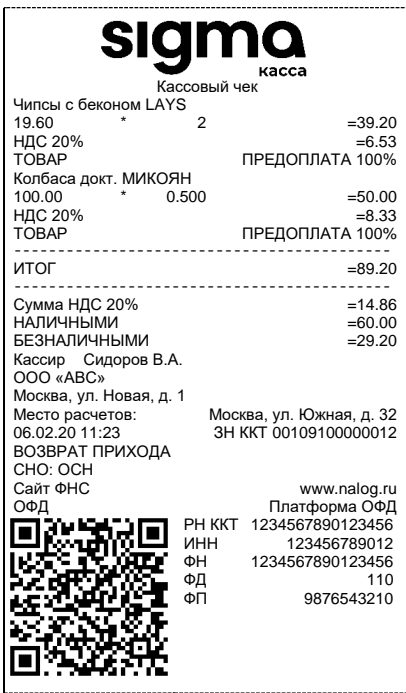

#### **ФФД 1.05 / ФФД 1.1**

### *Кассовый чек расхода*

Кассовый чек расхода оформляется при выдаче средств покупателю (клиенту).

**При оформлении кассовых чеков в случае, если полученная сумма превышает итог чека, расчет сдачи выполняется только из внесенных наличных. При оплате разными формами расчетов строка НАЛИЧНЫМИ не будет напечатана, если внесенная сумма наличных равна сумме сдачи.**

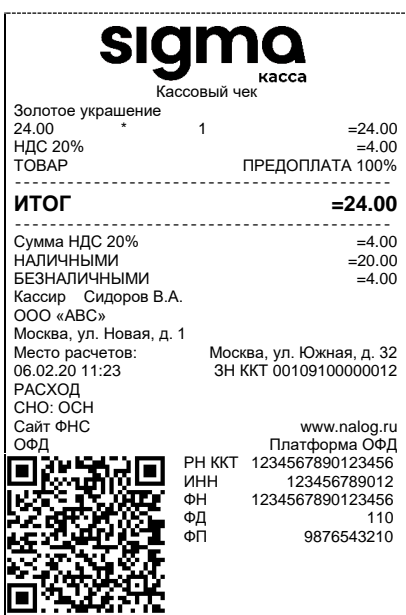

#### **ФФД 1.05 / ФФД 1.1**

### *Кассовый чек возврата расхода*

«Возврат расхода» регистрирует возврат расхода при получении средств от покупателя (клиента), выданных ему.

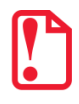

**Операции возврата расхода не уменьшают сменный итог расхода.**

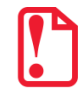

**При оформлении кассовых чеков в случае, если полученная сумма превышает итог чека, расчет сдачи выполняется только из внесенных наличных. При оплате разными формами расчетов строка НАЛИЧНЫМИ не будет напечатана, если внесенная сумма наличных равна сумме сдачи.**

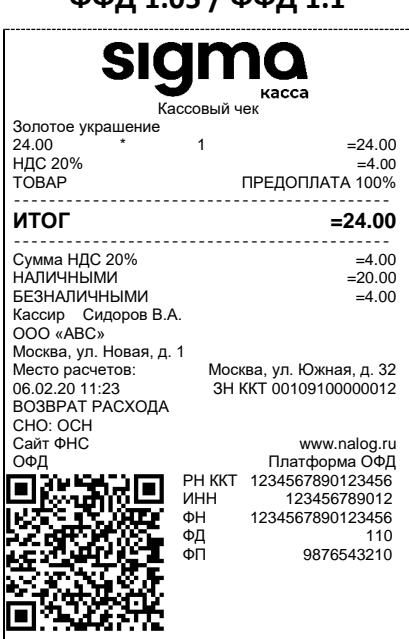

...........................

**ФФД 1.05 / ФФД 1.1**

### **Примеры чеков коррекции**

Чеки коррекции содержат заголовок «ЧЕК КОРРЕКЦИИ», наименование операции, сумму кассового чека, информацию о форме расчета чека, блок информации для передачи ОФД со всеми реквизитами кассового чека.

#### *Чек коррекции: приход*

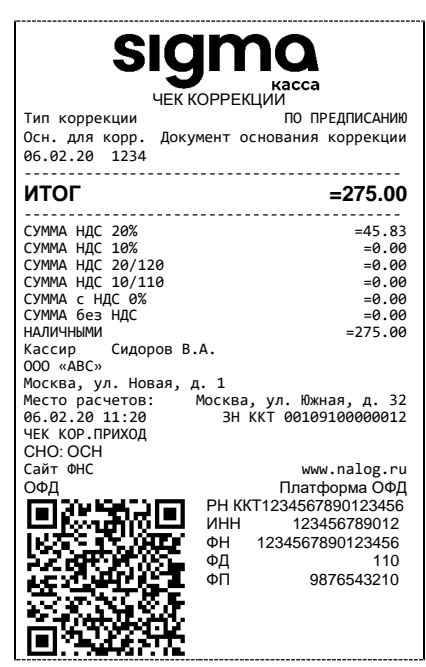

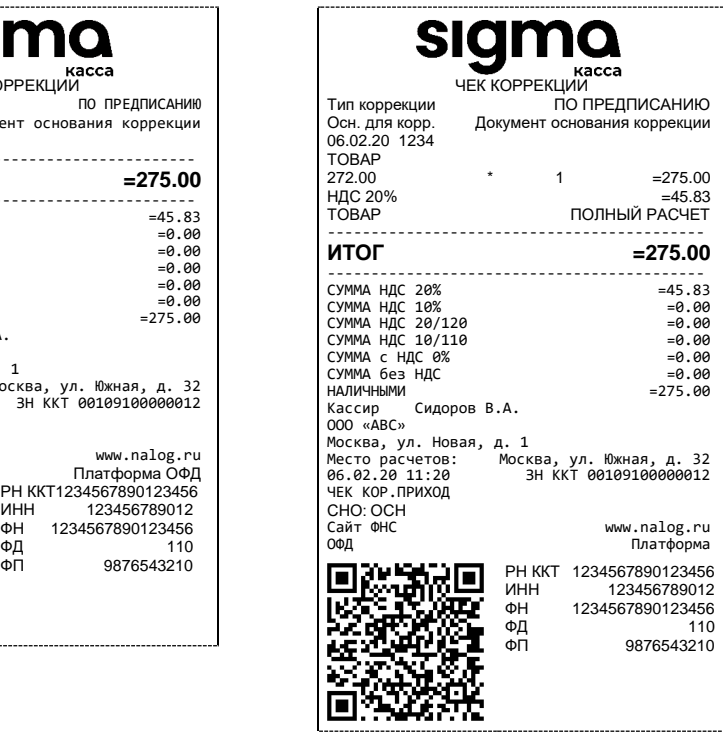

**ФФД 1.05 ФФД 1.1**

### *Чек коррекции: возврат прихода*

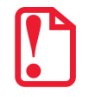

**Чек коррекции: возврат прихода печатается только в ККТ под ФФД 1.1.**

### **ФФД 1.1**

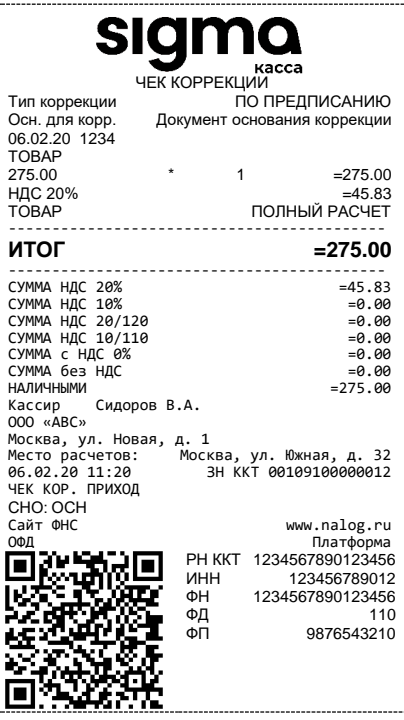

## *Чек коррекции: расход*

**ФФД 1.05 ФФД 1.1**

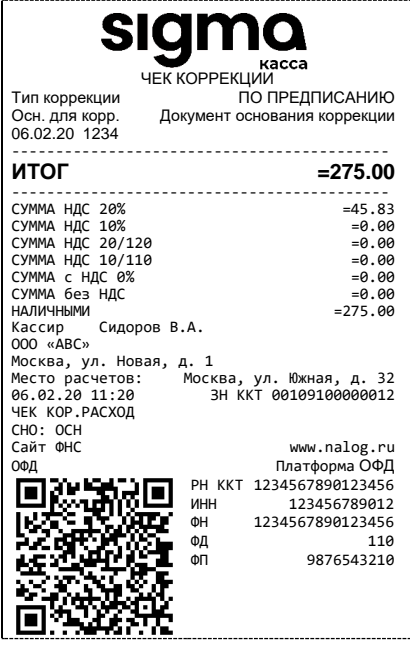

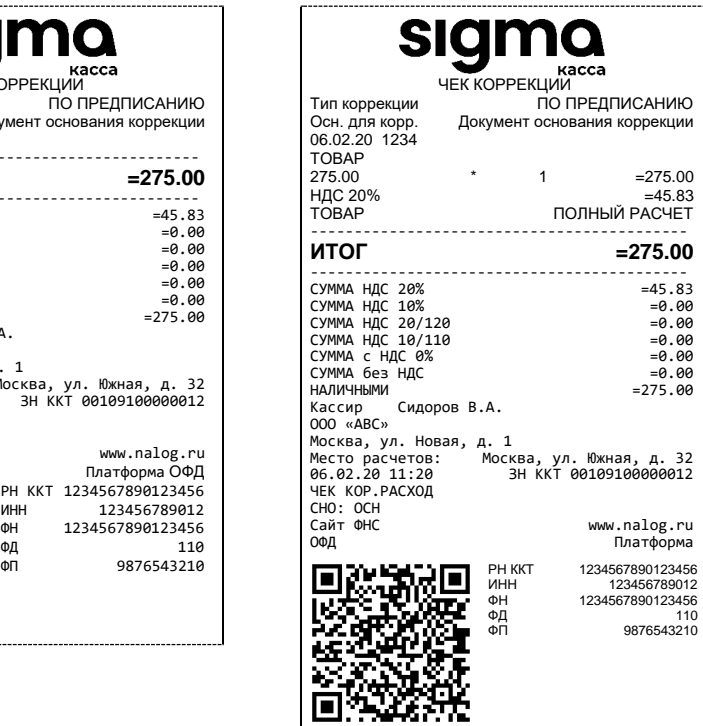

## *Чек коррекции: возврат расхода*

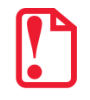

**Чек коррекции: возврат расхода печатается только в ККТ под ФФД 1.1.**

### **ФФД 1.1**

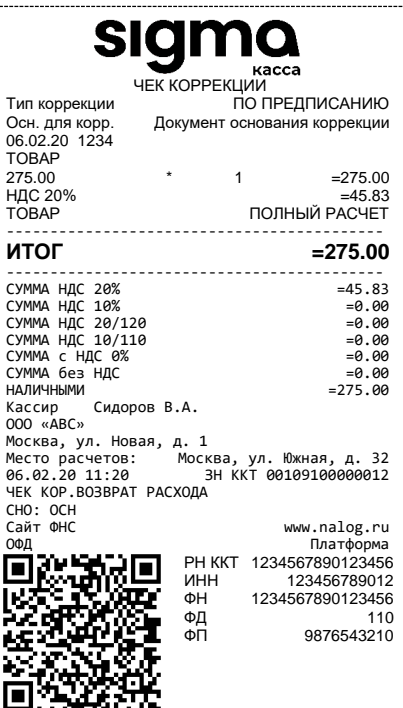

### **Отчет о текущем состоянии расчетов**

Отчет о текущем состоянии расчетов – документ, содержащий информацию о состоянии обмена информацией с ОФД: количество непереданных фискальных документов, дату первого неотправленного фискального документа. Приведен образец печатной формы документа при открытой смене:

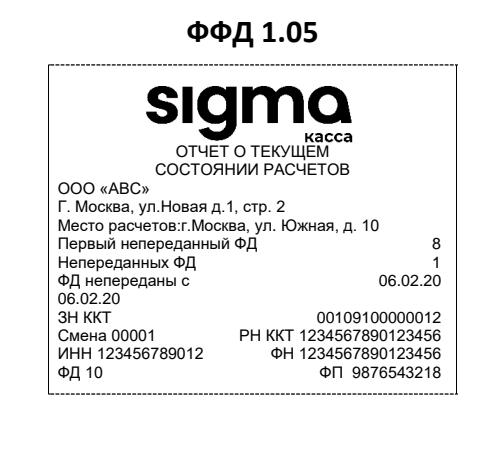

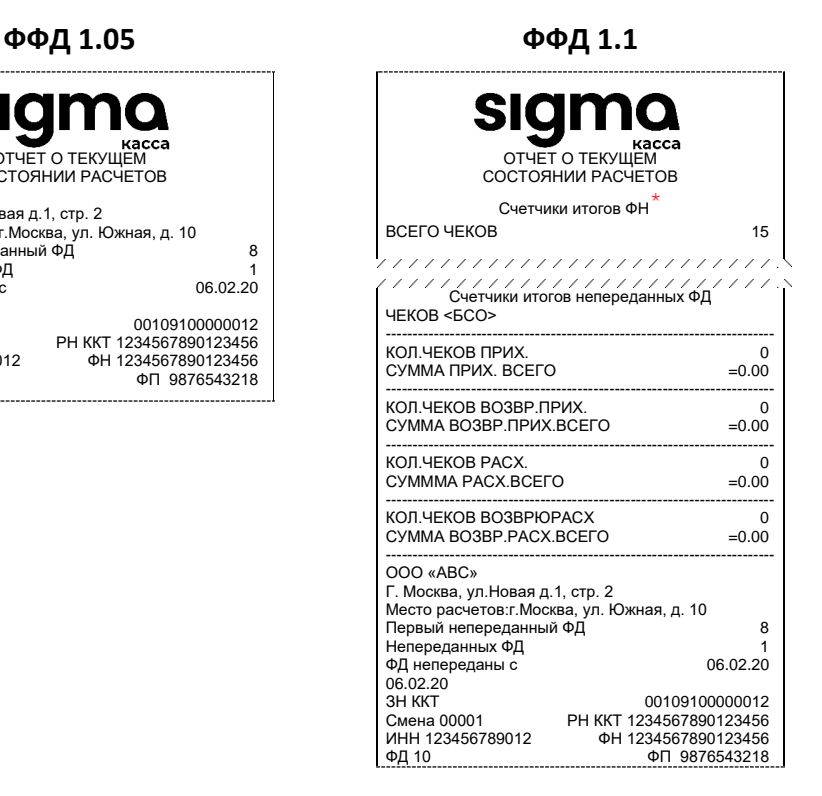

\* – Счетчики итогов ФН печатаются в отчетах при работе по ФФД 1.1. Образец отчета по счетчикам итогов ФН представлен в разделе [«Счетчики итогов ФН»](#page-69-0) на странице [70.](#page-69-0)

#### <span id="page-68-0"></span>*Счетчики итогов смены*

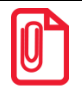

**Данный тип отчета реализован только для ФФД 1.1. В отчете печатаются ненулевые счетчики за текущую смену (если смена открыта) или последнюю закрытую смену (если смена закрыта).**

### **ФФД 1.1**

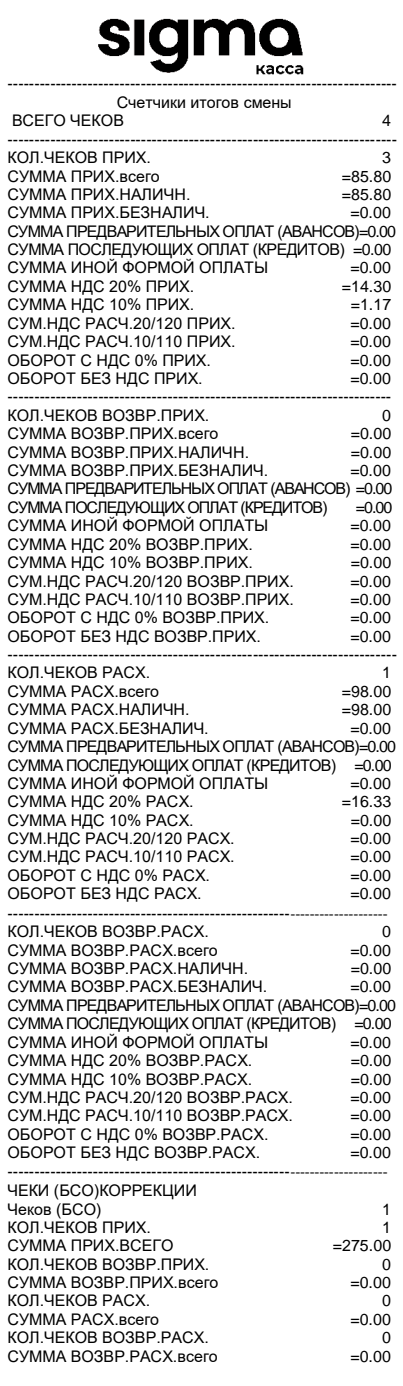

### <span id="page-69-0"></span>*Счетчики итогов ФН*

**Данный тип отчета реализован только для ФФД 1.1. В отчете печатаются счетчики по всем сменам, информация о которых сохранена в ФН, за весь период времени после регистрации ККТ в ФНС.**

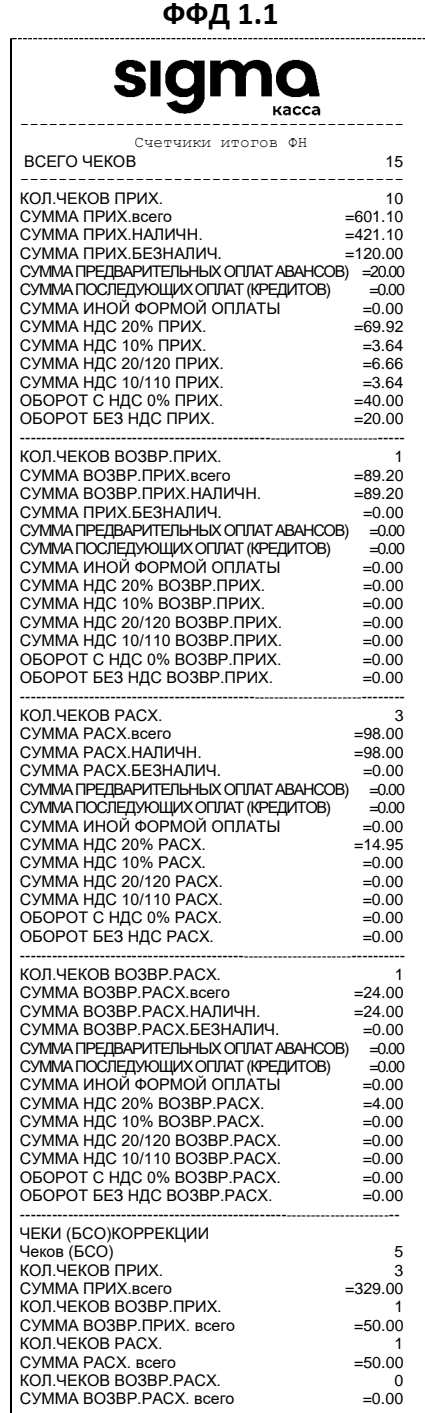

### **Отчет о состоянии счетчиков с гашением. Закрытие смены**

Отчет о состоянии счетчиков ККТ с гашением – документ, содержащий всю информацию о проведенных денежных операциях в течение смены. После печати отчета за смену в ККТ происходит закрытие смены и печать отчета о закрытии смены, гашение всех денежных регистров.

### *Отчет о состоянии счетчиков ККТ с гашением*

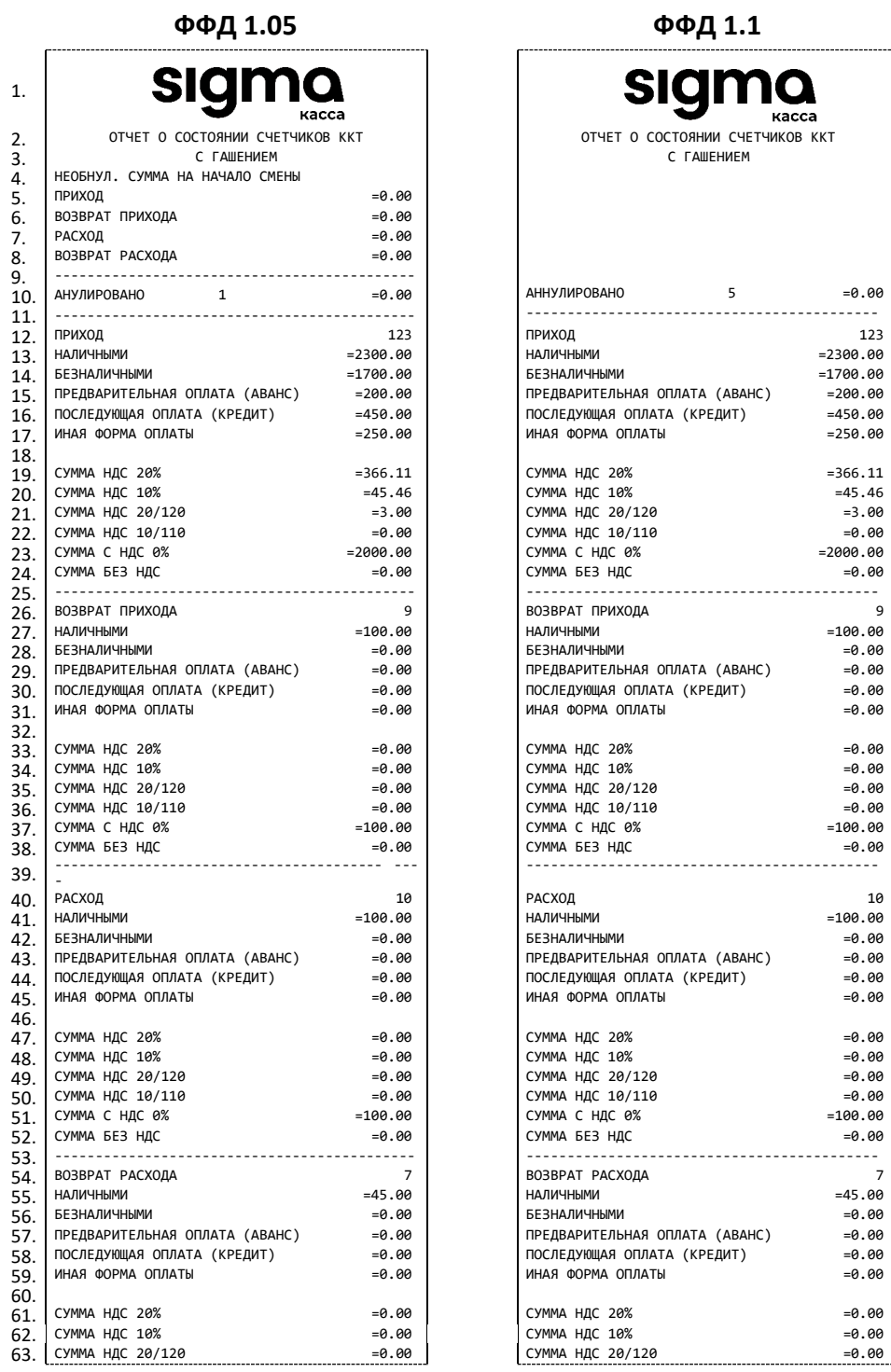

 $\frac{$\Phi \Phi A_{1.1}}{S}$ 

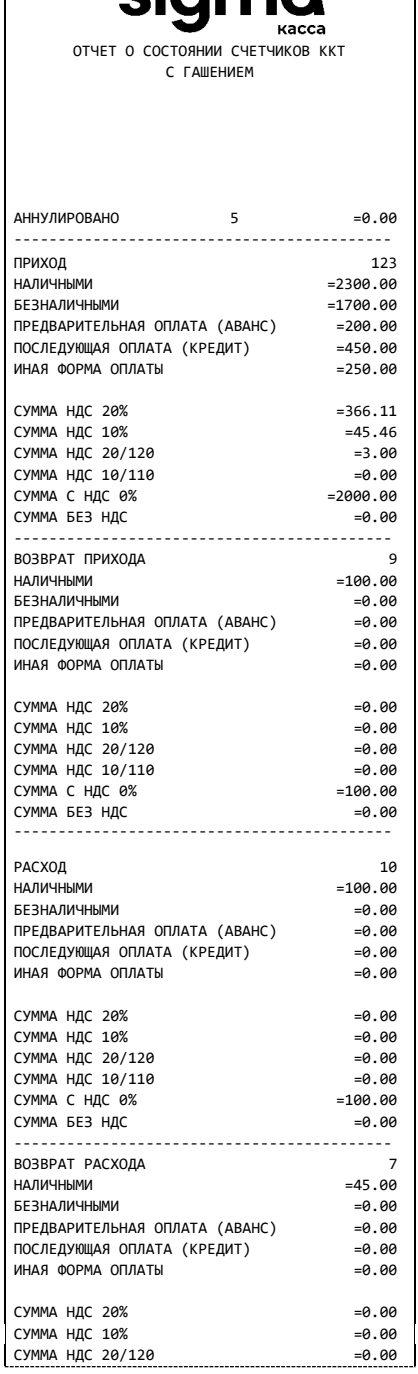

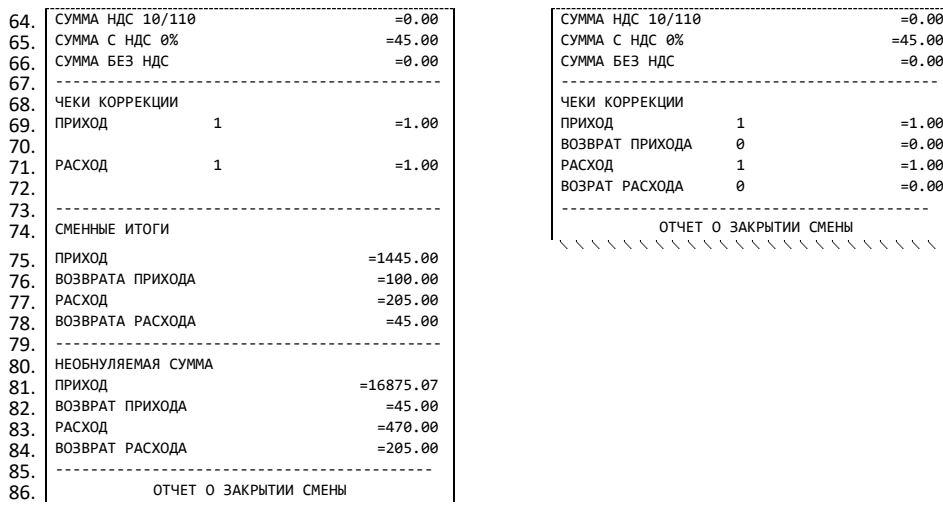

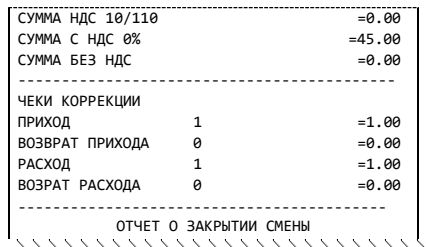

 $\overline{\phantom{a}}$ 

s š  $\sqrt{2}$ 

#### Образец отчета о закрытии смены представлен далее.

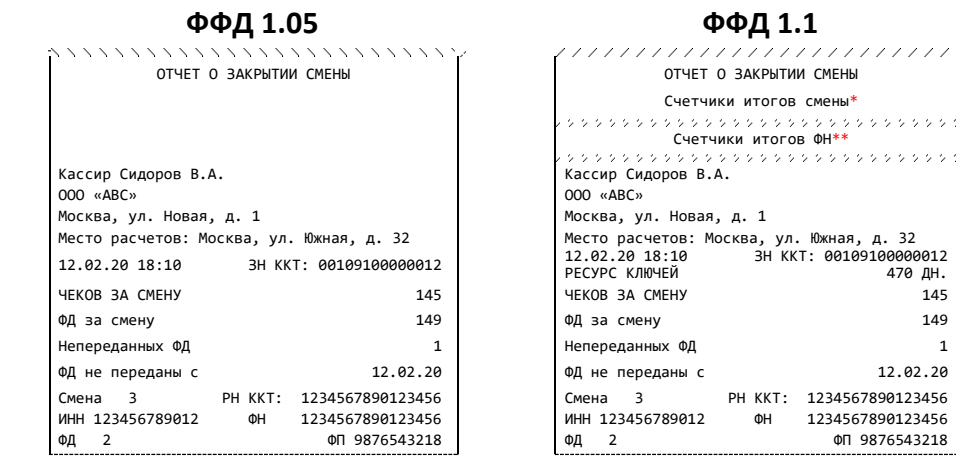

- \* Счетчики итогов смены печатаются только в отчетах при работе по ФФД 1.1. Образец отчета по счетчикам итогов смены представлен в разделе [«Счетчики итогов смены»](#page-68-0) на странице [69.](#page-68-0)
- \*\* Счетчики итогов ФН печатаются в отчетах при работе по ФФД 1.1. Образец отчета по счетчикам итогов ФН представлен в разделе [«Счетчики итогов ФН»](#page-69-0) на странице [70.](#page-69-0)
## *Алгоритм расчета*

Алгоритм расчета для отчета за смену с гашением.

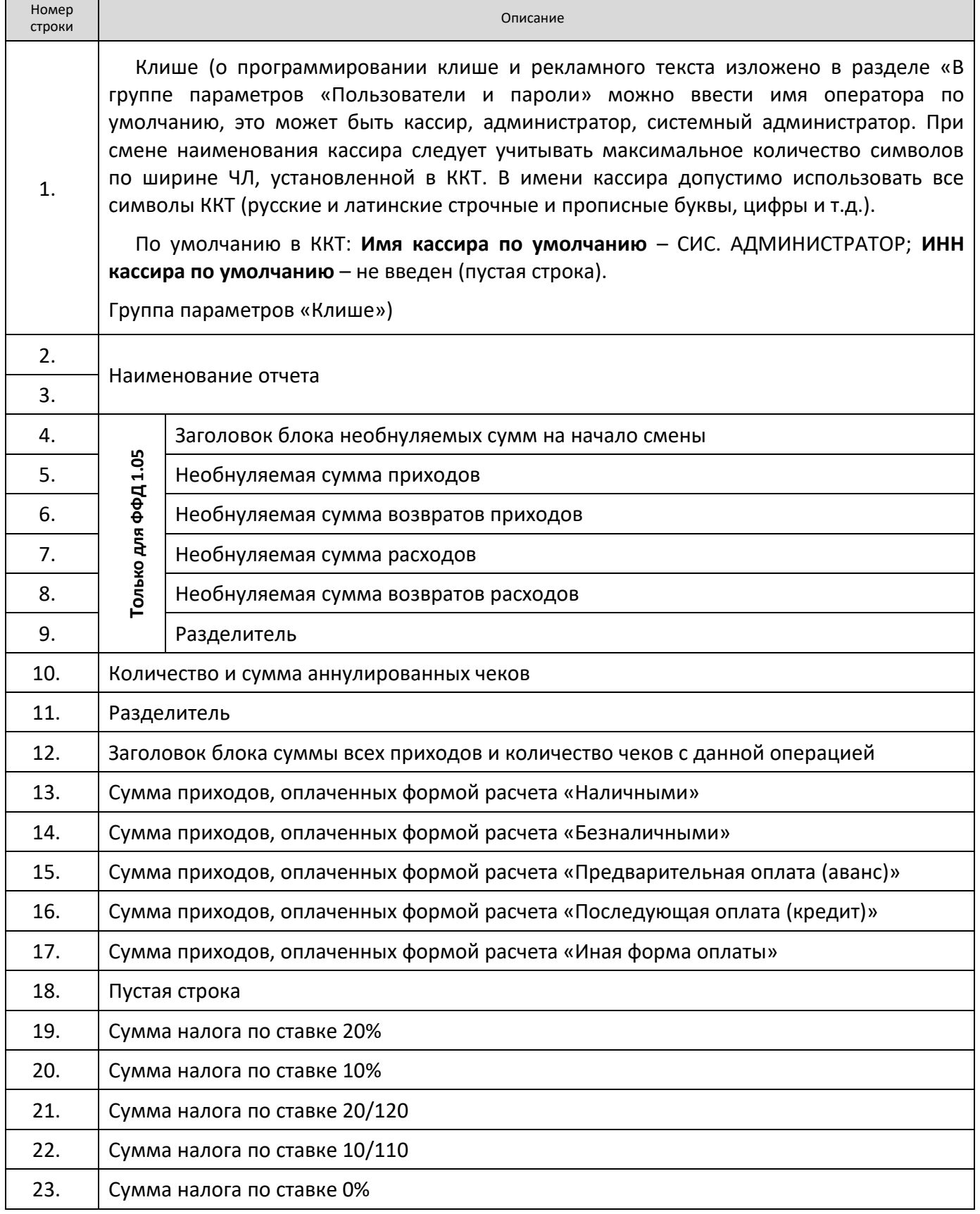

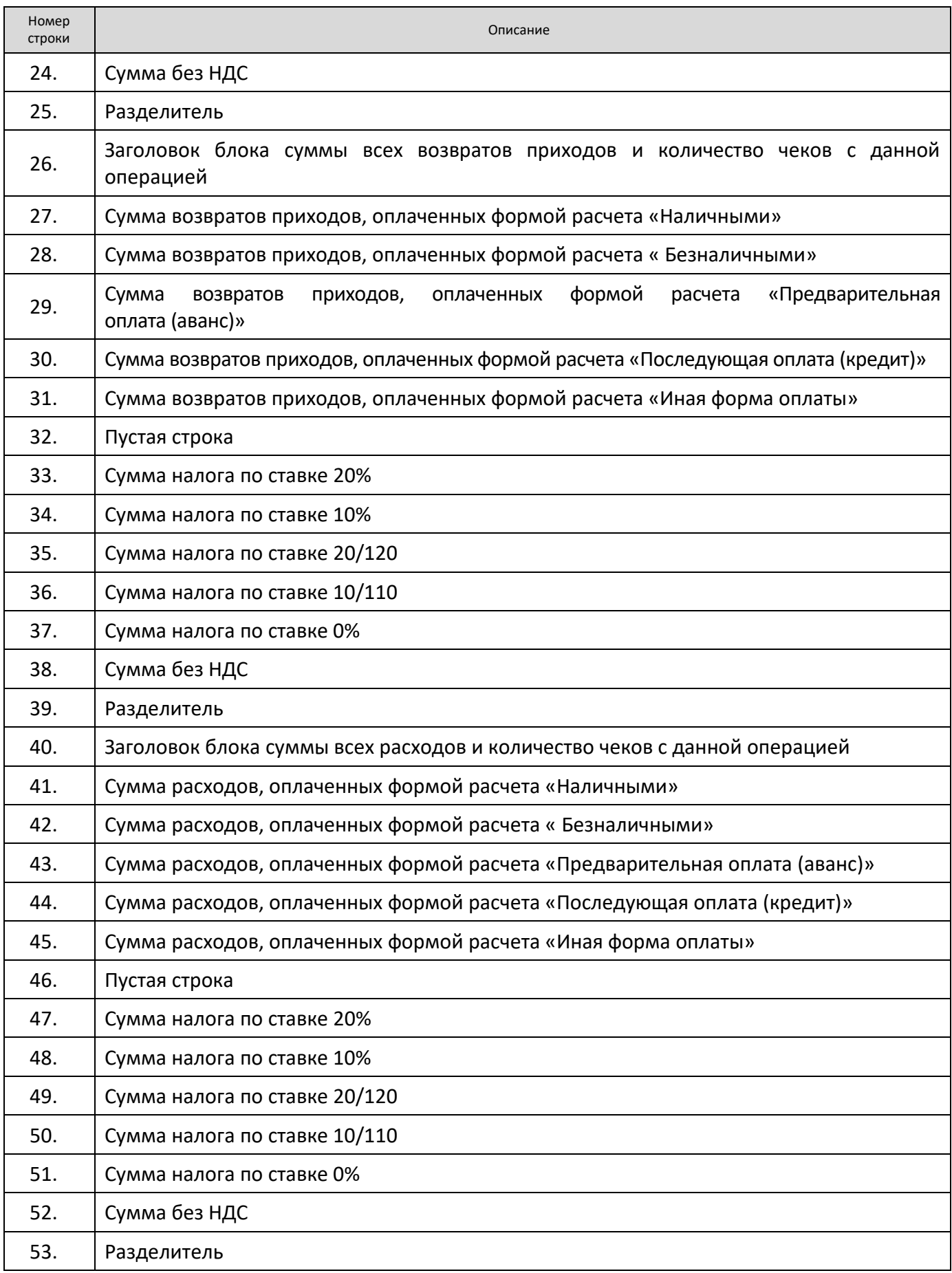

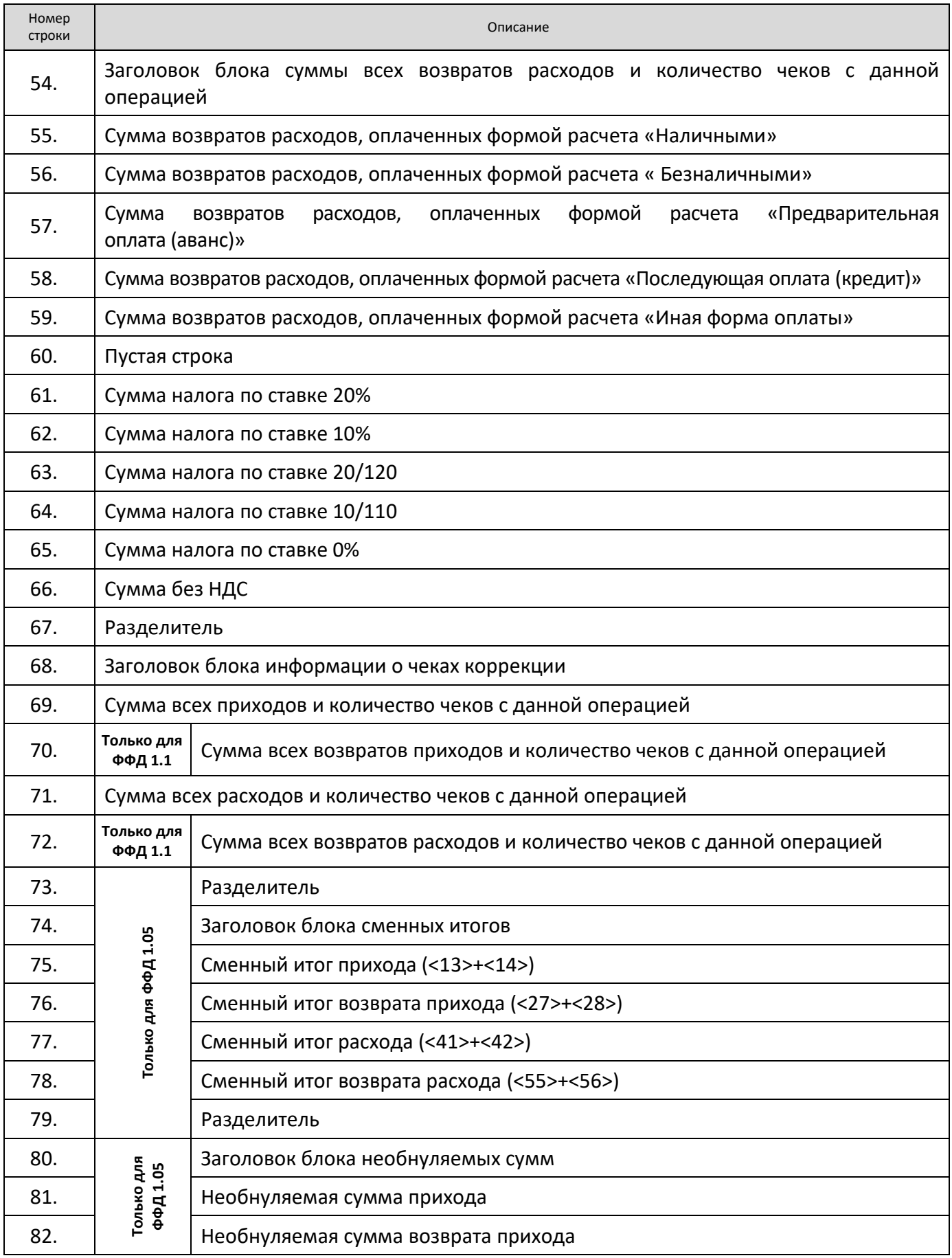

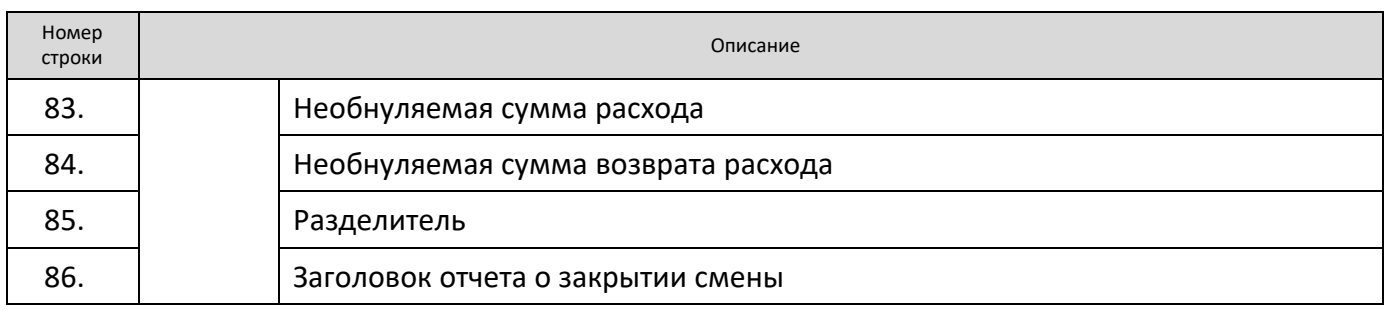

#### **Печать фискальных документов по номеру**

В режиме доступа к ФН можно снимать отчеты из фискального накопителя по номеру документа. Если указан номер отчета об изменении параметров регистрации, то будет распечатан документ:

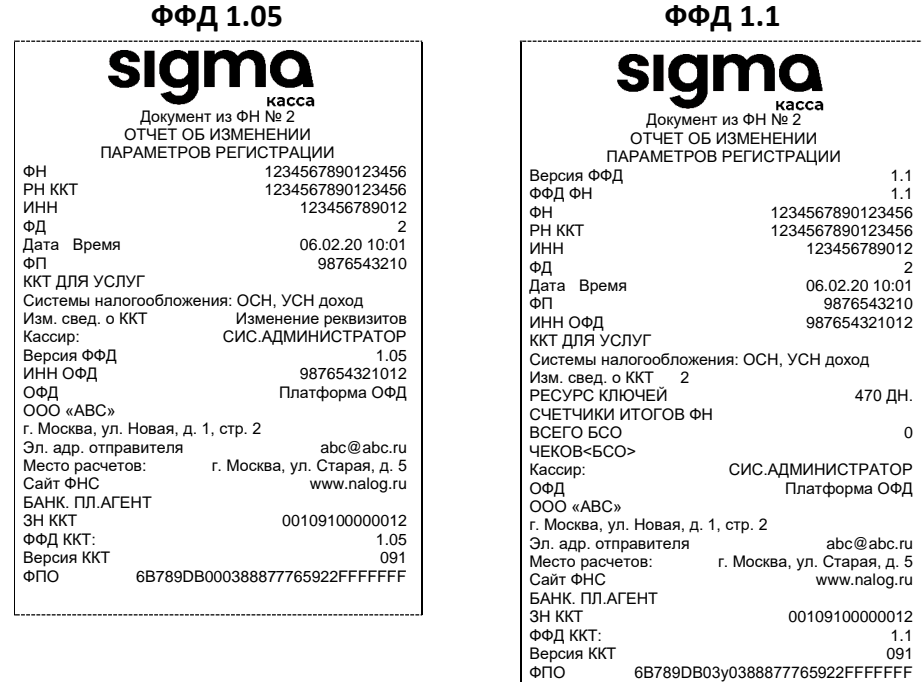

Если указан номер кассового чека, то распечатается документ:

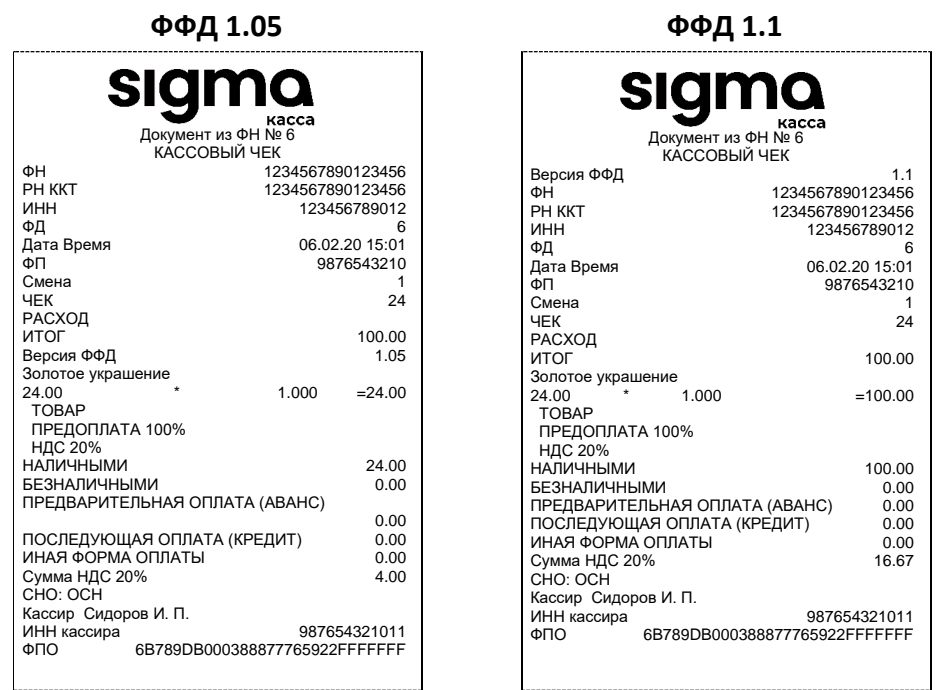

Аналогично будет распечатана информация о фискальном документе по его номеру.

#### **Отчет о закрытии ФН**

Документ печатается после выполнения закрытия ФН (см. раздел [«Закрытие ФН»](#page-47-0) на странице [48\)](#page-47-0).

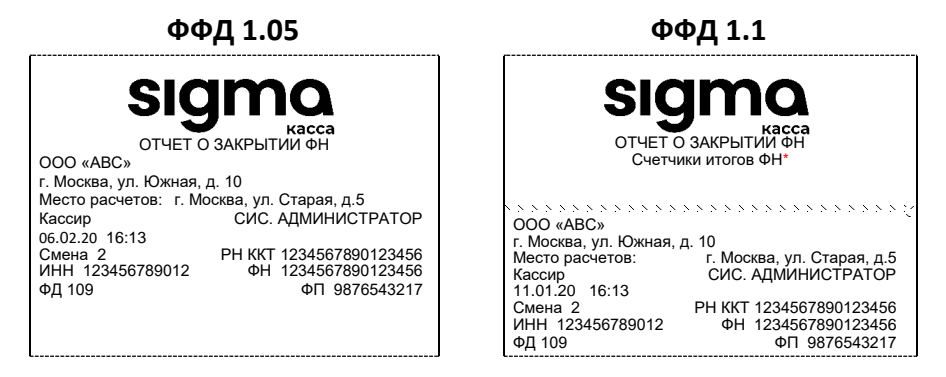

\* – Счетчики итогов ФН печатаются в отчетах при работе по ФФД 1.1. Образец отчета по счетчикам итогов ФН представлен в разделе [«Счетчики итогов ФН»](#page-69-0) на странице [70.](#page-69-0)

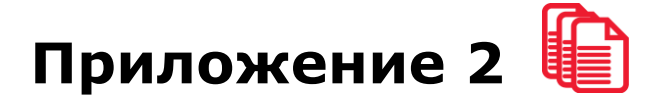

# **Настройка обмена с ОФД**

Для настройки параметров ККТ для обмена данными с ОФД с помощью ДТО v.10 нужно выполнить следующую последовательность действий:

- 1. Включить ККТ, предварительно подключив блок питания.
- 2. Подключить ККТ к ПК интерфейсным кабелем.
- 3. Запустить ДТО (подробнее описано в разделе [«Настройка ККТ»](#page-23-0)).
- 4. На вкладке «ОФД» в окне **Параметры ККТ** свойств ДТО запрограммировать параметры сервера ОФД: **Адрес ОФД** и **Порт**. Информация предоставляется ОФД.
- 5. Затем на этой же вкладке «ОФД» указать канал обмена с ОФД (Ethernet Over Transport).
- 6. Провести диагностику соединения с ОФД (подробнее изложено в разделе [«Диагностика](#page-81-0)  [соединения с ОФД»](#page-81-0)).

# **Приложение 3**

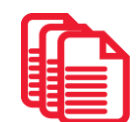

### **Служебные режимы**

Для получения информации о ККТ, демонстрационной печати и/или диагностики соединения с ОФД необходимо:

- 1. Нажать на кнопку главного меню **одере** на планшете.
- 2. В списке приложений выбрать **Сервисная утилита**, затем **Отчеты**. В блоке **Сервисные отчеты** выбрать необходимую строку **Инфо о ККТ** для получения информации о ККТ, **Тестовая печать** для просмотра различных шрифтов и яркости печати (без использования ПК), **Проверка связи** с ОФД для выполнения теста связи с ОФД**:**

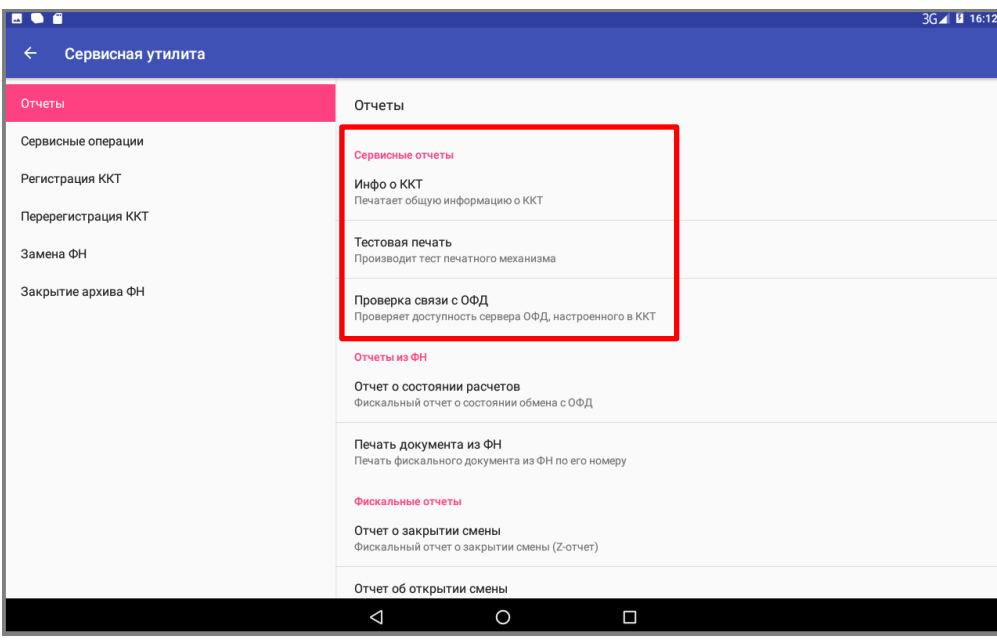

#### *Информация о ККТ*

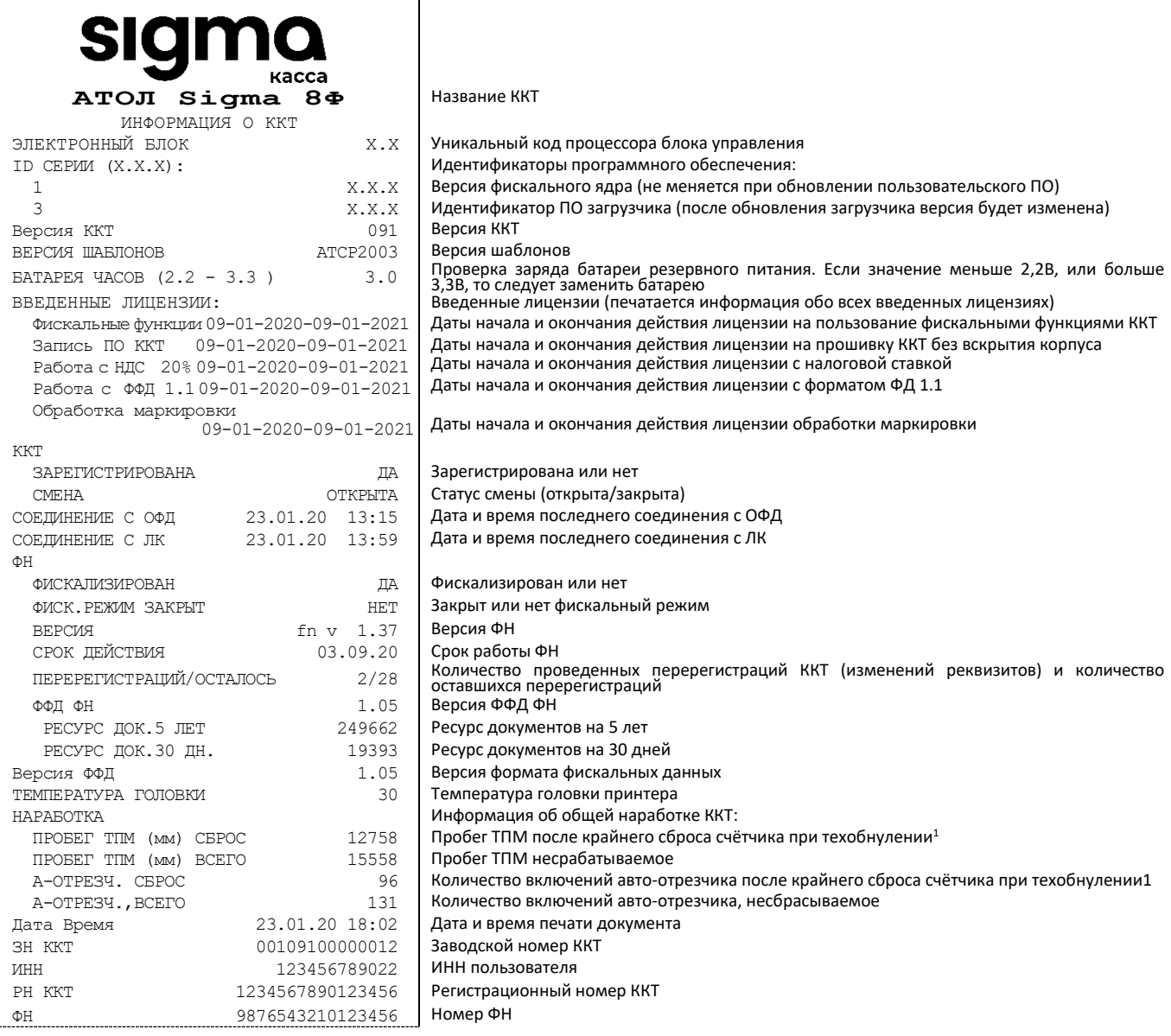

<sup>1</sup> – количество шагов двигателя промотки бумаги, несбрасываемое. Данная величина, разделённая на 8, показывает длину промотанной бумаги в миллиметрах.

Для идентификации ККТ выводится информация о внутреннем ПО, введенных лицензиях и сроках их действия и информация о состоянии ФН.

#### Демонстрационная печать

ККТ позволяет произвести демонстрационную печать без использования ПК для просмотра различных шрифтов и яркости печати. По завершении демонстрационной печати все настройки шрифта восстановятся в исходное состояние.

Сокращенный образец демонстрационной печати содержит по три варианта яркости (20%, 50% и 80%) для каждого из вариантов шрифта (0, 1, 2 и 3):

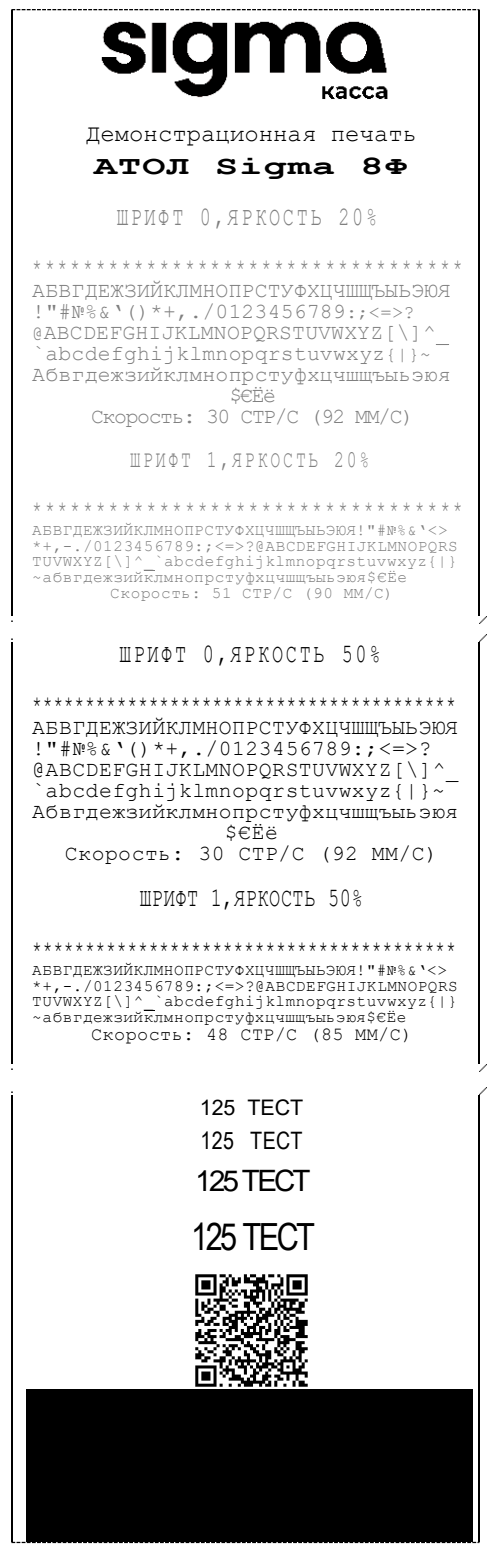

#### <span id="page-81-0"></span>*Диагностика соединения с ОФД*

В данной ККТ можно выполнить тест связи с ОФД. Процедура может занимать некоторое время, при низкой скорости соединения с Интернет или при возникновении ошибки – до 5 минут. В случае успешного завершения диагностики будет распечатан документ «Диагностика соединения с ОФД»:

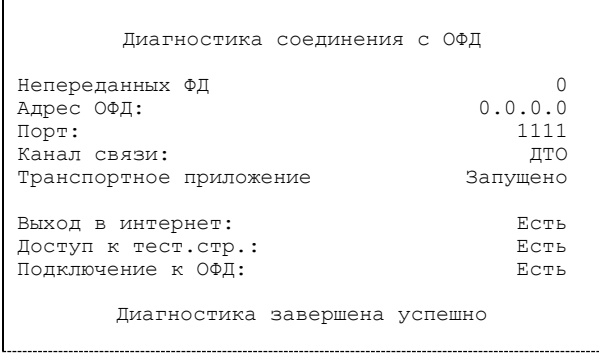

# www.atol.ru

+7 (495) 730–7420<br>
www.atol.ru<br>
Компания АТОЛ<br>
ул. Б. Новодмитров<br>
дом 14, стр. 2,<br>
Москва, 127015<br>
АТОЛ Sigma 8Ф<br>Руководство по<br>
эксплуатации<br>
версия документации<br>
от 26.08.2020 Компания АТОЛ ул. Б. Новодмитровская, дом 14, стр. 2, Москва, 127015

АТОЛ Sigma 8Ф Руководство по эксплуатации

Версия документации от 26.08.2020